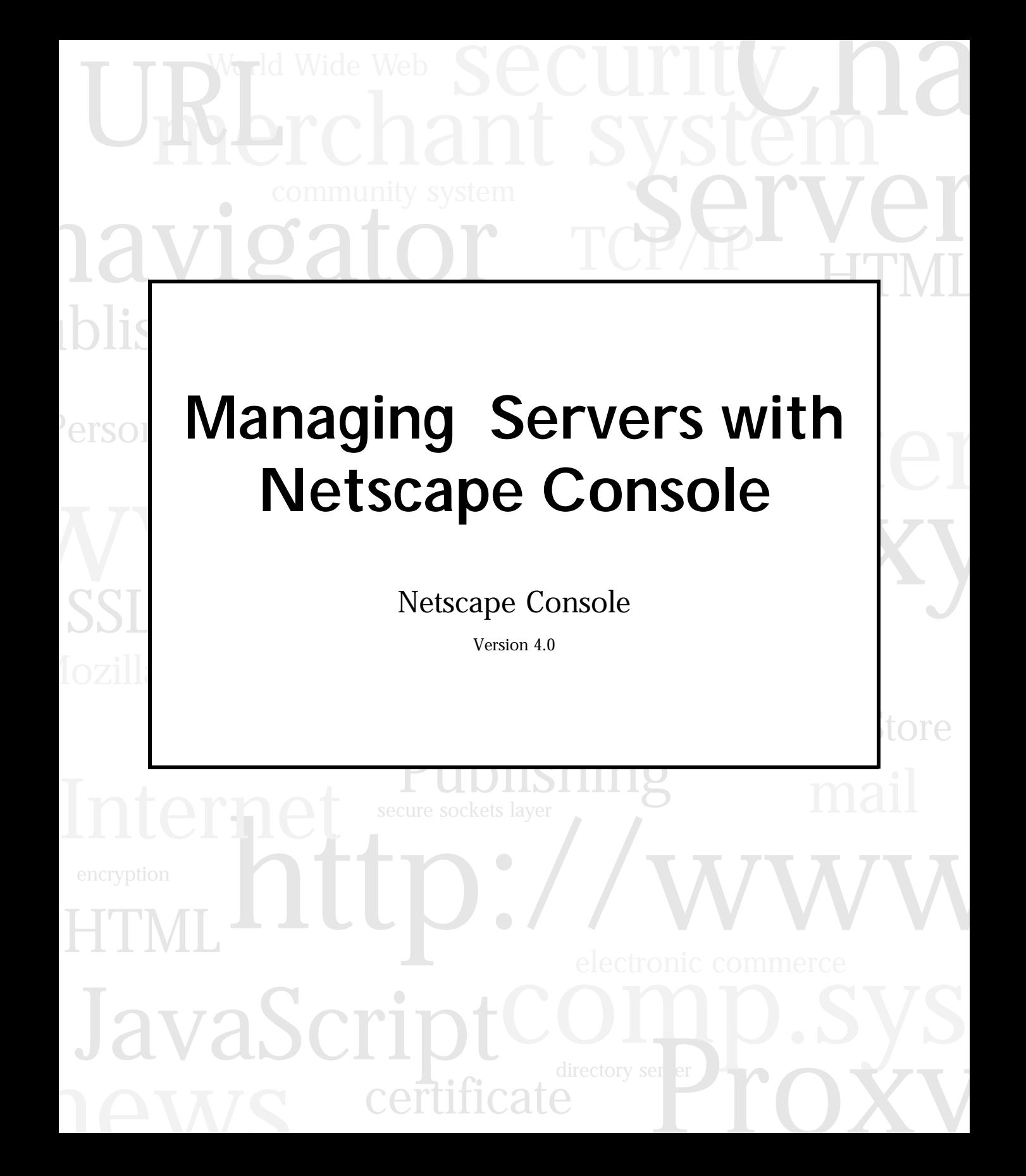

Netscape Communications Corporation ("Netscape") and its licensors retain all ownership rights to the software programs offered by Netscape (referred to herein as "Software") and related documentation. Use of the Software and related documentation is governed by the license agreement accompanying the Software and applicable copyright law.

Your right to copy this documentation is limited by copyright law. Making unauthorized copies, adaptations, or compilation works is prohibited and constitutes a punishable violation of the law. Netscape may revise this documentation from time to time without notice.

THIS DOCUMENTATION IS PROVIDED "AS IS" WITHOUT WARRANTY OF ANY KIND. IN NO EVENT SHALL NETSCAPE BE LIABLE FOR ANY LOSS OF PROFITS, LOSS OF BUSINESS, LOSS OF USE OR DATA, INTERRUPTION OF BUSINESS, OR FOR INDIRECT, SPECIAL, INCIDENTAL, OR CONSEQUENTIAL DAMAGES OF ANY KIND, ARISING FROM ANY ERROR IN THIS DOCUMENTATION.

The Software and documentation are copyright ©1998 Netscape Communications Corporation. All rights reserved.

Portions of the Software copyright © 1994-1995 Sun Microsystems, Inc. All rights reserved. Portions of the Software copyright © 1995 PEER Networks, Inc. All rights reserved. The Software contains the Taligent International Classes from Taligent, Inc. and IBM Corp.

Netscape, Netscape Navigator, Netscape Certificate Server, Netscape DevEdge, Netscape FastTrack Server, Netscape ONE, SuiteSpot and the Netscape N and Ship's Wheel logos are registered trademarks of Netscape Communications Corporation in the United States and other countries. Other Netscape logos, product names, and service names are also trademarks of Netscape Communications Corporation, which may be registered in other countries. Other product and brand names are trademarks of their respective owners.

The downloading, export or reexport of Netscape software or any underlying information or technology must be in full compliance with all United States and other applicable laws and regulations. Any provision of Netscape software or documentation to the U.S. Government is with restricted rights as described in the license agreement accompanying Netscape software.

Recycled and Recyclable Paper

The Team: Engineering:Glen Beasley, Atul Bhandari, Andy Hakim, Yu-Jen Hsiao, Miodrag Kekic, Luke Kowalski, Terence Kwan, Peter Lee, Steve Pariso, Adam Prishtina, Chih-Ming Shih, David Tompkins, Phong Vo, Tony Xue Marketing:Kevin Tsurutome Publications:Gina Cariaga Quality Assurance:Danny Chan, Jeesun Cho, Jun Tong Technical Support:Mike McCarthy Version 4.0 Part Number 151-06256-00 ©Netscape Communications Corporation 1998 All Rights Reserved Printed in the United States of America 99 98 00 5 4 3 2 1

# Contents

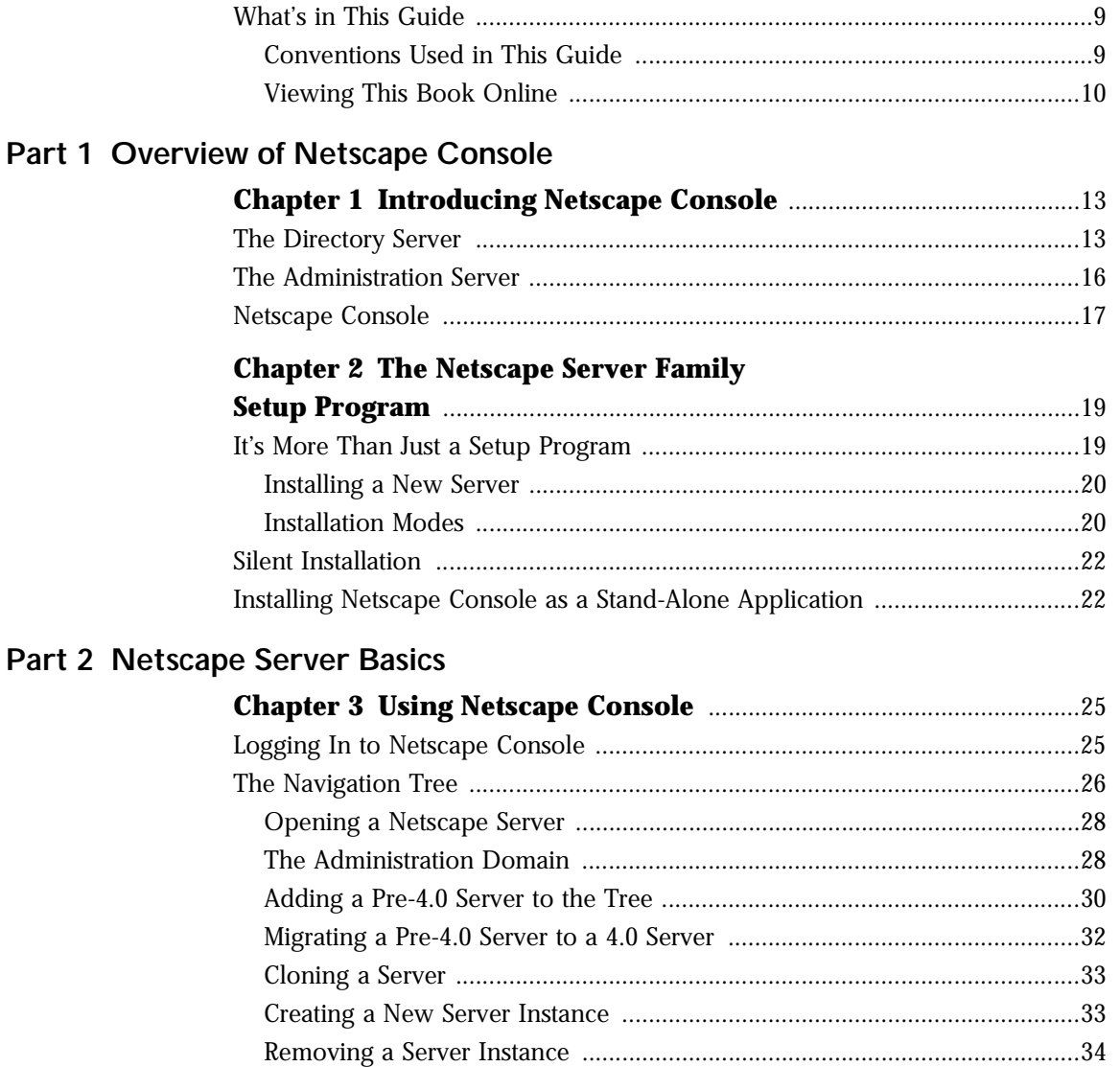

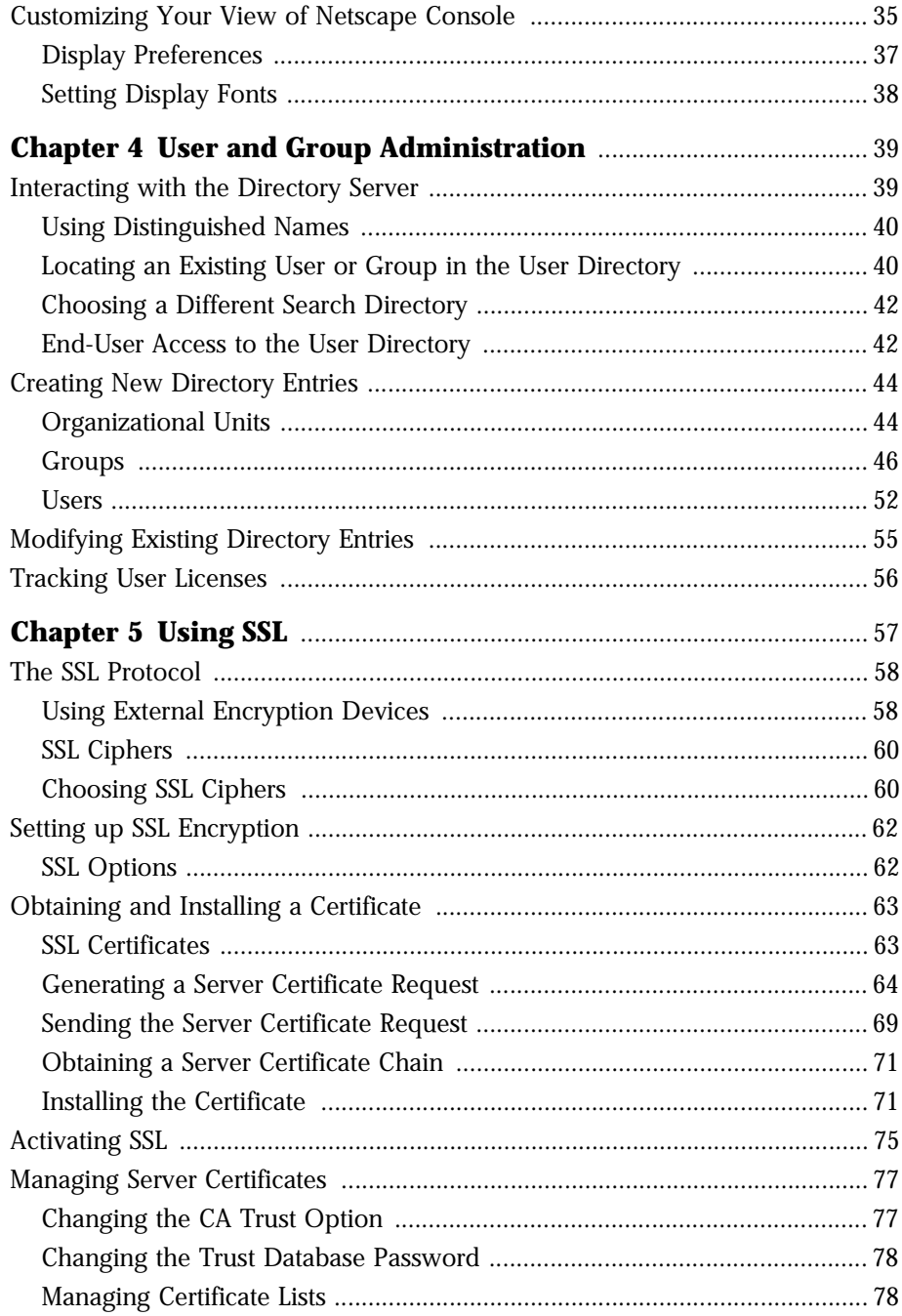

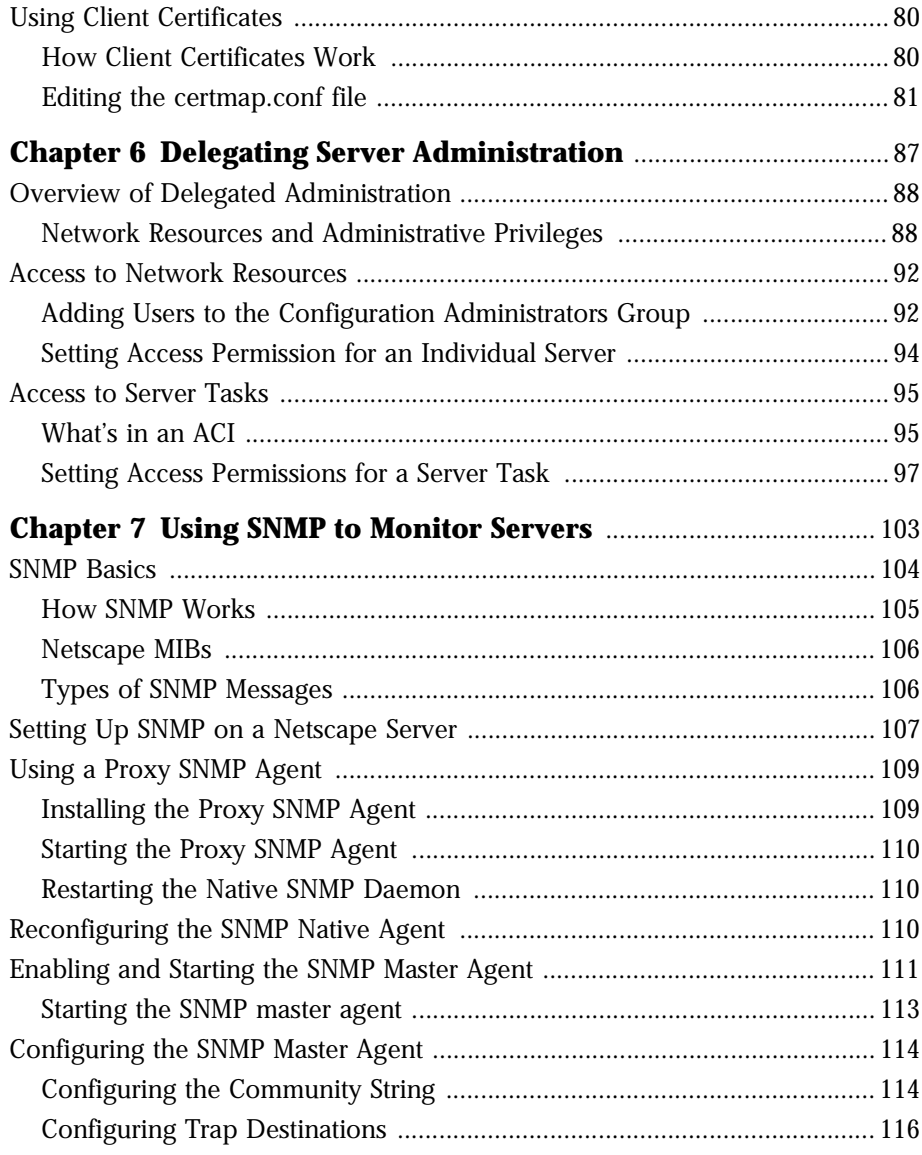

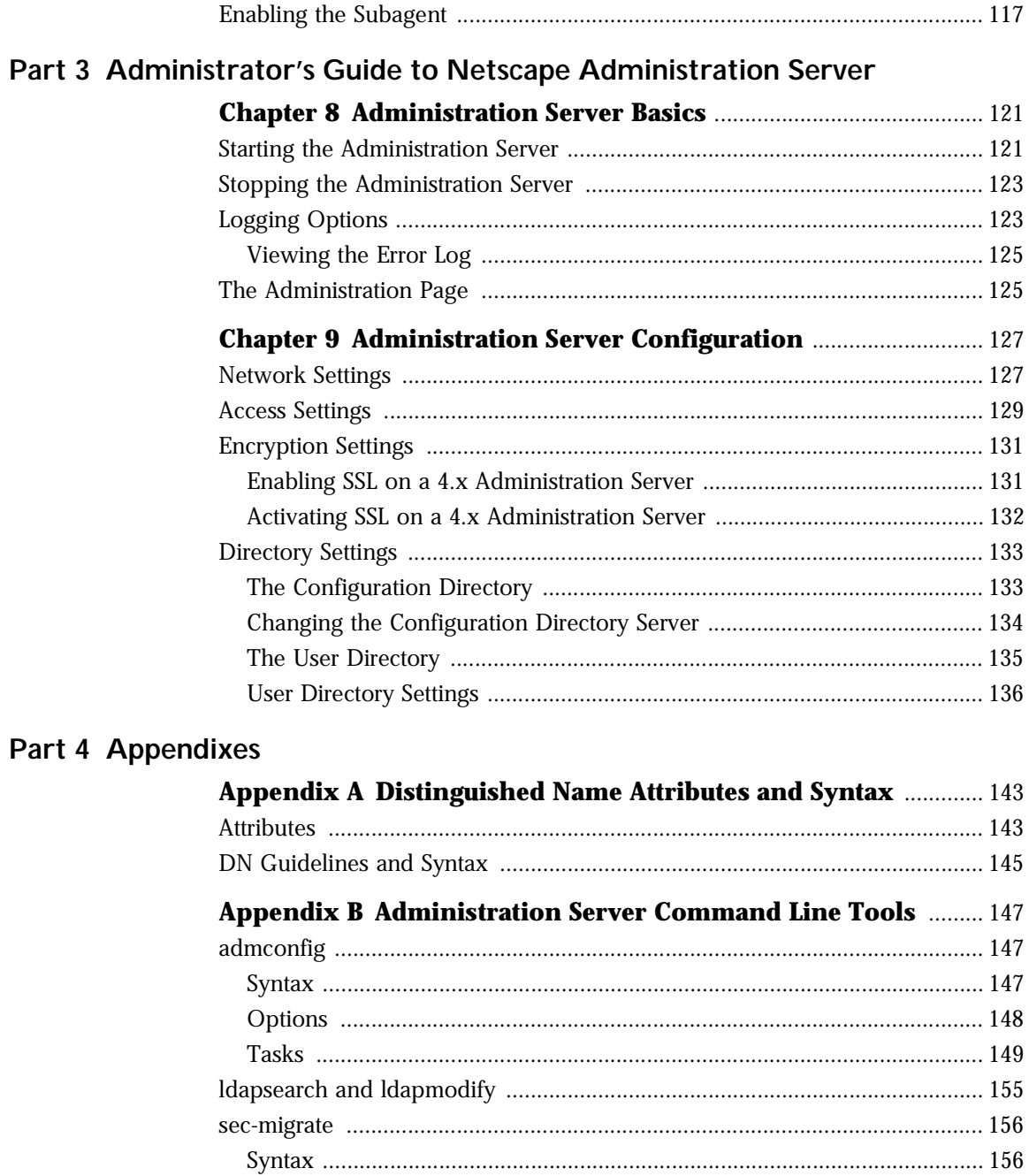

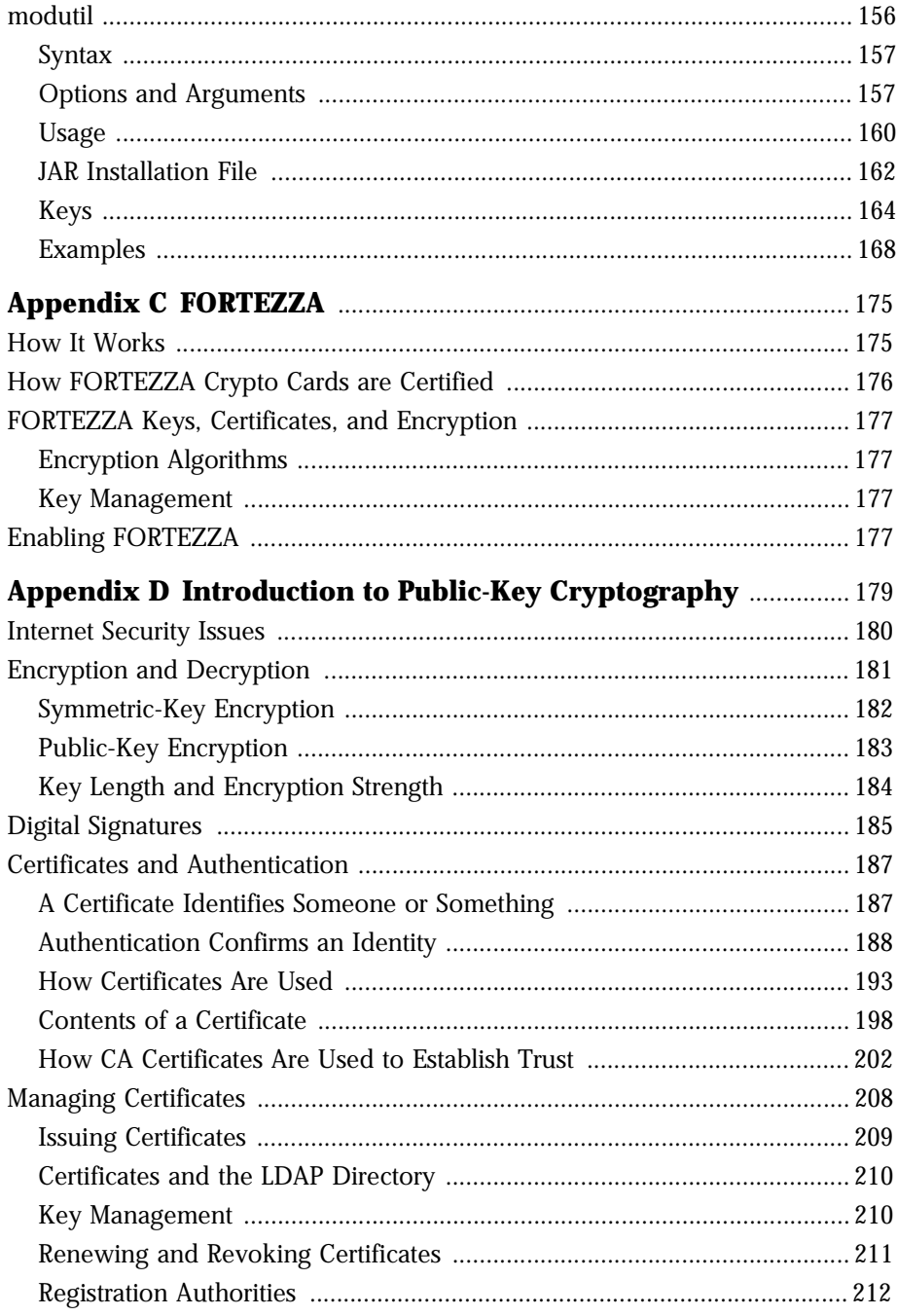

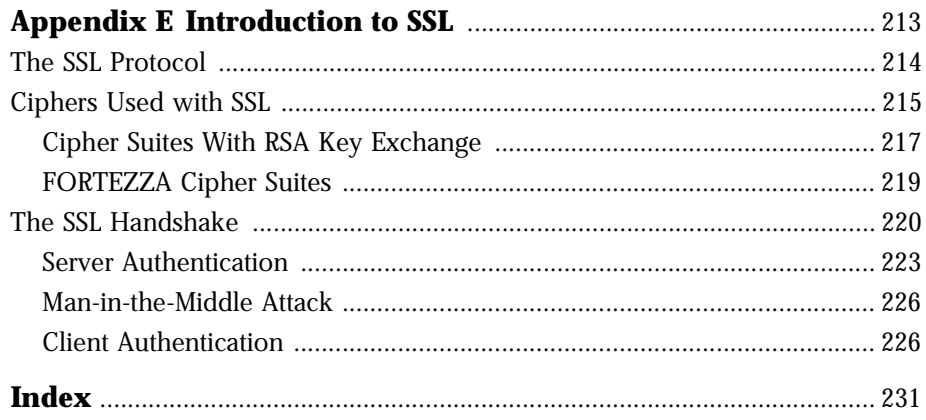

# **Introduction**

<span id="page-8-0"></span>*Managing Servers with Netscape Console* provides background information system architects and administrators need to successfully install and manage a Netscape enterprise. Read about Netscape server basics here before you begin actually installing and configuring servers in your enterprise.

# **What's in This Guide**

This book provides information you need to use Netscape servers:

- Part I: Overview of the Netscape Console
- Part II: Netscape Server Basics
- Part III: Administrator's Guide to the Administration Server

#### **Conventions Used in This Guide**

- Monospaced font This typeface is used for any text that appears on the computer screen or text that you should type. It's also used for file and path names and functions.
	- **Boldface** Boldface type is used for window elements such as input areas and check boxes.
		- *Italic* Italic type is used for emphasis, book titles, and glossary terms.
	- **Important** Sidebar text marks important information. Make sure you read the information before continuing with a task.
		- [ ] Square brackets enclose commands that are optional. That is, you can omit any text that appears in square brackets.
- <span id="page-9-0"></span>< > Angle brackets enclose variables. When following examples, replace the angle brackets and their text with text that applies to your situation. For example, when path names appear in angle brackets, substitute the path names used on your computer.
	- / Forward slash is used to separate directories in a path. If you use the NT operating system, you might be more familiar with \ in paths, but NT supports both forward and back slashes.
- **Unix** Marks text that applies only to the Unix versions of the administration server.
	- **NT** Marks text that applies only to the Windows NT versions of the administration server.

#### **Viewing This Book Online**

For your convenience, this book is also available online. When using any Netscape server software, you can view the online version of *Managing Netscape Servers with Mission Control*.

To view the online book:

- **1.** From the Help menu, choose Contents.
- **2.** Click Bookshelf.
- **3.** In the Bookshelf listing, click *Managing Netscape Servers.*

<span id="page-10-0"></span>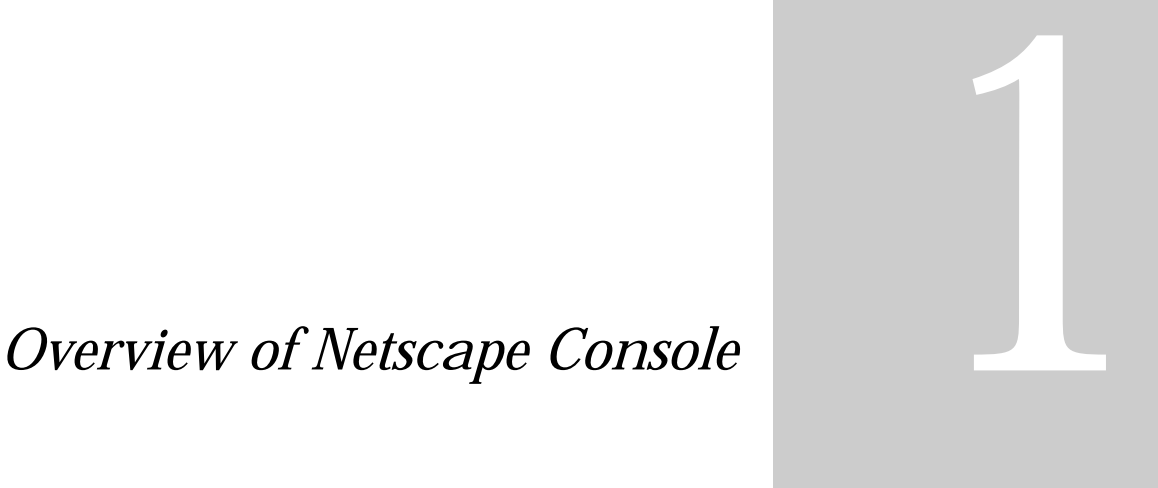

- **Introducing Netscape Console**
- **Netscape Server Basics**

1

# <span id="page-12-0"></span>**Introducing Netscape Console**

Netscape Console is a powerful server management tool that uses a graphical interface. Working together with Netscape Directory Server and Administration Server, these three core elements let you view and access all the servers under your control from one central location. You can log in from any system connected to your network to manage a remote server or to make changes in a centralized directory.

This chapter contains the following sections:

- The Directory Server
- [The Administration Serv](#page-15-0)er
- [Netscape Consol](#page-16-0)e

#### **The Directory Server**

The Directory Server stores user data and server configuration data used by other servers in the enterprise. User and group entries are contained in one subtree, called the *user directory,* of the Directory Server. Application and server configuration information is stored in another subtree, called the *configuration directory*.

**Important** When you install Netscape Directory Server 4.0, the Administration Server and Netscape Console are automatically installed for you. You cannot install any other Netscape 4.0 server until you've installed a Directory Server.

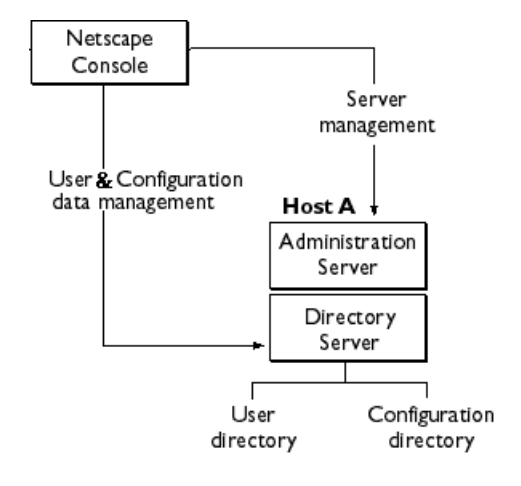

Figure 1.1 Directory Server stores configuration and user data in separate subtrees.

The architecture is flexible and provides a wide range of deployment options. A configuration directory and a user directory can be located in the same Directory Server, or they can be located in physically separate Directory Servers. For example, in small deployments managed by a small number of administrators, it may be suitable to store both configuration and user data in the same Directory Server. In a larger deployment that requires highly delegated user management, it may be more practical to store configuration data and user data in physically separate Directory Servers.

Whenever you install a Netscape 4.0 server, you must specify the location of the configuration directory, and the location of the user directory.

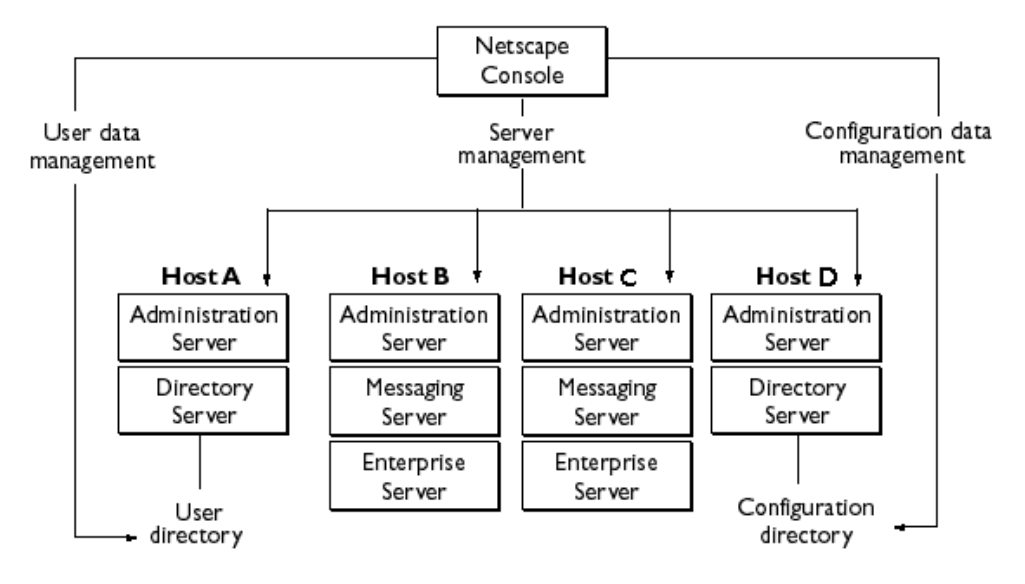

Figure 1.2 In this example, all servers in the enterprise share the same user directory stored on Host A. All servers share the same configuration data stored on Host D.

For more information about the configuration and user directories, see ["Directory Settings" on page 1](#page-132-0)33.

# <span id="page-15-0"></span>**The Administration Server**

The Administration Server is a lightweight HTTP server that acts as the back end to Netscape Console. The Administration Server manages operation requests from all servers installed in a server root or *server group*, and invokes CGI programs to actually perform the requested operations. For example, you can use Netscape Console to change the port number of a Messaging Server. The Console sends the request to the appropriate Administration Server. The Administration Server then invokes the programs that actually change the Messaging Server's port number.

Whenever you install a Netscape 4.0 server, if an Administration Server is not already installed for the server group, one will be automatically installed for you. On Unix, there can be more than one server group installed on a host.

Figure 1.3 Each server group requires an Administration Server. In this example, multiple servers share a single Directory Server

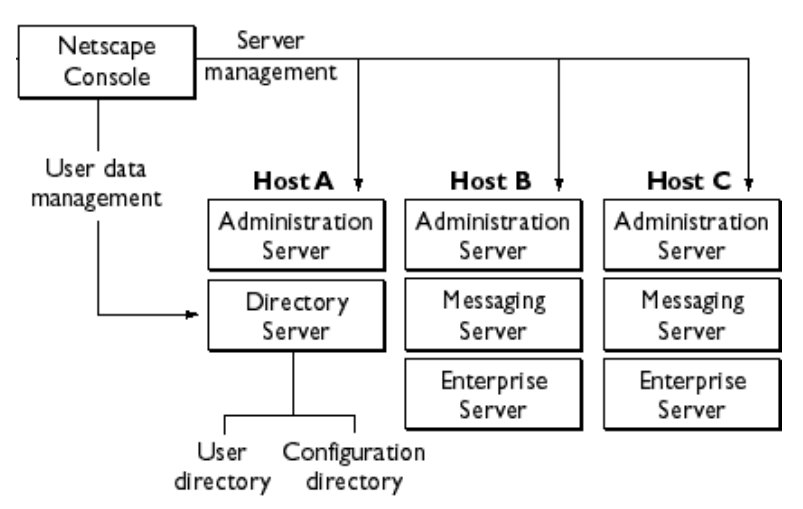

#### <span id="page-16-0"></span>**Netscape Console**

Netscape Console is a stand-alone Java application. It finds all resources, and applications registered in the Directory Server, and displays them in a graphical interface. Netscape Console functions independently of any server, and you can use it from any computer or workstation connected to your enterprise.

Figure 1.4 Netscape Console graphical interface provides access to all resources under your control.

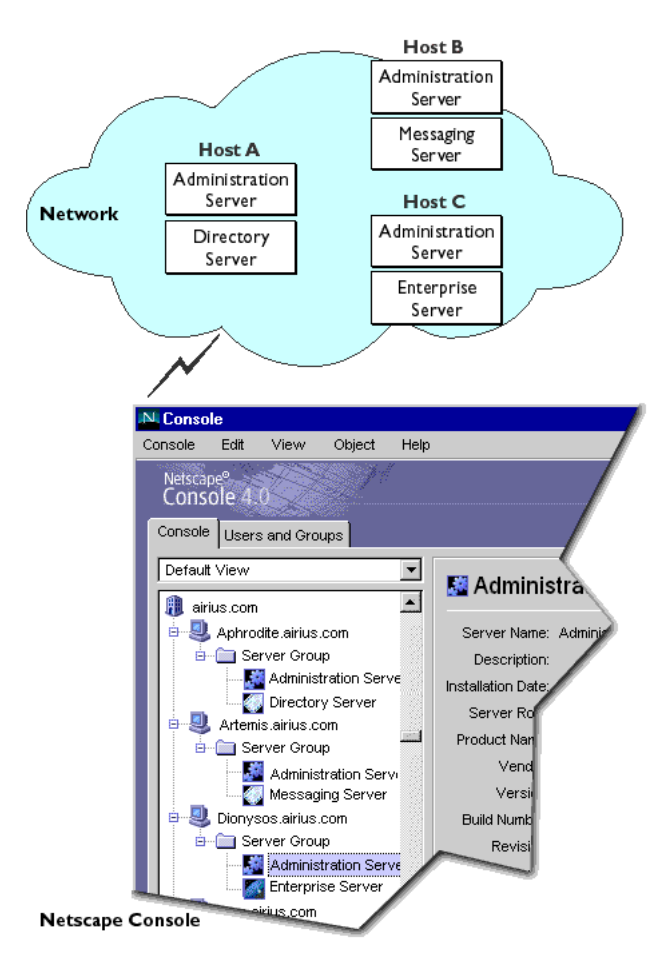

Netscape Console

#### Chapter

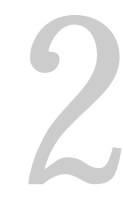

# <span id="page-18-0"></span>**The Netscape Server Family Setup Program**

This chapter provides an overview of the Netscape Server Family Setup Program and information for using it in various situations.

This chapter contains the following sections:

- It's More Than Just a Setup Program
- [Silent Installatio](#page-21-0)n
- [Installing Netscape Console as a Stand-Alone Applic](#page-21-0)ation
- **Important** Each Netscape server has its own detailed installation instructions. You'll find these in your server's Install.htm file at http://netscape.com/eng/ server

# **It's More Than Just a Setup Program**

The Setup Program integrates the installation of multiple Netscape servers into a single operation. Use the Netscape Server Family Setup Program each time you need to

- install a new server or server component
- update a server

<span id="page-19-0"></span>• install Netscape Console as a stand-alone application

#### **Installing a New Server**

**Important** Each Netscape server has its own detailed installation instructions. Look for the server's Install.htm file at http://netscape.com/eng/server. This section provides an overview of installation dependencies and options common to all Netscape 4.0 servers.

#### **Directory Server Must Be Installed First**

The Setup Program authenticates against an installed Directory Server. During installation, you'll need to provide the Configuration Administrator's ID, password, and base DN. These are stored in the Directory Server. If authentication fails, you won't be able to complete the installation. For detailed information, see your server's Install.htm file at http:// netscape.com/eng/server.

When you install a Directory Server for the first time, the Administration Server and Netscape Console are automatically installed for you.

#### **Administration Server Is Required in Each Server Root**

All Netscape servers require that an Administration Server be installed in each server root. If an Administration Server is not currently installed, the Setup Program automatically installs one for you.

#### **Installation Modes**

The Setup Program offers three installation modes: Express, Typical, and Custom.

#### **Express**

Use this to get the system running quickly, using default settings a much as possible. This mode was designed for administrators who want to test basic server operation on a particular system before actually deploying the server. It automatically generates administrator names, passwords, and other information required to complete the most basic installation.

#### **Typical**

Use this mode if you want to be able to specify some, but not all, installation options. Administrators use this mode most often because it lets them modify some settings such as directory location, user names, and passwords.

#### **Custom**

Use this mode only if you've run the installer before, and are familiar with server configuration settings and how to modify them. This mode is most useful to the administrator who routinely installs and upgrades servers, and whose company has already identified special enterprise needs.

Figure 2.1 Installation Modes

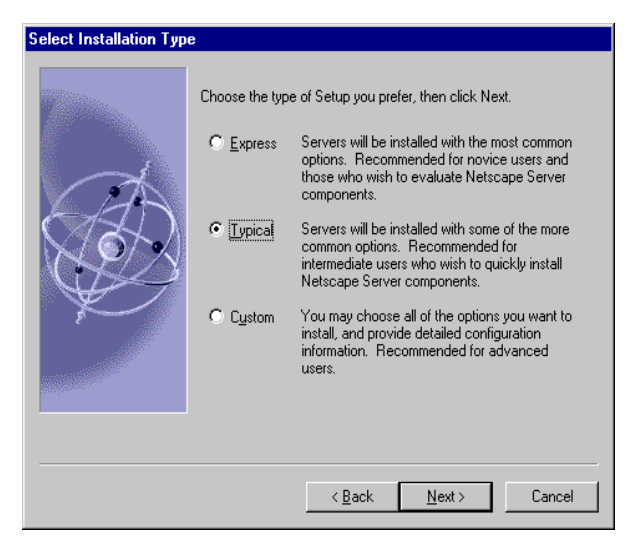

# <span id="page-21-0"></span>**Silent Installation**

The Silent Installation feature allows you to use a file to predefine all the answers that you would normally supply to the Setup Program interactively. This is useful when you want to install a large number of the same type of Netscape server using the same installation specifications. For detailed information on Silent Install, see your server's Install.htm file at http:// netscape.com/eng/server.

Figure 2.2 The Setup Program displays the servers and components available to you.

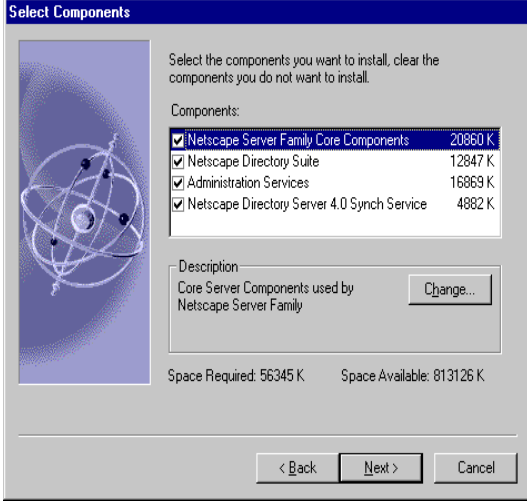

#### **Installing Netscape Console as a Stand-Alone Application**

You can install Netscape Console as a stand-alone application--without installing a server--on a machine local to you. This is useful when you want to manage servers on remote machines. For detailed information, see your server's Install.htm file at http://netscape.com/eng/server.

# <span id="page-22-0"></span>*Netscape Server Basics* 2

- **Using Netscape Console**
- **User and Group Administration**
- **Using SSL**
- **Delegating Server Administration**
- **Using SNMP to Monitor Servers**

# <span id="page-24-0"></span>**Using Netscape Console**

Netscape Console let's you view all servers under your control. It's where you go to open and manage individual servers.

This chapter contains the following sections:

- Logging In to Netscape Console
- [The Navigation Tre](#page-25-0)e
- [Customizing Your View of Netscape Cons](#page-34-0)ole

#### **Logging In to Netscape Console**

Netscape Console is a stand-alone Java application. When you start Netscape Console, you connect to an Administration Server in your network. Typically, you log in using your own user name and password.

To start Netscape Console and log in:

**1.** Start Netscape Console:

Unix. In the server root, enter./startconsole.

**Windows NT.** From the Start Menu, choose Programs. Then, from the Netscape Server Family Program Group, choose Netscape Console 4.0. <span id="page-25-0"></span>**2.** In Netscape Console login window, enter the your user name, password, and the URL for the Administration Server you want to access.

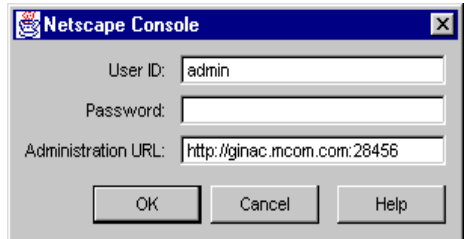

**3.** Click OK.

The user name and password you use to log in determine which servers and server operations you can access in Netscape Co[nsole. See "Network Resources](#page-87-0)  [and Administrative Privileges" on page 88 for more inform](#page-87-0)ation.

#### **The Navigation Tree**

The navigation tree represents all the *resources,* or objects*,* in a Netscape *topology*. A topology includes all resources registered in the same configuration directory. An *administration domain* is a collection of host systems and servers that share the same user directory. A *server group* consists of all servers managed by the same Administration Server. Individual *servers* are the products that provide specific services such as directory database, messaging, and publishing.

Figure 3.1 The navigation tree represents the Netscape topology which includes all resources registered in the same configuration directory. Click the plus (+) or minus (-) signs to expand or collapse a section of the tree.

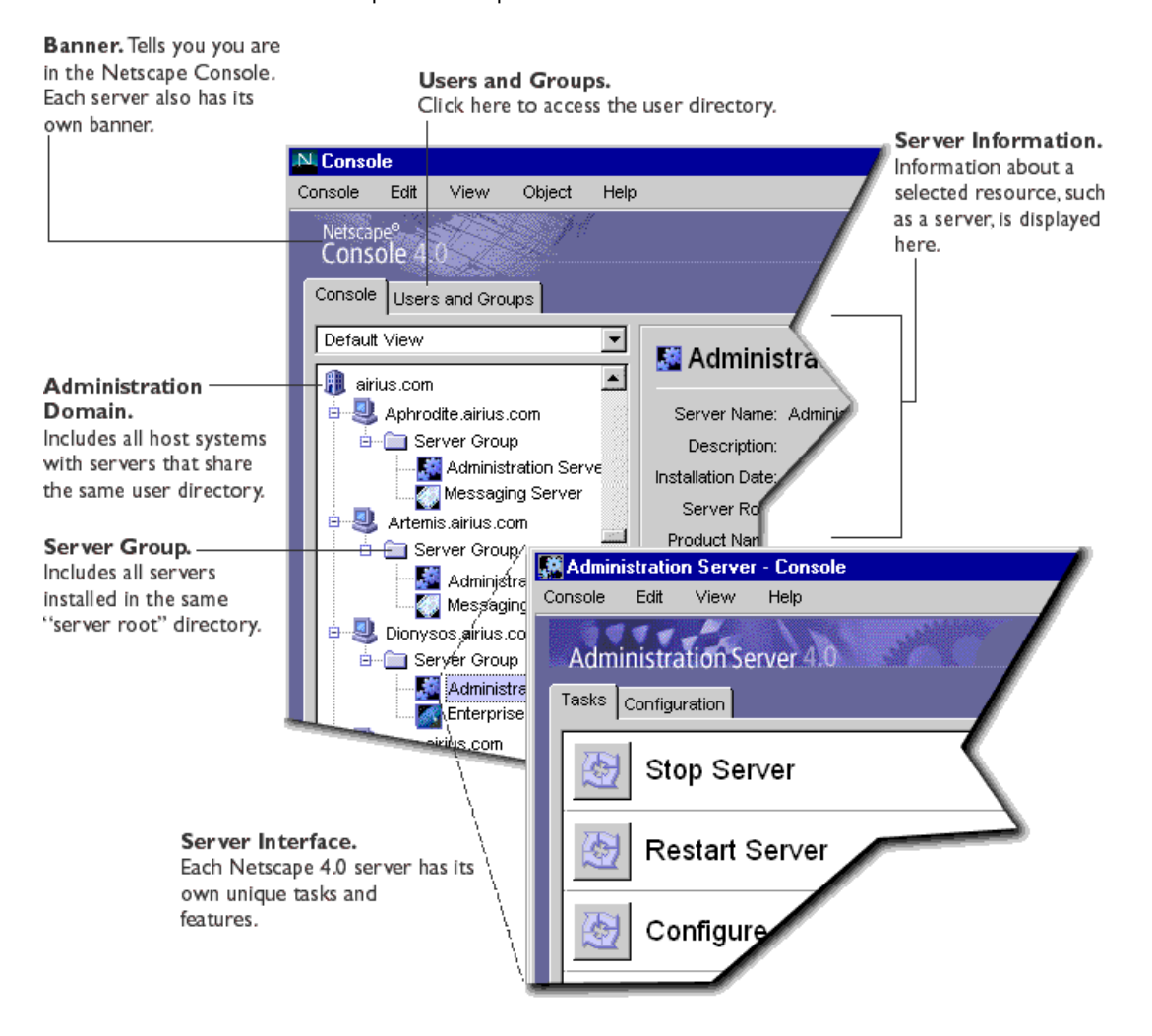

#### <span id="page-27-0"></span>**Opening a Netscape Server**

Each Netscape Server has its own set of tasks and configuration settings.

To open a Netscape server:

- **1.** In the navigation tree of Netscape Console, click a server to select it.
- **2.** In the server information section of Netscape Console, click Open.

Each Netscape server has specialized tabs for setting configurations or viewing server-specific information. For detailed information, see the server's *Administrator's Guide*.

Figure 3.2 The Directory Server graphical interface.

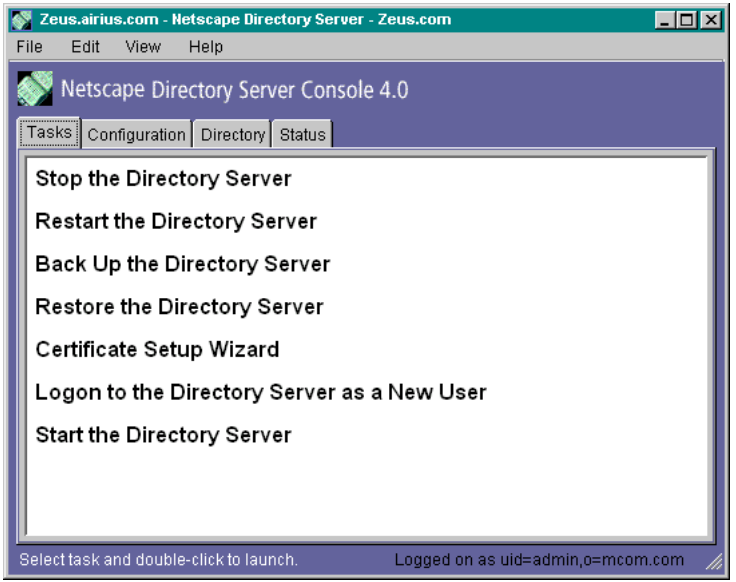

#### **The Administration Domain**

An administration domain is a group of Netscape servers that all use the same user directory for user data management and authentication. For example, you might want to create a separate domain for each division in your company with each domain including all host computers used only by that division.

#### <span id="page-28-0"></span>**Creating an Administration Domain**

Before you can create a new Administration Domain, you must be member of the Configuration Administrators group.

To create a new administration domain:

- **1.** In Netscape Console, from the Console menu, choose Create Administration Domain.
- **2.** In the Create Administration Domain dialog box, enter domain information:

**Domain Name.** Enter the name of the domain as you want it to appear in the navigation tree.

**User Directory Host.** Enter the fully qualified name of the host system were your user directory is located.

**User Directory Port.** Enter the port number for the user directory.

**Use SSL.** Select this option if the user directory port is already enabled for SSL communication.

**Directory Subtree.** Enter the location of the user directory. Example: o=mcom.com

**Bind DN.** Enter the distinguished name for a user who has access permissions to the user directory. Example: uid=ginac, ou=people, o=Airius.com.

**Bind Password.** Enter the password of the user above.

**Owner DN.** Enter the distinguished name for the Domain Administrator. This person has administration privileges to the domain. Example: uid=pvo, ou=people, o=Airius.com.

**3.** Click OK.

If you've changed the User Directory Host, User Directory Port, or SSL option, you must restart the server before the change takes effect.

#### **Modifying an Administration Domain**

<span id="page-29-0"></span>**Important** Changing these settings will have serious and far-reaching impacts on the rest of the servers in the domain! If you make changes here, you must restart all the servers in the domain.

To modify an administration domain:

- **1.** In Netscape Console, select the domain you want to modify, then click Edit.
- **2.** Enter domain information, then click OK. [See "Creating an Administration](#page-28-0)  [Domain"](#page-28-0) for information on each field.

#### **Adding a Pre-4.0 Server to the Tree**

If you already have pre-4.0 Netscape servers installed in your enterprise, you can access it and continue to manage it though Netscape Console. This is useful when you want to keep and use your older pre-4.0 server until you're ready to put your 4.0 server into production.

The pre-4.0 server will not be completely integrated into the 4.0 environment: it will run in a browser as did before. For example, if you already have Netscape Messaging Server 3.0 installed, you can add it to the Navigation tree. But when you open the server, the 3.0 server appears in the browser. You manage it using the 3.0 Server Manager as you usually do.

If you want to fully integrate a pre-4.0 server into Netscape Console, you must migrate its configurations to a 4.0 installation.

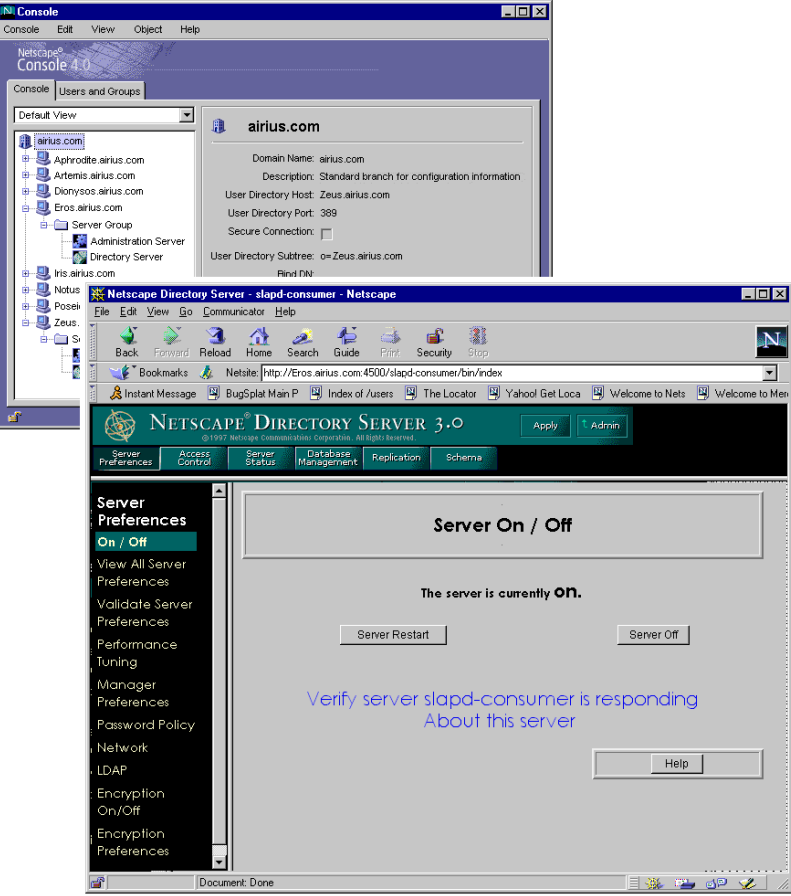

Figure 3.3 When you open a pre-4.0 server, it opens in a browser.

To add a pre-4.0 server to the navigation tree:

- **1.** In Netscape Console, from the Console menu, choose Add Pre-4.0 Server.
- **2.** In the Add Pre-4.0 Server window, enter information for the server you want to add to the navigation tree, then click OK.
- 3. In the Server List window, all servers in the server root are, by default, checked. Deselect the servers you do not want to add to the navigation tree.
- **4.** Click OK.

#### <span id="page-31-0"></span>**Migrating a Pre-4.0 Server to a 4.0 Server**

When you migrate a pre-4.0 server, its configuration settings are copied to a newer 4.0 server installation. For example, if you're already using Netscape Messaging 3.0 Server, you can install the new Messaging 4.0 Server in a different server root. You could then migrate the 3.0 server settings to the 4.0 server for testing purposes.

**Important** The old and new servers can coexist on the same host system because they are installed in different server roots. **If you use the same port number for both servers, you cannot run both servers at the same time.** Before you start the 4.0 server, be sure the 3.0 server is turned off. Before you start the 3.0 server, be sure the 4.0 server is turned off.

> Migrating the configuration settings takes less time than manually configuring the server. It also ensures that you maintain identical settings that worked for you in the older version. Once you're certain that the configuration settings work in the 4.0 server environment, you can safely remove your 3.0 server.

To migrate a pre-4.0 server to a 4.0 server:

- **1.** Turn off the pre-4.0 server.
- **2.** Run the Setup Program and install the 4.0 server. When prompted, specify a server root that's different from the 3.0 server root.
- **3.** Start Netscape Console, and select the server group that contains the new 4.0 server. This group becomes the target group.
- **Important** The Administration Server for the target group must be turned on, and you must have appropriate access privileges in order to proceed.
	- **4.** From the Object menu, choose Migrate Server Config.
	- **5.** In the Migrate Server Configuration window, enter the absolute path to the pre-4.0 server, then click OK.
	- **6.** In the Select Server for Migration window, select the pre-4.0 servers you want to migrate to 4.0 servers, then click Migrate.
	- **7.** In the Migrate Key and Certificate window:
- <span id="page-32-0"></span>— If the pre-4.0 server uses SSL, provide the key password you used when you installed its SSL certificate, then click Migrate.
- If the pre-4.0 server does not use SSL, click Cancel.
- **8.** Restart the Administration Server for the target server group.

#### **Cloning a Server**

Cloning is useful when you want to replicate configuration settings on a number of servers of the same type. For example, an administrator has installed Netscape servers on each of ten hosts. The administrator configures the Administration Server on the first host. Then, instead of configuring each of the remaining nine Administration Servers individually, the administrator copies the configuration settings from the first one to each of the others.

When you clone a server, a predetermined number of attributes are copied from the reference server to the target server. The number and the actual attributes copied vary depending upon the server.

To clone server settings to another server:

- **1.** In the navigation tree of Netscape Console, select the server that has the settings you want to replicate to other servers of the same type. This is the reference server.
- **2.** From the Object menu, choose Clone Server.
- **3.** In the Select Server window, choose the servers you cant to copy settings to (the target servers), then click OK.

#### **Creating a New Server Instance**

Once you have a server installed in a server root, you can create a new *instance*, or additional server of the same type, in the same server root. This is useful for testing purposes, and for when you need to share one server for two purposes.

<span id="page-33-0"></span>For example, a company's Human Resources and Finance departments each need a Web server. Since each department has limited publishing requirements, one host can serve both departments' needs. The administrator installs one Web server, and the instance is for the Human Resources Department. The administrator then creates a new instance of the Web server for the Finance Department.

**Important** You cannot create a new instance of the Administration Server because each server root can have only one Administration Server.

To create a new instance:

- **1.** In Netscape Console, select the server group that will contain the new server instance.
- **2.** From the Object menu, select Create Instance Of.
- **3.** In the Select Server window, choose the server from which you want to create the new instance, then click OK.

#### **Removing a Server Instance**

You can remove an instance of any server, other than the Directory and Administration Servers, from the navigation tree. This is not the same as uninstalling the server. When you uninstall the server, its program files are deleted from the host computer.

To remove a server instance:

- **1.** In the Navigation Tree, select the server instance you want to remove.
- **2.** From the Object menu, select Remove Server.

#### **Uninstalling a Netscape Server**

To remove a server from the navigation tree, you must uninstall the server.

To uninstall a server:

Unix. At the server root, enter./uninstall.

<span id="page-34-0"></span>**Windows NT.** Use the Add/Remove Programs utility:

- **1.** In the Start Menu, from the Settings menu, choose Control Panel.
- **2.** In the Control Panel, choose Add/Remove Programs.
- **3.** In the Add/Remove Program Properties window, choose Netscape Server Family 4.0, then click Remove.
- **4.** In the Netscape Server Uninstall window, select the Netscape servers and components you want to uninstall, then click Uninstall.

### **Customizing Your View of Netscape Console**

To customize the appearance of Netscape Console, select or desect items in the View menu. Select a menu item to display it, and deselect the item to hide it.

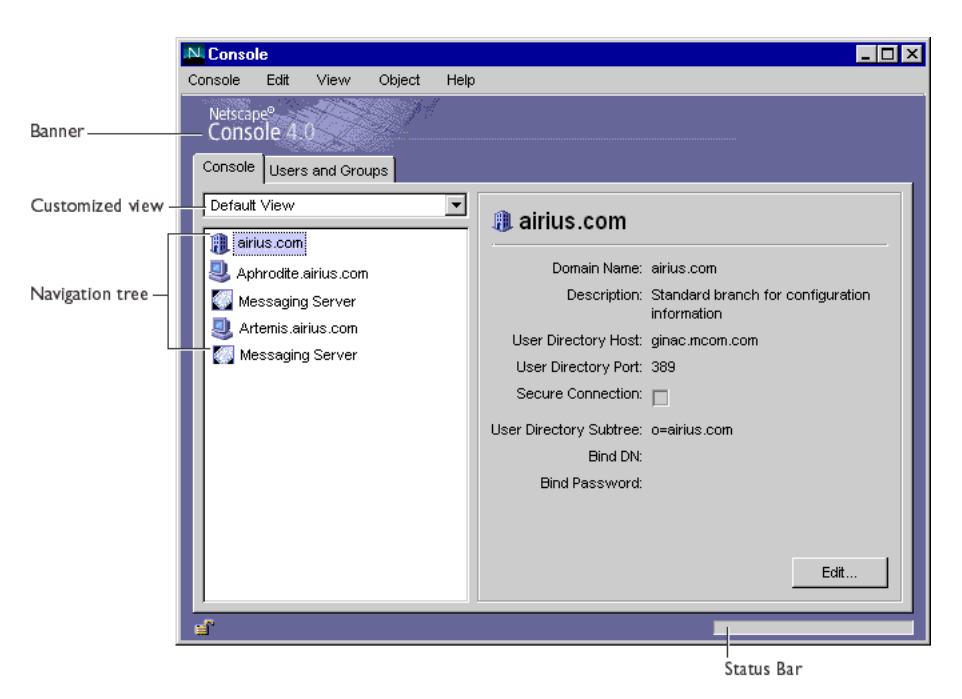

You can also customize the display of the navigation tree. This is useful when you want to show only those elements of your enterprise you access routinely, and hide elements you access infrequently.

To customize your view of the navigation tree:

- **1.** From the View menu, choose New.
- **2.** In the Edit View window, select an obejct from the tree on the left, then drag and drop it in the column on the right. In this example, the administrator has created a view named Messaging Servers, and built a view that includes only Messaging servers and their hosts. .

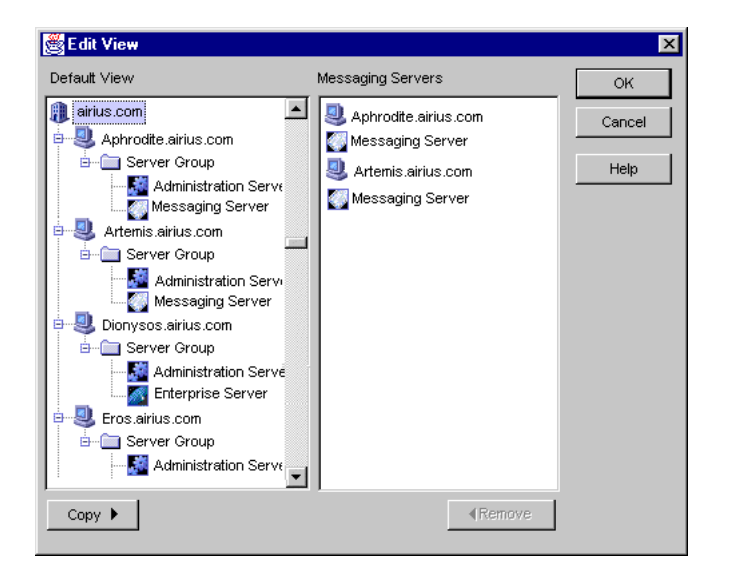

**3.** Continue adding objects to the new view in this manner, and then click OK.

You can use multiple views to suit your needs. For example, an administrator frequently manages the company's two Messaging Servers. He has a view named Messaging Servers that displays only on Messaging Servers and their respective hosts. When the administrator needs to see all the servers in the navigaction tree, he can go back tothe Default view.
# **Display Preferences**

By default, when you exit Netscape Console, it saves any display changes you've made in the session, such as

- window size or position
- showing or hiding the banner bar, status bar, or navigation tree
- fonts for menus, tables and other objects

You can store the display settings on the network or on your local disk to suit your individual needs.

### **Storing Display Preferences**

To specify how and where you want settings stored:

- **1.** In Netscape Console, from the Edit menu, choose Preferences.
- **2.** Indicate how and where you want the display settings saved, then click OK.

### **Where should preference settings be stored?**

- If you want to be able to use your settings no matter where you are when you log in to Netscape Console, choose **In Directory**. This option is useful if you frequently "roam" between a number of similar workstations at your business site. No matter what workstation you're using, when you log in to Netscape Console you can use your preset display preferences.
- If you want to be able to use different display settings depending upon the individual workstation you're using, choose. **On Local Disk** (stored in user's home area). This is useful when you use one workstation at work and a dissimilar system, such as a laptop, at home. The settings that work for the workstation are stored and used on the workstation. The settings that work for the laptop are stored and used on the laptop.

### **When should preference settings be saved?**

• If you want your most recent changes to be saved automatically, choose **On window close or console exit**. This is the default.

• If you don't want to save your changes automatically, choose **I will save them manually**.

**Save Now.** Saves your most recent changes immediately.

**Reset.** Reverts to all default display settings.

# **Setting Display Fonts**

You can set preferences for fonts displayed in Netscape Console. You can save different sets of font preferences, or *profiles,* for multiple users of the same computer system.

To set display font preferences:

- **1.** In Netscape Console, from the Edit menu, choose Preferences.
- **2.** Enter font preferences, click OK.

**Profile.** Enter a name for this set of preferences. If don't enter a name, a default name is provided for you.

**Save As.** Saves the profile under the name you specify.

**Remove.** Deletes a selected profile from the list.

**Change Font.** displays a dialog box for setting your font preferences. In the Select Font dialog box, make font selections, then click OK.

# 4

# **User and Group Administration**

Netscape Console provides you access to a consolidated, networkwide repository for application data about user accounts, group lists, access privileges, and other security information. Use Netscape Console to create or locate and manage records for users and groups on any node in your enterprise.

This chapter contains the following sections:

- Interacting with the Directory Server
- [Creating New Directory Entri](#page-43-0)es
- [Modifying Existing Directory Entri](#page-54-0)es
- [Tracking User License](#page-55-0)s

# **Interacting with the Directory Server**

When you use Netscape Console to create or modify users or groups, you make changes in the user directory, a subtree in the Directory [Server. See "The](#page-12-0)  [Directory Server" on page](#page-12-0) 13 for a brief overview of Netscape Console architecture.

# <span id="page-39-0"></span>**Using Distinguished Names**

The User and Group interface of Netscape Console helps you create or modify Distinguished Names (DNs). Each user and group in your enterprise is represented in the Directory Server by a distinguished name (DN). A DN is a text string that contains identifying attributes. You use DNs whenever you make changes in the directory's users and groups database. For example, you need to specify DN information each time you

- create or modify directory entries
- set up access controls
- set up user accounts for applications such as mail or publishing.

[See "Distinguished Name Attributes and Syntax" on pag](#page-142-0)e 143 for a brief summary of Distinguished Name syntax and frequently used attributes. For detailed information, see the *Administrator's Guide to Directory Server 4.0.*

# **Locating an Existing User or Group in the User Directory**

The Users and Groups Search function works similarly to the basic Search function you find throughout Netscape Console. The search is performed against the default user directory. Any changes you make in the Users and Groups area of Netscape Console are made in the default user directory. You can manually change to a user directory other than the [default. See "User](#page-135-0)  [Directory Settings" on page 136 for more informa](#page-135-0)tion.

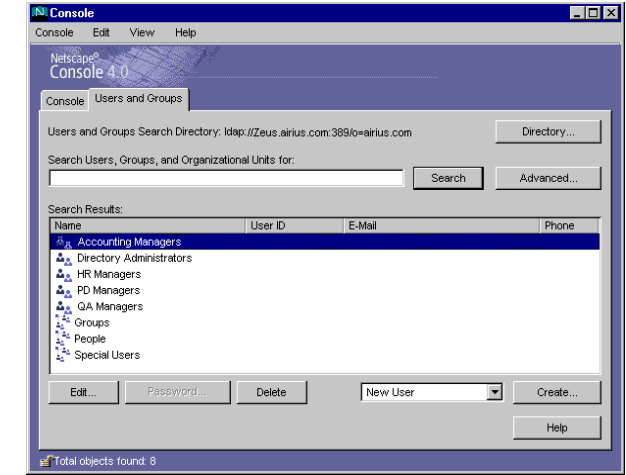

Figure 4.1 The Users and Groups area of Netscape Console.

To locate users or groups in the directory:

- **1.** In Netscape Console, click Users and Groups.
- **2.** In the Search field, enter a user or group name that can be found in the user directory.

To see all the entries currently stored in your directory, you can enter an asterisk (\*). However, when the search is performed against a large database, this type of search could take a long time.

**3.** (Optional) To specify more focused search criteria, click Advanced. In the Advanced Search dialog box, use the pull-down menus to first choose an attribute, then a search operator.

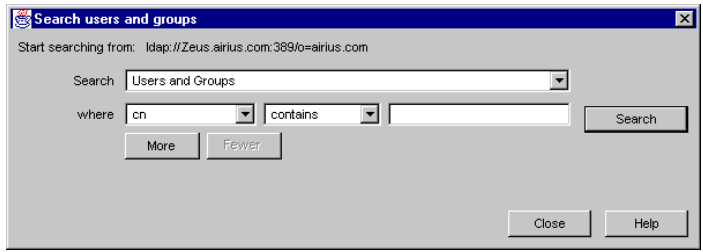

**4.** Click Search. Results are displayed in the list box.

## **Choosing a Different Search Directory**

When you use the Users and Groups Search function, the URL for the default user directory appears. All searches are performed against this user directory. You can choose a user directory other than the default.

To change the search directory:

- **1.** In Netscape Console, click Users and Groups.
- **2.** Click Directory.
- **3.** In the Change Directory dialog box, provide user directory information:

**User Directory Host.** Enter the fully qualified host name where the user directory is installed.

**User Directory Port.** Enter the port number you want to use to connect to the user directory.

User Directory Subtree. Use the form o=airius.com to indicate where to find the user directory.

**Bind DN.** Enter the distinguished name of a user authorized to change entries in the user directory.

**Bind Password.** Enter the password of the user directory administrator.

**4.** Click OK.

### **End-User Access to the User Directory**

The end-user administration page is an HTML page designed to provide end users access to their own entries in the user directory. All users in the user directory are end users. For example, rank-and-file employees in your company might be given access to this page through a company phone book or

directory. Using this page, shown in Figure 4.2, an employee can edit his own name, phone number, or other data that does not impact other directory entries. The changes made on this page are made in the default user directory.

To access the end-user administration page:

- **1.** Open a browser, then enter the qualified host name and port number for the Administration Server you want to access. Example: Venus.Airius.com:389
- **2.** In the Administration page, click Edit User Profile.

Figure 4.2 End users can modify, but not create, a user entry.

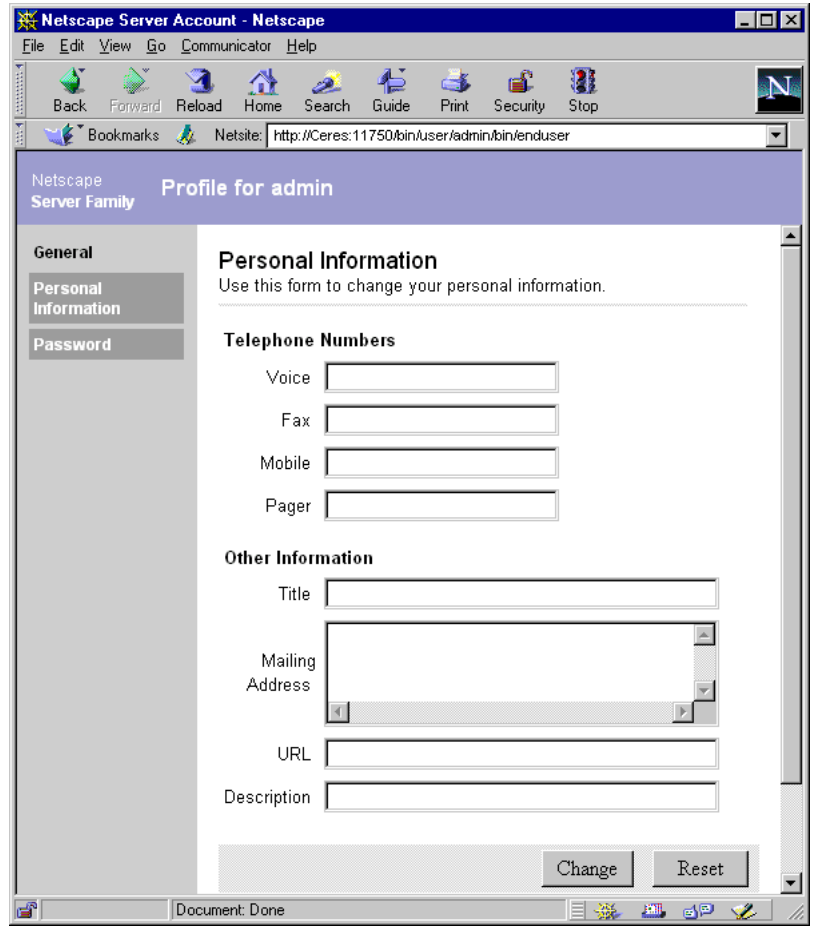

# <span id="page-43-0"></span>**Creating New Directory Entries**

Go to the Users and Groups section of Netscape Console when you want to add or modify a user, group, or organizational unit. The User and Group graphical interface helps you create a DN entry in the directory.

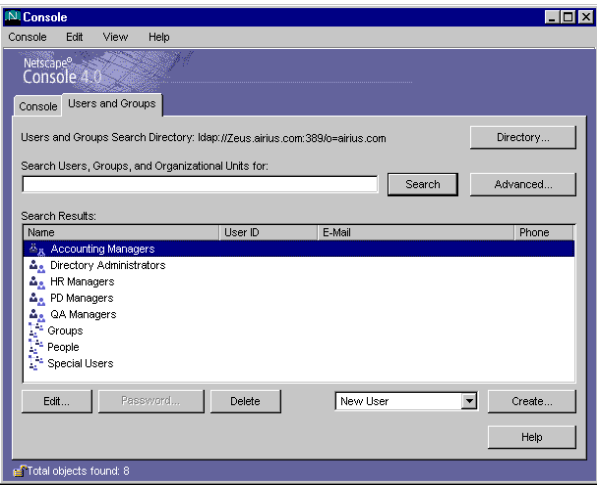

**Important** You can also use the command line to perform any of the directory operations described here. For detailed information, see the *Administrator's Guide to Directory Server 4.0*.

# **Organizational Units**

An organizational unit can include a number of groups, and it usually represents a division, department, or other discrete business group. A DN can be in more than one organizational unit (ou).

New organizational units are created using the organizational Unit object class. For example, if you create a new organization called Accounting within the organizational unit West Coast, and your Base DN is o=Ace Industry, c=US, then the new organization unit's DN is

ou=Accounting, ou=West Coast, o=Ace Industry, c=US

### **Creating a new organizational unit**

To create an organizational unit:

- **1.** In Netscape Console, click Users and Groups.
- **2.** Use the drop-down list to choose New Organizational Unit, then click Create.
- **3.** In the Select Organizational Unit window, select the directory subtree (ou) to which the organizational unit will belong, then click OK.

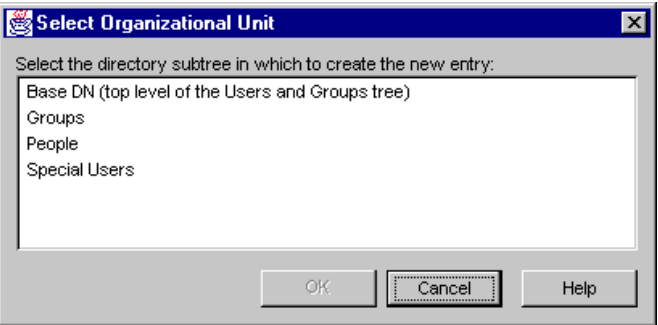

**4.** In the Create Organizational Unit dialog box, enter organizational unit information.

**Name.** Enter the name of the organizational unit.

**Description.** Enter a description of the organizational unit that's meaningful to you.

**Phone.** Enter a phone number where one can reach a contact (such as an administrative assistant) for the organizational unit.

**Fax.** Enter a fax number where one can reach a contact (such as an administrative assistant) for the organizational unit.

**Alias.** Enter another name, such as a nickname or acronym, that you might use in place of the Name entered above.

**5.** Click OK.

# **Groups**

A group consists of all users who share a common attribute. For example, all users with DNs containing the attribute ou=Sales belong to the Sales group. Once you create a new group, you add users, or *members*, to it. You can use three types of groups in your directory: static, dynamic, and certificate groups.

### **Creating a New Static Group**

Create a *static* group by specifying the same group attribute in the DNs of any number of users. A static group doesn't change unless you add a user to it or delete a user from it. For example, a number of users have the attribute department=marketing in their DN. But none of those users are members of the Marketing group until you explicitly add each one to the group.

To create a static group in the directory:

- **1.** In Netscape Console, click Users and Groups.
- **2.** Use the drop-down list to choose New Group, then click Create.
- **3.** In the Select Organizational Unit window, select the directory subtree (ou) to which the group will belong, then click OK.

**4.** In the Create Group dialog box, enter group information, then click Members.

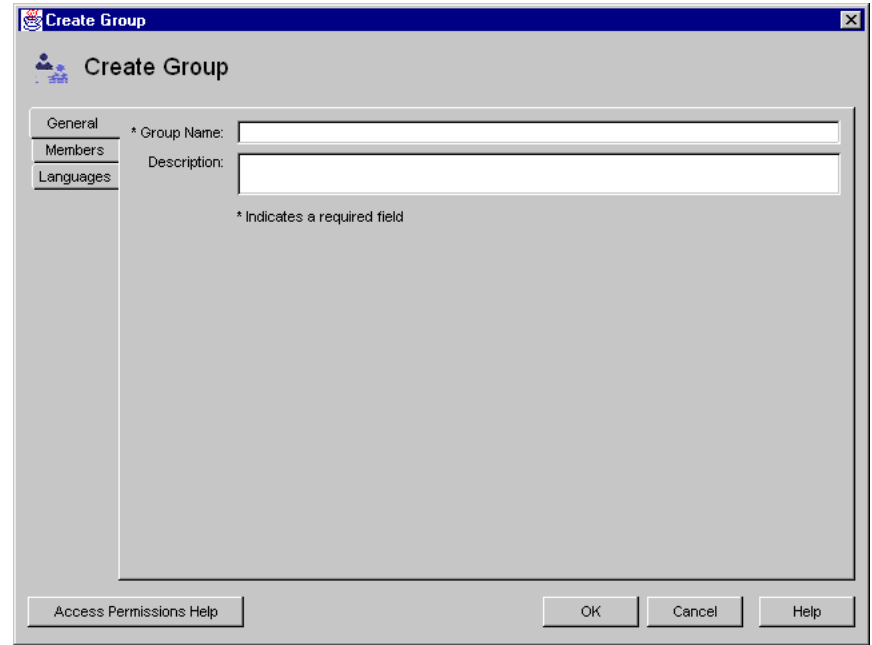

**Group Name.** Enter a name for the group.

**Description.** (Optional) Enter a description to help you identify this group.

**5.** If you only want to create the group now, and plan to add group members later, click OK and skip the rest of this procedure.

To immediately add members to the group, click Members and then continue to the next step.

**6.** In the Members dialog box, click Add or Edit as appropriate, then use the Search dialog box to locate a user you want to add to the Members User ID list. Repeat this step until all the users you want to add to the group are displayed in the Member User ID list.

### **Creating a Dynamic Group**

Create a dynamic group when you want users to be added automatically to a group based on their DN attributes. For example, you can create a group that automatically includes any DN that contains the attribute department=marketing. Whenever you apply a search filter for deparment=marketing, the search returns a group including all DNs containing the attribute department=marketing. The DNs are included automatically, without your having to add each individual to the group.

To create a dynamic group in the directory:

- **1.** In Netscape Console, click Users and Groups.
- **2.** Use the drop-down list to choose New Group, then click Create.
- **3.** In the Select Organizational Unit window, select the directory subtree (ou) to which the group will belong, then click OK.
- **4.** In the Create Group dialog box, enter general group information, then click Members.

**Group Name.** Enter a name for the group.

**Description.** (Optional) Enter a description to help you identify this group.

**5.** Click Dynamic Group, then click Add.

**6.** Use the Construct and Test LDAP URL dialog box to specify the criteria for including users in the dynamic group.

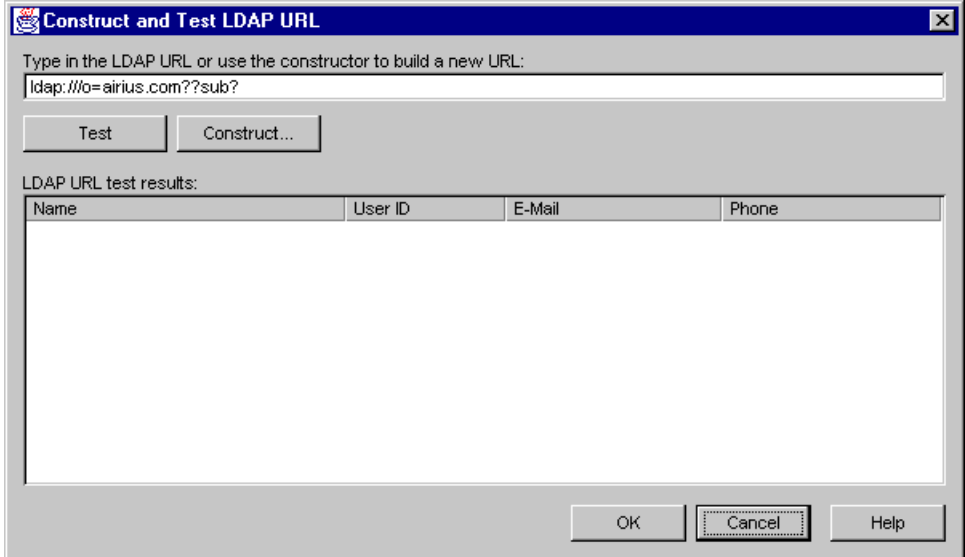

Enter an LDAP URL and skip to step 8, or click Construct to build a new URL and continue to the next step.

The LDAP URL will take the form:

ldap:///o=airius.com??sub?(department=marketing)

**7.** In the Construct LDAP URL dialog box, provide search criteria:

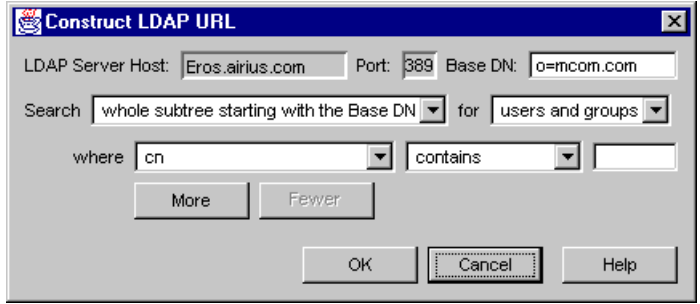

LDAP Server Host. Enter the fully qualified host name of the user directory you want to search. Example: <host>:<domain>

**Port.** Enter port number for the Directory Server that contains the specified user directory.

**Base DN.** Enter the base DN for from which to begin the search. Example: ou=Marketing, o=Klondike Corp, c=US

**Search.** Indicate the user directory subtree you want to search against.

**for.** Indicate whether you want to search users, groups, or both.

**where.** Use the pull-down menus to first choose an attribute, then a search operator. Choices are described in the table below. In the last input field, enter a search string, then click Search.

**More.** Provides additional fields for specifying more attributes against which to search.

- **8.** Click OK.
- **9.** (Optional) In the Construct and Test LDAP URL dialog box, to see a list of users and groups included in the dynamic group, click Test.

To accept the URL and add it to the list of dynamic group members, click OK.

- **10.** Click Account, then select the accounts the group will use.
- **11.** Click OK.

### **Creating a Certificate Group**

Create a certificate group when you want to group all users who have a certificate containing a common attribute. For example, you can create a certificate for all users who share these attributes: ou=Sales, ou=West, ou=CA. When an individual user logs on to a server, if all of these attributes are found in his certificate, the user is automatically recognized as belonging to the Western Sales group located in California. If the user's certificate does not contain these matching attributes, he is not recognized as a member of the group and does not receive the same access, privileges, or permissions as group members.

To create a certificate group in the directory:

- **1.** In Netscape Console, click Users and Groups.
- **2.** Use the drop-down list to choose New Group, then click Create.
- **3.** In the Select Organizational Unit window, select the directory subtree (ou) to which the group will belong, then click OK.
- **4.** In the Create Group dialog box, enter group information, then click Members.

**Group Name.** Enter a name for the group.

**Description.** (Optional) You can enter a description to help you identify this group.

**5.** Click Certificate Group, then click Add or Edit as appropriate.

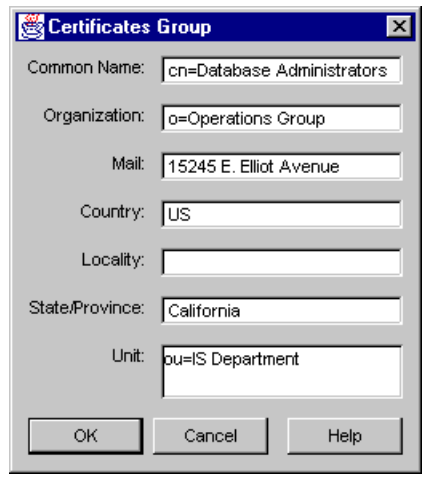

**6.** In the Certificate Group dialog box, provide the following information:

**Common Name.** Enter the full name of the group. Example: cn=Database Administrators

**Organization.** Enter the name of the organization the group belongs to. Example: o=Operations Group

**Mail.** Enter the street address of the groups' business.

<span id="page-51-0"></span>**Country.** Enter the country code for the group's business.

**Locality.** Enter the city name for the group's business.

**State/Province.** enter the state or province name for the group's business.

**Unit.** Enter the name of the unit within an organization that the group belongs to. Example: ou=IS Department

- **7.** Click Account. Select the accounts the group will use.
- **8.** Click OK.

# **Users**

A user entry contains information about an individual person or object in the directory.

### **Creating a New User**

To create a new user entry in the directory:

- **1.** In Netscape Console, click Users and Groups.
- **2.** Use the drop-down list to choose New User, then click Create.
- **3.** In the Select Organizational Unit, select the directory subtree (ou) to which the user will belong, then click OK.

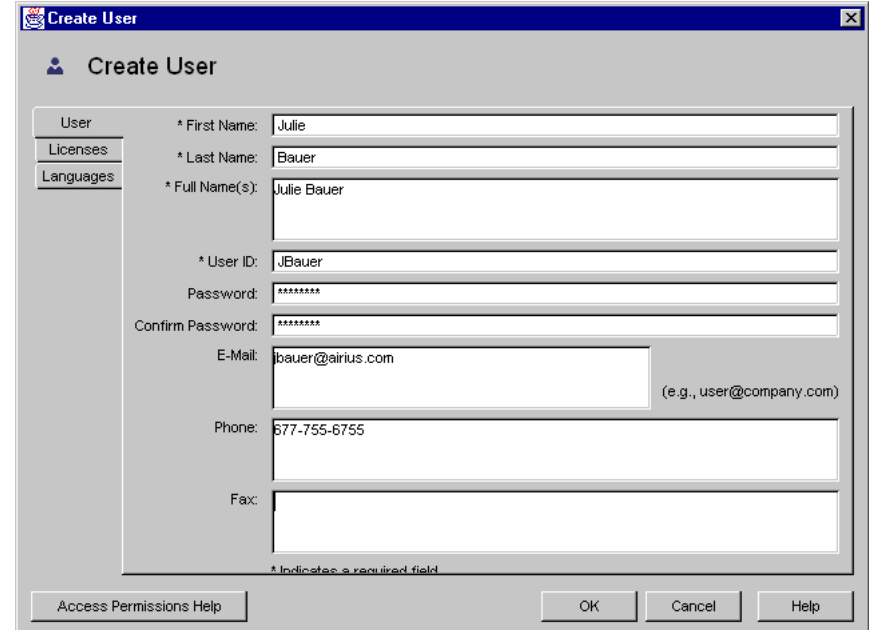

**4.** In the Create User window, enter user information.

**First Name.** Enter the user's full given name.

Last Name. Enter the user's full surname.

**Full Name(s).** This is equivalent to the common name (cn) in the directory and is automatically generated based on the First Name and Last Name entered above. You can edit this name as necessary.

**User ID.** When you enter a first and last name, the user ID is automatically generated. You can replace this user ID with one of your choosing. The userID must be unique from all other user ID's in the directory.

**Password.** (Optional) Enter the user's password.

**Confirm Password.** Enter the user's password again to confirm it.

**E-Mail.** (Optional) Enter the user's email address.

**Phone.** (Optional) Enter the user's telephone number.

**Access Permissions Help.** Provides information about setting access controls that apply to users and groups.

- **5.** Click Licenses. Select the servers this user is licensed to use, then click OK.
- **6.** Click Account. Select the accounts the user will use, than then click OK.
- **7.** (Optional) Click Languages. Use the drop-down list to select the user's preferred language. Select (highlight) a language to see the Pronunciation field when appropriate.
- **8.** (Optional) Enter language-related information:

**First Name.** Enter the user's given name.

**Last Name.** Enter the user's surname.

**Full Name(s).** Enter the user's name as it should appear on official documents.

**Phone.** Enter the user's telephone number.

**Pronunciation.** If the selected language is commonly represented phonetically, additional fields are displayed. Enter the phonetic representation for the user's first, last, and full names.

**9.** Click OK.

### **The User's Preferred Language**

Sometimes a user's name can be more accurately represented in characters of a language other than the default language. For example, Noriko's name is Japanese, and she has indicated on her hiring forms that she prefers that her name be represented by Japanese characters when possible. You can select Japanese as her preferred language so that her name will display in Japanese characters, even when the default language English.

To indicate a user's preferred language, follow the instructions in the sectio[n "Creating a New Use](#page-51-0)r" beginning on page 52.

# <span id="page-54-0"></span>**Modifying Existing Directory Entries**

Before you can modify user or group data, you must first use the User and Groups Search function to locate the user or group entry in the user directory. [See "Locating an Existing User or Group in the User Directory" on p](#page-39-0)age 40. Then you can select operations from the menu bar to change the entry. The operations you perform apply to all in the Search list.

### **Editing a User's or Group's Directory Entry**

To edit a directory entry:

- **1.** In the User and Group section of Netscape Console, use the Search function to locate the user or group.
- **2.** Once the user or group name appears in the Search list, click it to select it, then click Edit.
- **3.** Modify user or group information as necessary, then click OK.

### **Changing a User Password**

To change a user password:

- **1.** In the User and Group section of Netscape Console, use the Search function to locate and highlight the user.
- **2.** Click Change Password.
- **3.** Enter password as prompted, then click OK.

**New Password.** Enter a password string. Alphanumeric characters, spaces, and punctuation marks are all acceptable.

**Confirmed Password.** Enter the password again to confirm. The changes take effect immediately.

### <span id="page-55-0"></span>**Removing a User, Group, or Organizational Unit from the Directory**

Before you can remove an organizational unit, you must first remove all users or groups belonging to it.

To delete a user, group, or organizational unit from the directory:

- **1.** In the User and Group section of Netscape Console, use the Search function to locate and highlight the user or group you want to delete.
- **2.** Click Delete, and when prompted to confirm the deletion, click OK.

# **Tracking User Licenses**

You can track which Netscape server products your users are licensed to use. This is useful when you need to report compliance with the software licensing agreement.

To view the number of users licensed to use Netscape products:

- **1.** Go to Netscape Console.
- **2.** From the File menu, choose License Tracking.
- **3.** Select the servers you want to count licenses for, then click Refresh at the bottom of the dialog box.

The License Count column displays the number of licenses you have for each selected server.

# Chapter 5 **Using SSL**

This chapter describes how to set up Netscape servers to support the Secure Sockets Layer (SSL) protocol. SSL has been universally accepted on the World Wide Web for authenticated, encrypted, and tamper-proof communication between clients and servers. Before reading this chapter, you should be familiar with the basic concepts describ[ed in "Introduction to Public-Key](#page-178-0)  [Cryptography" on page 1](#page-178-0)79 [and "Introduction to SSL" on pag](#page-212-0)e 213.

This chapter contains the following sections:

- [The SSL Protoco](#page-57-0)l
- [Setting up SSL Encryptio](#page-61-0)n
- [Obtaining and Installing a Certific](#page-62-0)ate
- [Activating SSL](#page-74-0)
- [Managing Server Certificat](#page-76-0)es
- [Using Client Certificate](#page-79-0)s

# <span id="page-57-0"></span>**The SSL Protocol**

The Secure Sockets Layer (SSL) protocol, which was originally developed by Netscape, is a set of rules governing server authentication, client authentication, and encrypted communication between servers and clients. SSL is widely used on the Internet, especially for interactions that involve exchanging confidential information such as credit card numbers.

SSL requires a server SSL certificate, at a minimum. As part of the initial "handshake" process, the server presents its certificate to the client to authenticate the server's identity. The authentication process uses Public-Key Encryption and Digital Signatures to confirm that the server is in fact the server it claims to be. Once the server has been authenticated, the client and server use techniques of Symmetric-Key Encryption, which is very fast, to encrypt all the information they exchange for the remainder of the session and to detect any tampering that may have occurred.

# **Using External Encryption Devices**

Public Key Cryptography Standard (PKCS) #11 defines the interface used for communication between SSL and PKCS #11 modules (also called cryptographic modules). Netscape support for PKCS #11 allows you to store server certificates on external devices such as smart cards, which can be desirable when server access must be restricted to just a few administrators.

A PKCS #11 module is a device, implemented in hardware or software, that provides cryptographic services such as encryption and decryption and (in some cases) storage of keys and certificates. Netscape provides a built-in software PKCS #11 module with its server and client products. Other kinds of PKCS #11 modules include the Netscape FORTEZZA module, used by the government, and the Litronic cryptographic module for smart card readers.

Netscape servers can use a variety of external PKCS #11 modules provided by different manufacturers. You must install the appropriate drivers provided by the manufacturer on the machine on which a Netscape server is running before you can use a given external module.

### <span id="page-58-0"></span>**Slots and Tokens**

A PKCS #11 module always has one or more slots, which may be implemented as physical hardware slots or conceptual slots implemented in software. Each slot in a PKCS #11 module can in turn contain a token, which is the hardware or software that actually provides cryptographic services and stores certificates and keys. For example, a smart card reader contains one or more slots, and each slot can contain a token called a smart card.

An *internal token* is made up of a key-pair and a certificate database stored in a software file on a host computer. By default, the Netscape Administration Server provides a means to create an internal token with its PKCS #11 module. If you don't connect an external device such as PCMCIA card reader to your server and clients, then you can use the Netscape internal token for SSL authentication.

An *external token* is a key-pair and certificate database stored in an external device such as a Smart Card, FORTEZZA Card, or other Crypto Card. If you have an external device to your server, you can use external tokens for SSL authentication.

### **Setting Up an External PKCS #11 Module**

To install the PKCS #11 Module:

- **1.** Follow the instructions that came with your smart card reader or other hardware device to locate and install the appropriate drivers and connect the device.
- **2.** In Netscape Console, open the server with which you want to use the external PKCS #11.
- **3.** In the server's Console menu, choose Manage PKCS #11.
- **4.** In the Manage PKCS #11 window, click Add.
- **5.** In the Add PKCS #11 Module window, enter the path to the JAR file you obtained in step 1, then click OK.

# **SSL Ciphers**

The SSL protocol supports the use of a variety of different cryptographic algorithms, or *ciphers***,** for use in operations such as authenticating the server and client to each other, transmitting certificates, and establishing session keys. Clients and servers may support different *cipher suites***,** or sets of ciphers, depending on factors such as the version of SSL they support, company policies regarding acceptable encryption strength, and government restrictions on export of SSL-enabled software. Among its other functions, the SSL handshake protocol determines how the server and client negotiate which cipher suites they will use to authenticate each other, to transmit certificates, and to establish session keys.

The SSL 2.0 and SSL 3.0 protocols support overlapping sets of cipher suites. Administrators can enable or disable any of the supported cipher suites for both clients and servers. When a particular client and server exchange information during the SSL handshake, they identify the strongest enabled cipher suites they have in common and use those for the SSL session.

# **Choosing SSL Ciphers**

Decisions about which cipher suites a particular organization decides to enable depend on tradeoffs among the sensitivity of the data involved, the speed of the cipher, and the applicability of export rules.

Some organizations may want to disable the weaker ciphers to prevent SSL connections with weaker encryption. However, due to US government restrictions on products that support anything stronger than 40-bit encryption, disabling support for all 40-bit ciphers effectively restricts access to network browsers that are available only in the United States (unless the server involved has a special Global Server ID that permits the international client to "step up" to stronger encryption). For more information about US export restrictions, see Export Restrictions on International Sales.

To serve the largest possible range of users, it's a good idea for administrators to enable as broad a range of SSL cipher suites as possible. That way, when a domestic client or server is dealing with another domestic server or client, respectively, it will negotiate the use of the strongest ciphers available. And

when an domestic client or server is dealing with an international server or client, it will negotiate the use of those ciphers that are permitted under US export regulations.

However, since 40-bit ciphers can be broken relatively quickly, administrators whose user communities can use stronger ciphers without violating export restrictions should disable the 40-bit ciphers if they are concerned about access to data by eavesdroppers.

- **Important** Netscape Console does not support all of the cipher suites supported by Netscape clients and servers. To ensure that Netscape Console can control an SSL-enabled server, the server must enable at least one of the following cipher suites for SSL 3.0:
	- RC4 with 128-bit encryption and MD5 message authentication
	- RC4 with 40-bit encryption and MD5 message authentication
	- DES, which supports 56-bit encryption, with SHA-1 message authentication
	- Triple DES, which supports 168-bit encryption, with SHA-1 message authentication
	- No encryption, MD5 message authentication only

For detailed information on determining which cipher suites to use when setting up SSL, s[ee Appendix](#page-212-0) [E "Cipher Suites With RSA Key Exchange" on](#page-216-0)  [page 21](#page-216-0)7 an[d "FORTEZZA Cipher Suites" on page](#page-218-0) 219.

# <span id="page-61-0"></span>**Setting up SSL Encryption**

All Netscape 4.0 servers support the SSL protocol and PKCS #11. Before you can use either one, you'll need to do the following:

- **1.** If you're using an external token, install a PKCS #11 module.
- **2.** Use the Certificate Setup Wizard to
	- create a key database and certificate database
	- create a public and private key-pair and install it into the key database
	- obtain and install a certificate
- **3.** Enable SSL on your server.

The Certificate Setup Wizard automatically creates the key-pair and certificate databases for you. Once you've used the Certificate Setup Wizard to obtain and install your certificate, use Netscape Console to activate SSL on your server. The Certificate Setup Wizard is described ful[ly in "Obtaining and Installing a](#page-62-0)  [Certificate" on page 6](#page-62-0)3.

# **SSL Options**

Before you start the Certificate Setup Wizard, determine whether you will use an internal or external token.

### **Using SSL with Internal Token**

This option is the simplest to use. To set up SSL with an internal token, use the Certificate Setup Wizar[d. See "Obtaining and Installing a Certificate" on p](#page-62-0)age 63 for more information. When prompted, specify the Internal token (cryptographic device).

### **SSL with External Token**

This option requires the use of an additional hardware device as well as an external storage device such as a Crypto Card. The FORTEZZA cryptographic system, described [in Appendix C, "FORTEZZA](#page-174-0)," uses an external token.

<span id="page-62-0"></span>To set up SSL with an external token, first install the PKCS #11 module provided by the external device manufact[urer. \(See "Setting Up an External](#page-58-0)  [PKCS #11 Module" on page 5](#page-58-0)9.) Then use the Certificate Setup Wizard as described in "Obtaining and Installing a Certificate", below. When prompted, specify the External token (cryptographic device).

### **SSL with Both Internal and External Tokens**

Some servers in your enterprise may use only internal tokens, and some may use additional external tokens. Use this option if your server will communicate with both types of server. To set up SSL with both internal and external tokens, use the Certificate Setup Wizard *two times*. During the first use, when prompted, specify the Internal token. During the second use, when prompted, specify the External token.

# **Obtaining and Installing a Certificate**

Use the Certificate Setup Wizard each time you need to request, renew, or install a certificate from a *Certificate Authority (CA)*. The first time you use the Certificate Setup Wizard, it creates and installs a *key-pair* and *certificate database* for you. For an introduction to each of these te[rms, see Appendix D,](#page-186-0)  ["A Certificate Identifies Someone or Somethin](#page-186-0)g,[" on pag](#page-186-0)e 187.

# **SSL Certificates**

The Certificate Setup Wizard installs three types of certificates: a Server Certificate, a Server Certificate Chain, and a Trusted CA Certificate. You can install any number of certificates on a server. When setting up SSL for a directory server, you minimally need to install both a Server Certificate and a Trusted Certificate Authority certificate.

### **Server Certificate**

This is a single certificate associated only with your server. It identifies your server to clients. You must request this type of certificate from a CA. To obtain and install a Server Certificate, first generate a request and send it to the CA. Then install the certifica[te. See "Generating a Server Certificate Request" on](#page-63-0)  [page 64](#page-63-0) an[d "Installing the Certificate" on pag](#page-70-0)e 71.

### <span id="page-63-0"></span>**Server Certificate Chain**

This is a collection of certificates automatically generated for you by your company's internal certificate server or by a CA known to your company. The certificates in a chain trace back to the original CA, and provide proof of identity. This proof is required each time you obtain or install a new Server Certificate.

### **Trusted CA Certificate**

This is a single certificate automatically generated for you by your company's internal certificate server, or by a CA known to you company. It's used for client authentication. When you install a Trusted CA Certificate, by default it's trusted.

To obtain a Trusted CA Certificate, first go to the CA's website and copy the certificate information to your clipboard. Then use the Certificate Setup Wizard to install the certificate. [See "Installing the Certificate" on pa](#page-70-0)ge 71.

# **Generating a Server Certificate Request**

**Important** After you've requested a certificate from a CA, it could take anywhere from two days to a number of weeks for the CA to send you a response and certificate.

To generate a certificate request and send it to a CA:

- **1.** In Netscape Console, in the navigation tree, select the server you want to use SSL encryption with.
- **2.** Click Open Server to open the server's console.
- **3.** In Tasks, click Certificate Setup Wizard.

**4.** When prompted, provide information to request a certificate. Depending on certificates or tokens that may already be installed on the host system, you may see some or all of the following fields

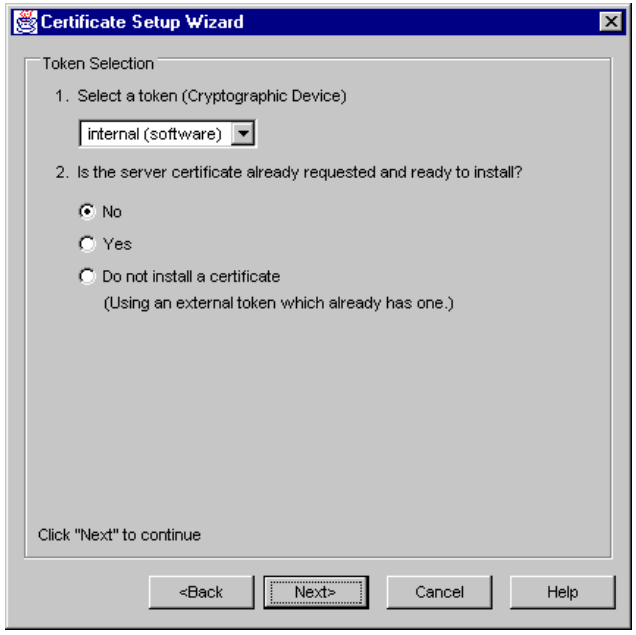

**Select a token (Cryptographic Device).** If your key will be stored in the local key database, choose internal (software). If your key will be stored in a SmartCard or other external device, choose the name of the external token.

### **Is the server certificate already requested and ready to install?**

If you've never submitted a request for this certificate, choose No. If your request has been processed and you already have a key for the certificate, or if you're installing a Trusted CA Certificate or certificate chain (which don't require a request), choose Yes. In this case, the wizard will skip to the steps described [in "Installing the Certificate" on pa](#page-70-0)ge 71.

Choose the third option if you're using FORTEZZA. (If you're using FORTEZZA, your certificte is already stored in an external device. Although you don't need to install a certificate, you do need to run the New Trust Database Setup program once.)

If a Trust Database doesn't already exist for this host, one is generated for you now. A Trust Database is a key-pair and certificate database installed on the local host. When you use an internal token, the Trust Database is the database into which you install the key and certificate. When you use an external token and the external device has insufficient storage capacity, the Trust Database stores your Certificate Revocation Lists (CRLs) and certificate chains.

- **5.** Once a Trust Database is created, this message appears: "A Trust Database has successfully been created." Click Next.
- **6.** Enter and confirm a password, then click Next.

**New Password.** The password must contain at least eight characters, at least one of them numeric. This password helps secure access to the new key database you're creating.

**Confirm Password.** Enter the same password again for verification.

**7.** Continue providing information as prompted, and click Next to go on.

**Selected Token.** Displays the token you'll be installing a certificate in.

**Trust Database Password.** Enter the password you used when you set up the trust database.

**Is this a request for a new server certificate or to renew an existing server certificate?** If you want to create a new certificate or replace an old one, choose New Certificate. If you already have an existing certificate, the Certificate Renewal option will take less time. If you have an existing certificate and want to replace or renew it, choose Certificate Renewal.

**CA Email Address.** Enter the CA administrator's email address to which your certificate request should be sent.

**Show CA.** Opens a browser and displays the Certificate Authorities available to you.

**8.** When prompted, enter the following information:

Your name. Enter your full name.

**Telephone.** Enter a telephone number where the CA can reach you if necessary.

**Server Host Name.** Enter the fully qualified host name used in DNS lookups. Example: <hostname>.<domain>

**Email Address.** Enter your business email address. This is used for correspondence between you and the CA.

**Organization.** Enter the legal name of your company or institution. Most CAs require that you verify this information with legal documents such as a copy of a business license.

**Organizational Unit.** (Optional) Enter a descriptive name for your organization within your company.

**Locality.** (Optional) Enter your company's city name.

**State or Province.** Enter the full name of your company's state or province (no abbreviations).

**Country.** Enter the two-character abbreviation for your country's name (ISO format). The country code for the United States is US.

**9.** Click Next.

The Certificate Setup Wizard generates a certificate request for your server. When you see this screen, you can send the certificate request to the CA. [See "Sending the Server Certificate Requ](#page-68-0)est" for more information.

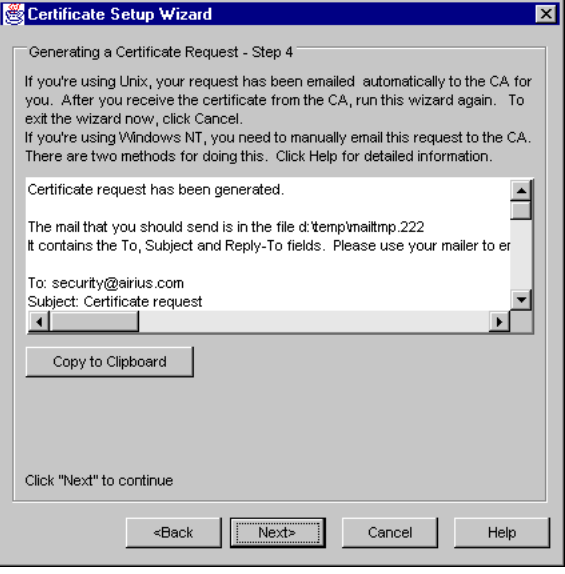

# <span id="page-68-0"></span>**Sending the Server Certificate Request**

If you're using Unix, the certificate request is sent for you automatically via email with sendmail.

If you're using Windows NT, the certificate information is automatically generated and saved into a temp file in the \temp directory. Follow these steps to send the certificate information to the CA:

- **1.** Use your email program to create a new email message.
- **2.** Manually open the temp file created for you in the\temp directory.

Certificate request has been generated. The mail that you should send is in the file d:\temp\mailtmp.221 It contains the To, Subject and Reply-To fields. Please use your mailer to enter the rest of the file as the body of the message. When the response arrives, you can use the Install a Certificate form to put it in place. To: security@airius.com Subject: Certificate request Reply-To: jbaver@airius.com Webmaster: jbaver@airius.com Phone: 555-657-8493 Common-name: Hermes.airius.com Email: ibaver@airius.com Organization: Airius, Corp. State: CALIFORNIA Country: Us ----- BEGIN NEW CERTIFICATE REQUEST-----MIIBITCB/wIBADBWMQswCQYDVQQGEwJVczETMBEGA1UECBMKQ0FMSUZPUk5JQTEW MBQGA1UEChMNQWIyaXVzLCBDb3JwLjEaMBgGA1UEAxMRSGVybWVzLmFpcmI1cy5j b20wgZ8wDQYJKoZlhvcNAQEBBQADgY0AMIGJAoGBAL+fapIvxQeGYPV4gdwUAcTC SpEte53dWTPbTQOTdZo7M4CWH0i4viGgr24YZGF620H56I486XOzNGjGpfvR12is 6x2p4UalEWhuhUYWYBx4L78DmSGjptX6PDHsCFoDeE+e9qyTcnVuCCqVAneYH3wb D9ONFRSCbQ2YlxfXZ057AgMBAAGgADANBgkqhkiG9w0BAQQFAAOBgQCYDLOD3a6k ymhUXOshJIH94qhr9ijUQFQpcKxVs9dUXZoFwOmQ3bWsZ0PFmEQYP9Io+ZY8zmg3 vorfl UdS/eSfmZP3/2my2oOL9NjJL5e5wfRgFhgTQMZ/xfe8xl8bFjE5dUrLIMJI zgfSnko2ns/955PGkyqQLINkn/ZEWj6Juw== ----- END NEW CERTIFICATE REQUEST-----

- **3.** Copy the subject line from the temp file, then paste it into the subject line of the new message.
- **4.** Copy the To address from the temp file, then paste it into the address field of the new message.

**5.** Copy the certificate information from the temp file, then paste it into the body of the new message.

Your certificate request email should look like this:

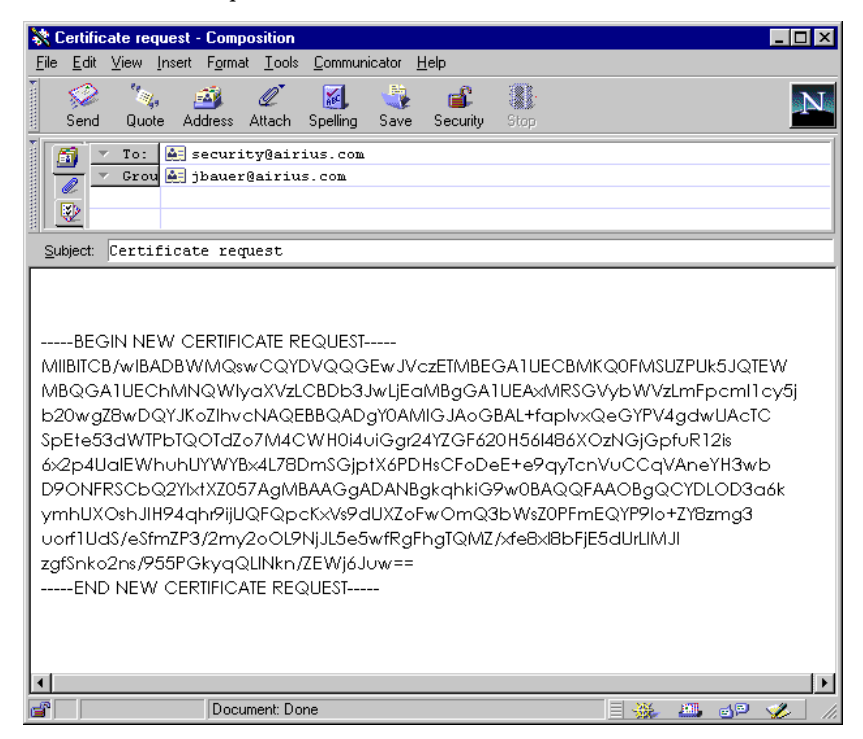

**6.** Send the email message to the CA.

Once you've emailed your request, you must wait for the CA to respond with your certificate. Turnaround time for your request is highly variable and depends on the level of service provided by the CA. For example, if your CA is internal to your company, it may take only a day or two to respond to your request. If your selected CA is external, it could take several weeks to respond to your request.

- **7.** After you've sent the email message to the CA
	- To exit the wizard and wait for the CA response, click Cancel.
	- When you receive a response from the CA, install the certificate as described i[n "Installing the Certificate" on pag](#page-70-0)e 71.

### <span id="page-70-0"></span>**Backing Up Your Certificate Information**

When the CA sends a response, you should back up all files in this directory: <serverroot>/alias/. This directory includes all the data for your Trust Database. You'll need the data when you install the certificate.

You should also save in a text file the certificate data you receive from the CA. If your system ever loses the certificate data, you can reinstall the certificate using your backup file.

# **Obtaining a Server Certificate Chain**

To obtain a Server Certificate Chain:

- **1.** Go to the CA's website and manually copy the certificate information to your clipboard.
- **2.** Use the Certificate Setup Wizard to install the certificate. See "Installing the Certificate" on page 71.

When you install a certificate into an existing Server Certificate Chain, the new certificate is not automatically trusted. To trust a new certificate, you must change its trust option. [See "Changing the CA Trust Option" on p](#page-76-0)age 77.

# **Installing the Certificate**

To install a certificate:

- **1.** In Netscape Console, in the navigation tree, select the server you used when you generated the certificate request.
- **2.** Click Open to open the server.
- **3.** In Tasks, click Certificate Setup Wizard.
- **4.** Start the Certificate Setup Wizard, and indicate that you're now ready to install the certificate. When prompted, provide the following information:

**Select a token (Cryptographic Device).** Choose the same token you used when you generated the certificate request.

**Is the server certificate already requested and ready to install?**  Choose Yes.

**Certificate for:** Indicate which type of certificate you're installing:

- If you're using a single certificate associated only with your server, choose This Server.
- If you're using a CA's certificate that includes a certificate chain, choose Server Certificate Chain.
- If you're using a certificate that you want to accept as a trusted CA for client authentication, choose Trusted Certificate Authority.

**Password:** Enter the password you used when you set up the Trust Database.
**5.** Provide the certificate information you received from the CA, then click Next.

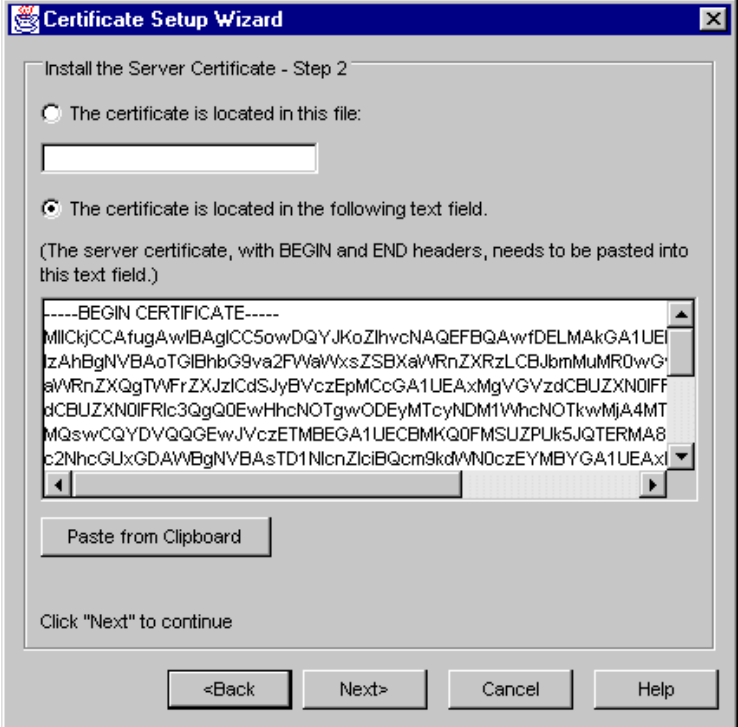

**The certificate is located in this file:** Choose this option if you stored the certificate information in a text file. Enter the absolute path to the certificate.

**The certificate is located in the following text field:** Choose this option if you copied the certificate information directory from a CA's website to your system clipboard. Click Paste from Clipboard to insert the text in the input area.

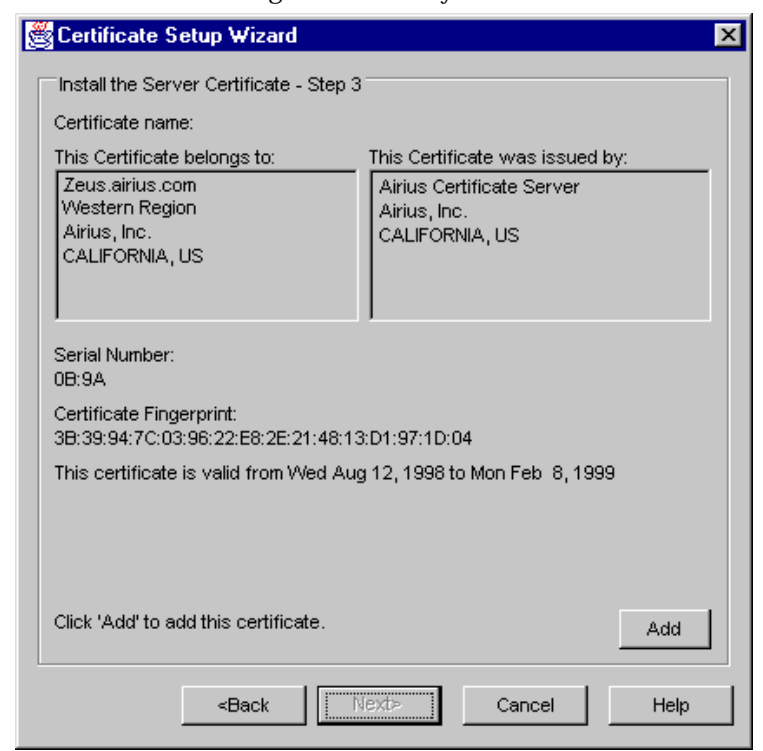

**6.** Once the certificate is generated and you see this screen, click Add.

<span id="page-74-0"></span>**7.** Once your certificate is successfully installed, you'll see this screen. Click Done.

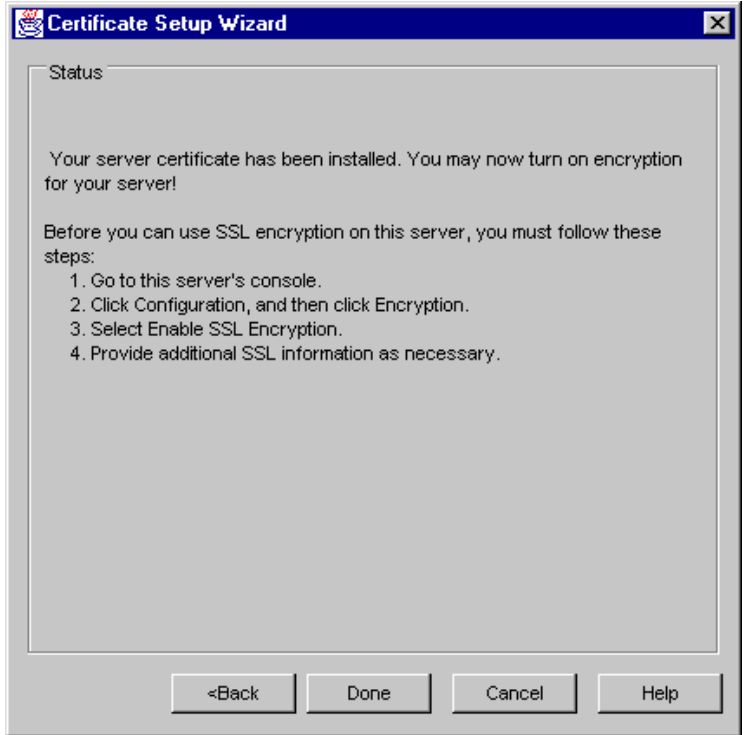

# **Activating SSL**

Once you've obtained and installed a certificate, use Netscape Console to activate SSL. The following procedure uses the Administration Server as an example. Other Netscape server interfaces may vary slightly, although the basic concept is the same.

To activate SSL on a 4.x Netscape server:

- **1.** In Netscape Console, in the navigation tree, select the server you want to use SSL encryption with.
- **2.** Click Open, then click Configuration.

**3.** In the Configuration window, click Encryption.

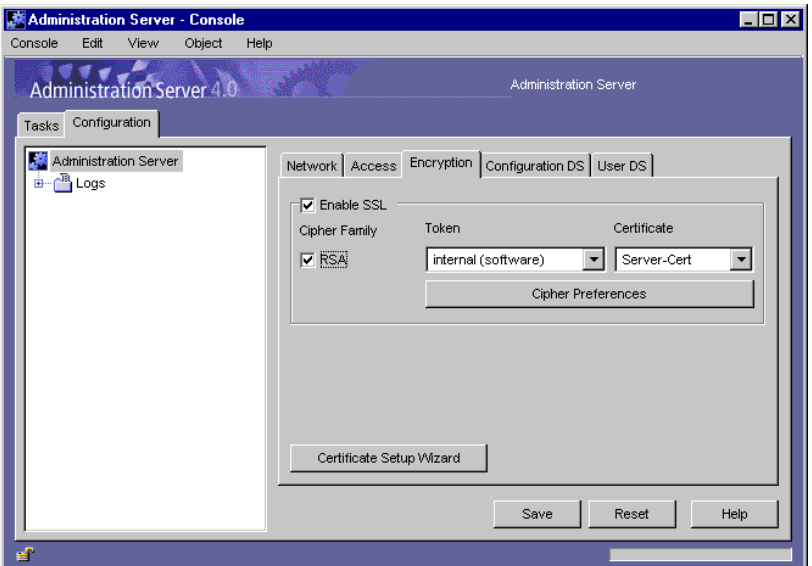

**4.** Enter information as appropriate:

**Enable SSL.** Choose this option if you want to secure your enterprise with Secure Sockets Layer (SSL) encryption. All other SSL encryption options listed here become available to you only when you enable SSL by checking this box.

**Cipher Family.** When you enable SSL Encryption, the cipher families available to you are listed here. Netscape currently supports two types of cipher families: RSA and FORTEZZA. The internal token supports only RSA. If you're using a FORTEZZA card, you'll see the FORTEZZA cipher family in this list. Select the cipher families you want to use.

**Token to Use.** Choose internal (software) if the key is stored in the local key database. All other choices available to you on this list are devicebased. This means the key is stored on an external device such as a Smart Card.

**Certificate to Use.** Use the name of your server's certificate. If you're unsure which Certificate to use, view the Certificate Management dialog box for more information. To view the Certificate Management dialog box, from the Console menu, choose Certificate Management.

<span id="page-76-0"></span>**Cipher Preferences.** A cipher is an encryption algorithm. This list displays the cipher preferences you've enabled.

- **5.** Click OK or Save, as appropriate.
- **6.** You won't be able to use Netscape Console to manage the now secured server until the changes saved, and you've restarted the server.Exit Netscape Console, then restart the server at the command line.

With changes in effect, you can start Netscape Console and log in as usual.

#### **Managing Server Certificates**

Once you've installed SSL certificates, you need to update information for them periodically. You can view, delete, or edit the trust settings of all the certificates installed on a server. This includes your own certificate and certificates from CAs.

#### **Changing the CA Trust Option**

You may need to reject a trusted CA temporarily. For example, you may be notified that a CA is experiencing technical difficulty that prevents certificate authentication. You can change the trust option to Reject until the CA notifies you that the problem has been resolved.

To change the key database trust option:

- **1.** In Netscape Console, select a server and open it.
- **2.** From the Console menu, choose Manage Certificate.
- **3.** Select the certificate you want to update, then click Edit.
- **4.** In the Certificate dialog box, make changes as necessary:

**Detail.** Displays detailed information about the selected certificate including serial number, dates the certificate is valid, the Certificate Fingerprint, and whether or not the certificate is currently trusted.

**Delete.** Deletes the selected certificate.

**Trust/Reject.** Allows the certificated to be trusted (or rejected).

**5.** Click OK.

# **Changing the Trust Database Password**

It's a good practice to change your Trust Database password periodically. If your Administration Server is SSL enabled, your Trust Database password is required when starting the Administration Server. Changing your password periodically adds an extra level of server protection.

To change your Trust Database password:

- **1.** In Netscape Console, select a server and open it.
- **2.** From the Console menu, choose Change Key Password.
- **3.** In the Change Key Password dialog box, enter password information:.

**Old password.** Enter the password used to install the certificate.

**New Password.** Enter a new password string.

**Confirm.** Enter the password again to confirm it.

**4.** Click OK.

### **Managing Certificate Lists**

The purpose of certificate revocation lists (CRLs) and compromised key lists (CKLs) is to make known any certificates and keys that either client or server users should no longer trust. If data in a certificate changes (for example, a user changes offices or leaves the organization) before the certificate expires, the certificate is revoked and its data appears in a CRL. If a key is tampered with or otherwise compromised, the key and its data appear in a CKL. Both CRLs and CKLs are produced and periodically updated by a CA.

#### **Obtaining a CRL or CKL**

To obtain a CRL or CKL from a Certificate Authority (CA):

- **1.** Use a browser to go to the CA's website. Contact your CA administrator for the exact URL to use.
- **2.** Follow the CA's instructions for downloading the CRL or CKL to a local directory.

Once you've saved the CRL file or CKL file to a local directory, you can add information from it to the Trust Database.

#### **Adding a CRL or CKL to the Trust Database**

To add CRL or CKL to the trust database:

- **1.** In Netscape Console, select a server and open it.
- **2.** From the Console menu, choose Certificate Revocation. All installed CRLs and CKLs are listed along with their expiration dates.
- **3.** Click Add.
- **4.** In the Add CRL/CKL dialog box, type the full path name to file, and indicate whether the path leads to a CRL or CKL.
- **5.** Click OK. If the list already exists in the database, the list you specify here will replace the existing list.

#### **Viewing, Adding, or Deleting CRLs or CKLs**

To view, add, or delete CRLs or CKLs:

- **1.** In Netscape Console, select a server and open it.
- **2.** From the Console menu, choose Certificate Revocation. All installed CRLs and CKLS are listed along with their expiration dates.
- **3.** Click a CRL or CKL to select it.
	- To add CRL or CKL to the trust database, click Add.

• To delete CRL or CKL from the trust database, click View. In the Certificate window, click Delete.

# **Using Client Certificates**

Some Netscape Servers use client certificates to ensure authenticity when communicating with a client and to determine if a user has access to the server. Before you can use client certificates for authentication or access control, you must first fulfill these requirements:

- The Netscape server must have SSL turned on. See "Activating SSL" on [page 75](#page-74-0).
- The Administration Server must trust the CA who issued the certificate to the client[. See "Managing Server Certificates" on pag](#page-76-0)e 77.
- The certificate must be mapped appropriately to the user directory. [See "Editing the certmap.conf file" on pag](#page-80-0)e 81.

### **How Client Certificates Work**

When the server gets a request from a client, it asks for the client's certificate before proceeding. A Netscape client, such as Netscape Navigator or Netscape Communicator, sends the client certificate to the server. After checking that a client certificate chains up to a trusted CA, a Netscape server uses the certmap.conf file to look up the user's entry in the directory and check the certificate presented for authentication against the certificate listed in the user's entry. You edit one or more CA mappings in this file to determine how certificates issued by each CA should look up user entries. Specifically, certmap.conf provides three kinds of information for each CA:

- **1.** It maps the distinguished name (DN) in the certificate to a branch point in the LDAP directory.
- **2.** It tells the server what values to use from the DN in the certificate (such as the user's name, email address, and so on) for the purpose of searching the directory.

<span id="page-80-0"></span>**3.** It specifies whether or not the server goes through an additional verification process. If the certmap.conf file is configured to support single sign-on, this process involves matching the certificate presented for authentication with the certificate stored in the user's LDAP directory entry. This step allows you to revoke a certificate by removing it from the user's entry in the directory. This prevents authentication even if the certificate is otherwise valid.

If it finds more than one matching entry, the server can verify the client's certificate by comparing it with certificates for the matching entries in the LDAP directory. If the client certificate doesn't match any certificates in the matching entries or if the matching entries don't contain certificates, the certificate mapping (and thus client authentication) fails.

After the server finds a matching entry and certificate in the LDAP directory, it can use that information to determine the appropriate kind of authorization for the client. For example, some servers use information from a user's entry to determine group membership, which in turn can be used during evaluation of ACLs to determine what resources the user is authorized to access.

### **Editing the certmap.conf file**

The certificate mapping file is located at <server\_root>/shared/config/ certmap.conf. The file defines

- where in the LDAP tree the server should begin its search.
- what certificate attributes the server should use as search criteria when searching for the entry in the LDAP directory
- whether or not the server goes through an additional verification process

The certmap.conf file contains one or more named mappings, each applying to a different CA. A mapping has the following syntax:

```
certmap name issuerDN
name:property [value]
```
The first line specifies a name for the entry and the DN of the issuer of the client certificate. The name is arbitrary; you can define it to be whatever you want.

#### Using Client Certificates

**Important** The issuerDN must exactly match the issuer DN of the CA that issued the client certificate. For example, the following two issuer DN lines differ only in the number of spaces separating the AVAs, but the server treats these two entries as different:

> certmap moz ou=Mozilla Certificate Authority,o=Netscape,c=US certmap moz ou=Mozilla Certificate Authority, o=Netscape, c=US

The second and subsequent lines in the named mapping match properties with values. The certmap.conf file has six default properties:

- DNComps is a list of comma-separated DN attribute tags used to determine where in the LDAP directory the server should start searching for directory entries that match the user's information (that is, the owner of the client certificate). The server gathers values for these tags from the client certificate and uses the values to form an LDAP DN, which then determines where the server starts its search in the LDAP directory. For example, if you set DNComps to use the o and c DN attribute tags, the server starts the search from the  $o=org$ ,  $c=country$  entry in the LDAP directory, where org and country are replaced with values from the DN in the certificate.
	- If there isn't a DNComps entry in the mapping, the server uses either the CmapLdapAttr setting or the entire subject DN in the client certificate.
	- If the DNComps entry is present but has no value, the server searches the entire LDAP tree for entries matching the filter.

The following component tags are supported for DNComps: cn, ou, o, c, l, st, e, and mail. Case is ignored. You can use e or mail, but not both.

• FilterComps is a list of comma-separated DN attribute tags used to create a filter by gathering information from the user's DN in the client certificate. The server uses the values for these tags to form the search criteria for matching entries in the LDAP directory. If the server finds one or more entries in the LDAP directory that match the user's information gathered from the certificate, the search is successful and the server optionally performs a verification. For example, if FilterComps is set to use the e and uid attribute tags (FilterComps=e,uid), the server searches the

directory for an entry whose values for e and uid match the user's information gathered from the client certificate. Email addresses and user IDs are good filters because they are usually unique entries in the directory.

The filter needs to be specific enough to match one and only one entry in the LDAP database. The following component tags are supported for FilterComps: cn, ou, o, c, l, st, e, and mail. Case is ignored. You can use e or mail, but not both.

- verifycert tells the server whether it should compare the client's certificate with the certificate found in the user's LDAP entry. It takes two values: on and off. Netscape recommends that you set this to on for a complete single sign-on solution. This ensures that the server will not authenticate the client unless the certificate presented exactly matches the certificate stored in the directory. To revoke a user's certificate, you can just remove it from the user's LDAP entry.
- CmapLdapAttr is the name of the entry attribute in the LDAP directory that contains subject DNs from all certificates belonging to the user. Because this attribute isn't a standard LDAP attribute, you have to extend the LDAP schema to include it (see the Directory Server *Administrator's Guide* for details). If the CmapLdapAttr property exists in the certmap.conf file, the server searches the entire LDAP directory for an entry whose attribute (named with this property) matches the subject's full DN (taken from the certificate). If the search doesn't yield any entries, the server retries the search using the DNComps and FilterComps mappings. The search will take place more quickly if CmapLdapAttr is an indexed LDAP attribute.

This approach to matching a certificate to an LDAP entry is useful when it's difficult to match entries using DNComps and FilterComps.

- Library is the pathname to a shared library or DLL. You need to use this property only if you want to extend or replace the standard functions that perform the actual mapping on the basis of information in the certmap.conf file. (This is typically not necessary unless you have very specialized mapping requirements.)
- InitFn is the name of an init function from a custom library. You need to use this property only if you want to extend or replace the standard functions that perform the actual mapping on the basis of information in the certmap.conf file. (This is typically not necessary unless you have very specialized mapping requirements.)

You can use the client certificate API to create your own properties. For information on programming and using the client certificate API, see your server's documentation or release notes.

Once you have a custom mapping, you reference the mapping as follows:

```
<name>:library <path_to_shared_library> 
<name>:InitFn <name_of_init_function> 
For example:
certmap default1 o=Netscape Communications, c=US 
default1:library /usr/netscape/suitespot/userdb/plugin.so 
default1:InitFn plugin_init_fn 
default1:DNComps ou o c 
default1:FilterComps l 
default1:verifycert on
```
#### **Example mappings**

The certmap.conf file should have at least one entry. The following examples illustrate two different ways you can use the certmap.conf file.

#### **Configuration Example #1**

Here is a simple certmap.conf file with only one default mapping:

```
certmap default default
default:DNComps ou, o, c
default:FilterComps e, uid
default:verifycert on
```
Using this example, the server starts its search at the LDAP branch point containing the entry ou=orgunit, o=org, c=country, where the italics represent values from the subject's DN in the client certificate.

The server then uses the values for email address and user ID from the certificate to search for a match in the LDAP directory before authenticating the user. When it finds an entry, the server verifies the certificate by comparing the one the client sent to the one stored in the directory.

#### **Configuration Example #2**

Here is another sample file: certmap default default default:DNComps default:FilterComps e, uid certmap MyCA ou=MySpecialTrust,o=MyOrg,c=US MyCA:DNComps ou,o,c MyCA:FilterComps e MyCA:verifycert on

This file has two mappings: a default one and another for MyCA. When the server gets a certificate from anyone other than MyCA, the server uses the default mapping, which starts at the top of the LDAP tree and searches for an entry matching the client's email address and user ID. If the certificate is from MyCA, the server starts its search at the LDAP branch containing the organizational unit and searches for matching email addresses. Also note that if the certificate is from MyCA, the server verifies the certificate; other certificates are not verified.

**Important** The issuer DN (that is, the CA's information) in the certificate must be identical to the issuer DN listed in the first line of the mapping. Even an extra space after a comma will cause a mismatch.

#### **Configuration Example #3**

This example uses the CmapLdapAttr property to search the LDAP database for an attribute called certSubjectDN whose value exactly matches the entire subject DN taken from the client certificate.

certmap myco ou=My Company Inc, o=myco, c=US

myco:CmapLdapAttr certSubjectDN

```
myco:DNComps o, c 
myco:FilterComps mail, uid 
myco:verifycert on
```
If the client certificate subject is

uid=Henry Jones Junior, o=Ark Inc, c=US the server first searches for entries that have certSubjectDN=uid=Henry Jones Junior, o=Ark Inc, c=US

If one or more matching entries are found, the server proceeds to verify the entries. If no matching entries are found, the server will use DNComps and FilterComps to search for matching entries. In this example, the server would search for uid=Henry Jones Junior in all entries under

o=Ark Inc, c=US.

6

# **Delegating Server Administration**

Through the use of administrative privileges and Access Control Information (ACIs) you can delegate specific server management tasks to selected individuals as you deem appropriate.

**Important** Each Netscape server has its own specialized functions, and each server has its own special types of ACIs. For detailed information about ACIs for a particular Netscape server, see the server's *Administrator's Guide*.

This chapter contains the following sections:

- [Overview of Delegated Administrat](#page-87-0)ion
- [Access to Network Resourc](#page-91-0)es
- [Access to Server Task](#page-94-0)s

# <span id="page-87-0"></span>**Overview of Delegated Administration**

When a user logs into Netscape Console, the Administration Server authenticates the user against the Directory Server. During authentication, the Administration Server evaluates the user's administrative privileges and any Access Control Information (ACIs) pertaining to the user. When authentication is completed, Netscape Console displays only the resources and server tasks the user is allowed to access.

Delegating server administration is a two-step process. First, you provide specific users and groups with *administrative privileges,* or access, to various *resources,* such as host systems and servers in your enterprise. Once you've given administrative privileges to an individual, you can restrict the scope of the administrator's network or server responsibilities.

### **Network Resources and Administrative Privileges**

All network resources registered in the same configuration directory form a Netscape *topology*. The entire navigation tree in Netscape Console represents a Netscape topology. An *administration domain* is a collection of host systems and servers that share the same user directory. A *server group* consists of all servers managed by the same Administration Server. *Servers* are the products that provide specific services such as directory, messaging, and publishing.

Netscape Console uses four levels of administration privileges to determine whether individuals are authorized to access network resources. Three levels of administration privileges correspond to entries in the user directory: Configuration Administrator, Domain Administrator, and Server Administrator. A fourth level, the Administration Server Administrator, has privileges only to the local Administration Server. A comparison of administrators and their corresponding privileges is summariz[ed in Tab](#page-88-0)le 6.1.

| Administrator                             | Primary<br>Purpose                                                                                    | Description                                                                                                    | Scope of Administrative Privileges                                                                                                    |
|-------------------------------------------|----------------------------------------------------------------------------------------------------|----------------------------------------------------------------------------------------------------|----------------------------------------------------------------------------------------------------|
| Configuration<br>Administrator            | To manage<br>servers and<br>configuration<br>directory data<br>in the entire<br>Netscape<br>topology. | When a configuration directory is<br>first installed, the Configuration<br>Administrators group and the<br>Configuration<br>Administrator user ID are both<br>automatically created in<br>configuration directory. Initially<br>manages Administrative Domain<br>configuration until the Domain<br>Administrators group and its<br>members are in place. | Unrestricted access to all<br>resources in the Netscape<br>topology. This is the only<br>administrator who can assign<br>Domain Administrators; can<br>also provide server access to<br>other administrators. |
| Domain<br>Administrator                   | To manage<br>servers and<br>user data in an<br>administrative<br>domain.                              | Configuration Administrator must<br>manually create a Domain, then<br>assign a Domain Administrator to it.<br>Domain Administrator can set<br>access permissions for a server<br>group, or for an individual server.                                                                                                    | Restricted access to all servers<br>and user data in a domain; can<br>provide server access<br>permissions to other<br>administrators.                                                                        |
| Server<br>Administrator                   | To perform<br>server<br>management<br>tasks.                                                          | Configuration or Domain<br>Administrator must provide this user<br>access to a server. Once a user has<br>server access permissions, he is a<br>Server Administrator and can<br>provide server access permissions to<br>others.                                                                                                    | Restricted access to tasks for a<br>particular server, depending<br>upon task ACIs.                                                                                                    |
| Administration<br>Server<br>Administrator | To start or stop<br>a server even<br>when there is<br>no Directory<br>Server<br>connection.           | When an Administration Server is<br>installed, this administrator's entry is<br>automatically created locally. (This<br>administrator is not a user in the<br>user directory.)                                                                                                    | Restricted server tasks (typically<br>only Restart Server and Stop<br>Server) for all servers in a local<br>server group.                                                                                     |

<span id="page-88-0"></span>Table 6.1 Summary of Administrative Privileges

### **Examples of Delegated Administration**

Jane is an administrator who troubleshoots network problems for end users. She needs to be able to access any server in any domain, and frequently modifies many types of user account information. She has a wide range of access permissions. When Jane logs into Netscape Console, she has a relatively unrestricted view of servers and tasks.

Figure 6.1 A member of the Administrator's group has an unrestricted view of network resources and server tasks.

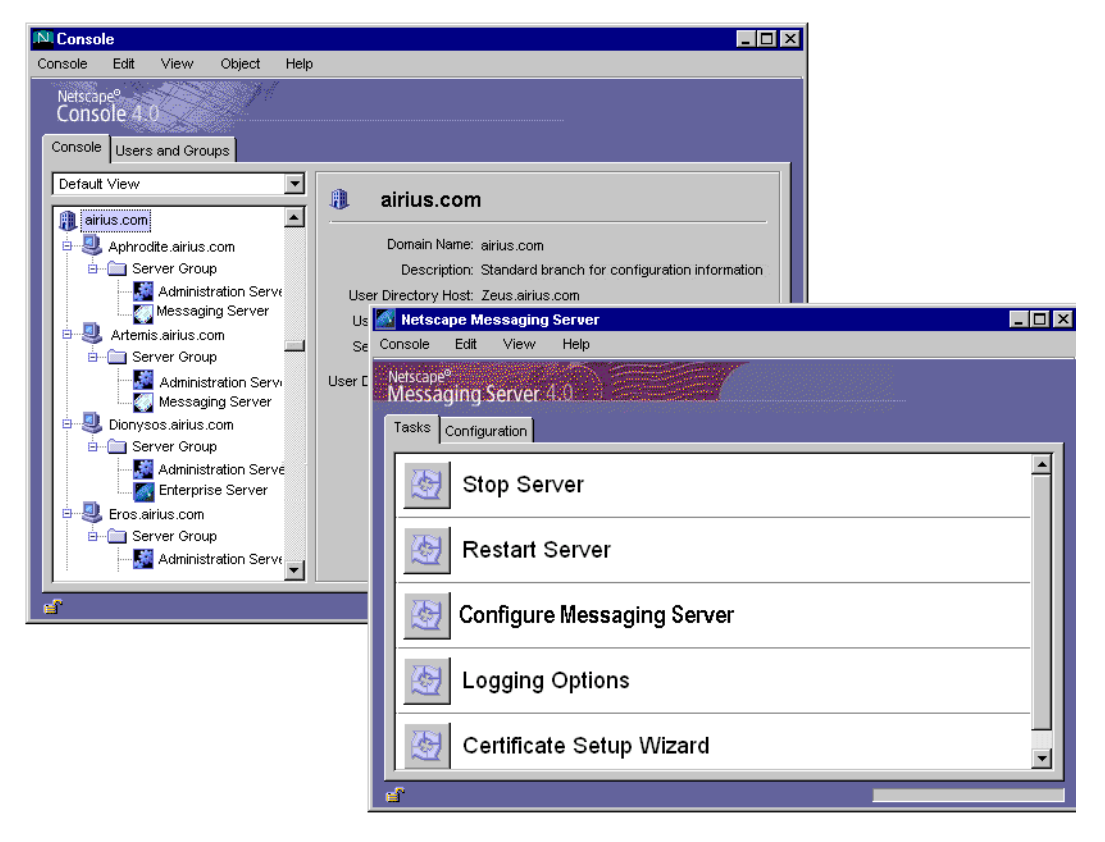

John is also an administrator, but his job is focused on managing mail servers in the network. John's access permissions are more limited than Jane's. John is only allowed to access mail servers and can only modify user information related to mail accounts. When John logs into Netscape Console, he sees only the servers and tasks he needs to see in order to do his job

Figure 6.2 A member of the Messaging Administrators group sees only the servers and tasks assigned to him.

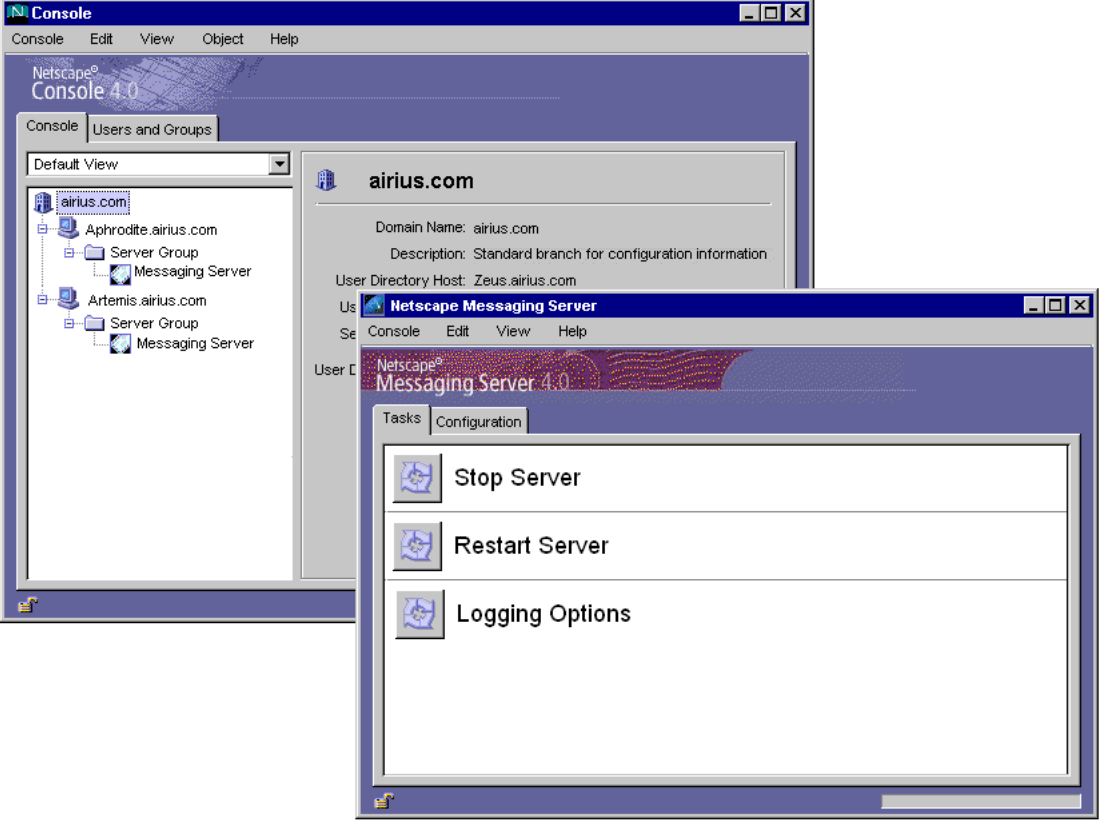

# <span id="page-91-0"></span>**Access to Network Resources**

You provide access to network resources by adding users to administrators groups or by setting access permissions for a particular server.

## **Adding Users to the Configuration Administrators Group**

**Important** The Configuration Administrators group is automatically created when the configuration directory is installed. Only members of the Configuration Administrators group the only person who can add more users to the group. Members of the Configuration Administrators group have unrestricted access permissions.

To add users to the Administrators group:

- **1.** In Netscape Console, click Users and Groups, then click Directory.
- **2.** In the Change Directory window, indicate the location of the user directory that contains the Configuration Administrators group, then click OK.

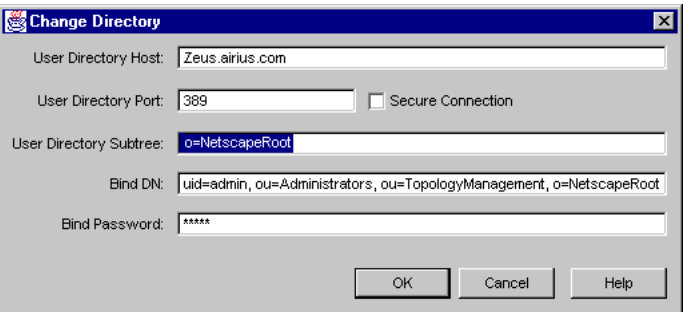

**User Directory Host.** Enter the fully qualified host name where the user directory is installed.

**User Directory Port.** Enter the port number you want to use to connect to the user directory.

**User Directory Subtree.** Enter o=NetscapeRoot to indicate where to find the Configuration Administrators group.

**Bind DN.** Enter the user ID or DN of a user authorized to change entries in the user directory.

**Bind Password.** Enter the password of the user directory Administrator.

- **3.** Use the Search function to locate and highlight the Configuration Administrators group, then click Edit.
- **4.** In the Edit Group window, click Members.

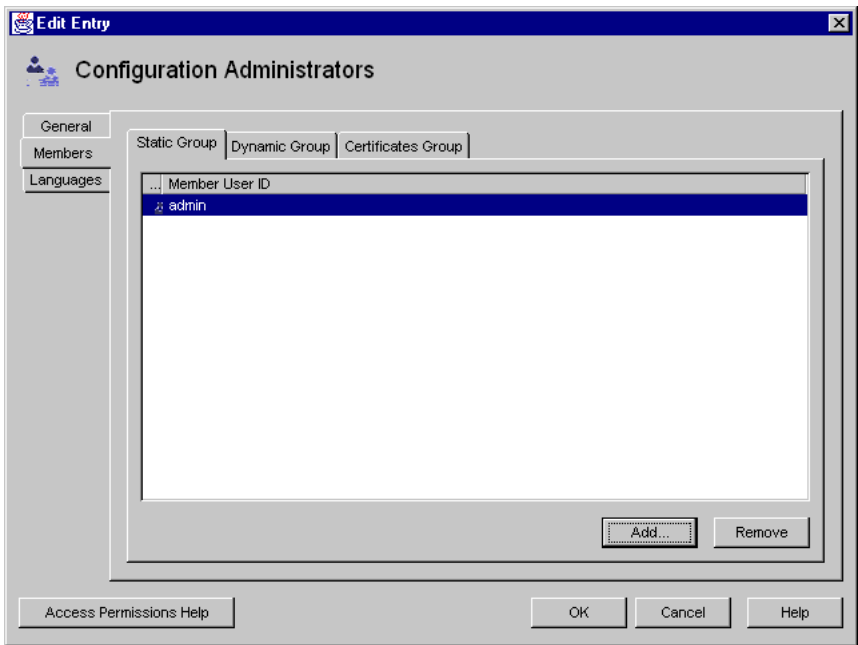

- **5.** Click Add.
- **6.** In the Search Users and Groups window, locate the user you want to add, then click OK.
- **7.** Repeat this step until all the users you want to add to the group are displayed in the Add Group Members list, then click OK.

## **Setting Access Permission for an Individual Server**

Users who have access permissions to a particular server can provide the same access to additional users. By default, the Configuration Administrator has the appropriate access permissions; Domain-level adminstrators and server administrations who've been given access permissions for an individual server can also provide the same access to other users.

To set access permissions for an individual server:

- **1.** In Netscape Console, select the server you want to allow or deny access to.
- **2.** From the Object menu, choose Set Access Permissions, and a list appears. The list contains the names users and groups who currently have access permissions for the selected object.

By default, the Configuration Administrators group has unrestricted access to all servers, even though its name does not display on this list.

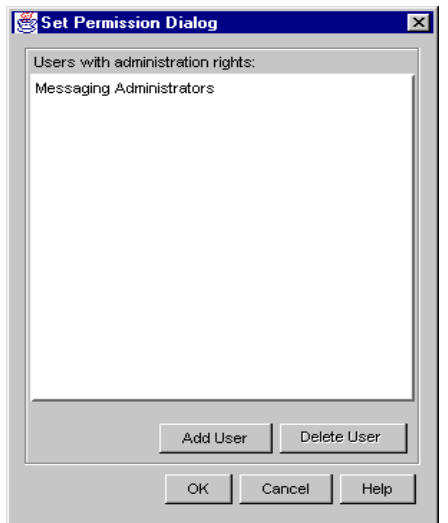

**3.** To deny access permission to a user or group in the list, select the user or group name, then click Delete User. Skip the rest of this procedure.

To allow access permission to additional users or groups, click Add User.

- **4.** Use the Search dialog box as usual to locate the user or group you want to allow or deny access permissions to, then click OK.
- **5.** In the Set Access Permissions dialog box, be sure that the user or group is added to the list, then click OK.

#### <span id="page-94-0"></span>**Access to Server Tasks**

You provide access to server tasks by creating Access Control Information (ACI) rules. ACI rules determine who has permission to perform specific server tasks such as starting, stopping, or configuring a server. The ACI Editor is a graphical interface that helps you create Access Control Information or *rules*. ( See the illustration i[n "Setting Access Permissions for a Server Task" on p](#page-96-0)age 97.)

**Important** Each Netscape 4.0 server may have its own ACI extensions and different uses for the ACI Editor. For detailed information about a particular server's ACI options, see the *Administrator's Guide* for that server.

#### **What's in an ACI**

Each entry in the user directory maintained by a Directory Server can include one or more ACI *attributes*. Attributes contain access control information for the entry. The access control information is composed of three parts: a target, permissions, and bind rules.

#### **Target**

The target specifies the object, object attributes, or group of objects and attributes you're controlling access to.

#### **Permissions**

The permission specifically outlines what rights you are either allowing or denying. Read, write, and execute are typical access permissions specified in ACIs. See [Table 6.1 on page](#page-88-0) 89 for a brief summary of access permissions.

#### **Bind Rules**

The bind rules specify the circumstances under which access is to be allowed or denied. Bind rules may include any of the following:

- the user or group allowed or denied access permissions
- host computers from which users are allowed or denied access
- an interval of time during which the user's access is allowed or denied
- the type of permissions to be granted or denied to users or groups

ACI attributes are stored in the Directory Server entry for the targeted resource. The following example illustrates the use of two ACIs in the same directory entry. The first ACI allows all members of the Directory Administrators group unrestricted access to the Directory Server. The second ACI denies access to the Directory Administrators group from 1:00 a.m. to 3:00 a.m. (0100 to 0300) on Sunday, Tuesday, and Friday:

```
dn: o=airius.com
objectClass: top
objectClass: organization
ACI: (target="ldap:///o=airius.com")(targetattr=*)
(version 3.0; acl "acl 1"; allow (all)
groupdn = "ldap:///cn=Directory Administrators, o=airius.com";)
ACI: (target="ldap:///o=airius.com")(targetattr=*)
(version 3.0; acl "acl 2"; deny (all)
groupdn != "ldap:///cn=Directory Administrators, o=airius.com" 
and dayofweek = "Sun, Tues, Fri" and
(timeofday >= "0100" and timeofday <= "0300:);)
```
# <span id="page-96-0"></span>**Setting Access Permissions for a Server Task**

To set access permission for a server task:

- **1.** In Netscape Console, select a server and open its console.
- **2.** From the server Tasks, select the task you want to allow or deny access permission to.

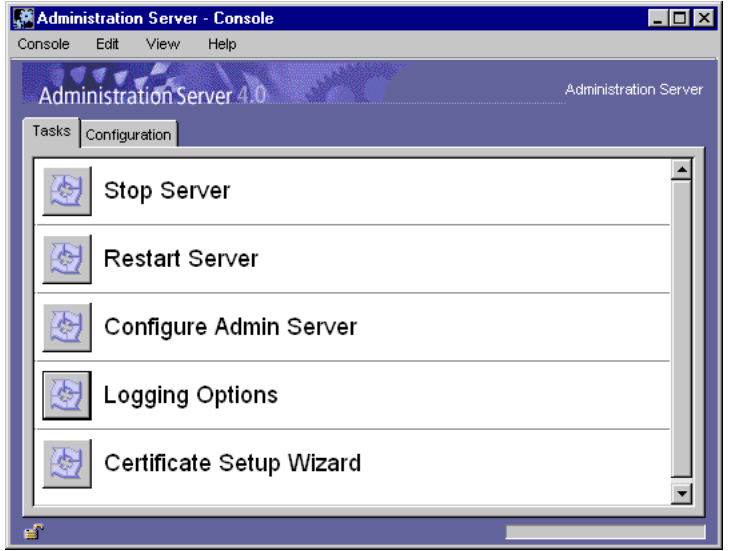

**3.** From the Edit menu, choose Set Access Permissions. The ACI Editor appears.

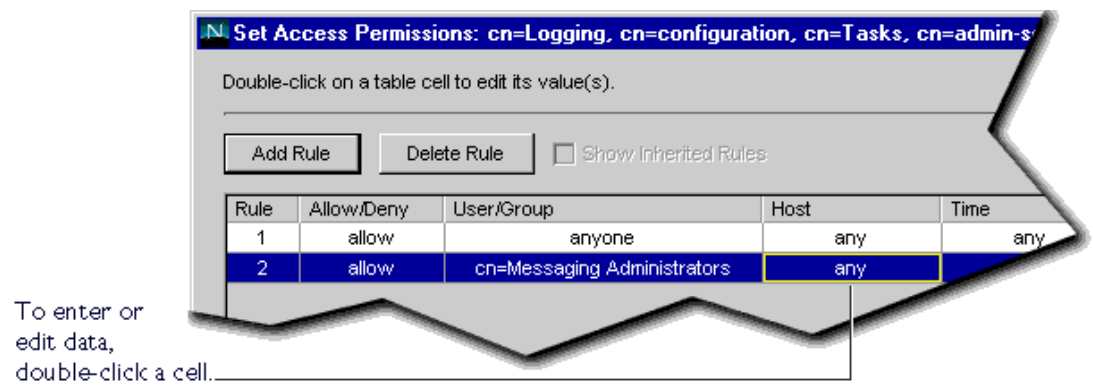

- **4.** To create a new rule, click Add Rule. A default rule is added to the table.
- **5.** To edit a rule in the table, single-click a cell to edit its contents, or doubleclick the cell to display a dialog box for entering additional information. Cells and related options are summarized in Table 6.2.

Continue using the Access Control Editor to create rules and enter settings as necessary, then click Save Changes.

- **6.** Click OK.
- **7.** Restart the server.

. Table 6.2 The ACI Editor Settings and Options

| Setting     | What it does                                          | Options               |
|-------------|-------------------------------------------------------|-----------------------|
| Rule number | Indicates the order in which<br>the rule was created. | No options available. |

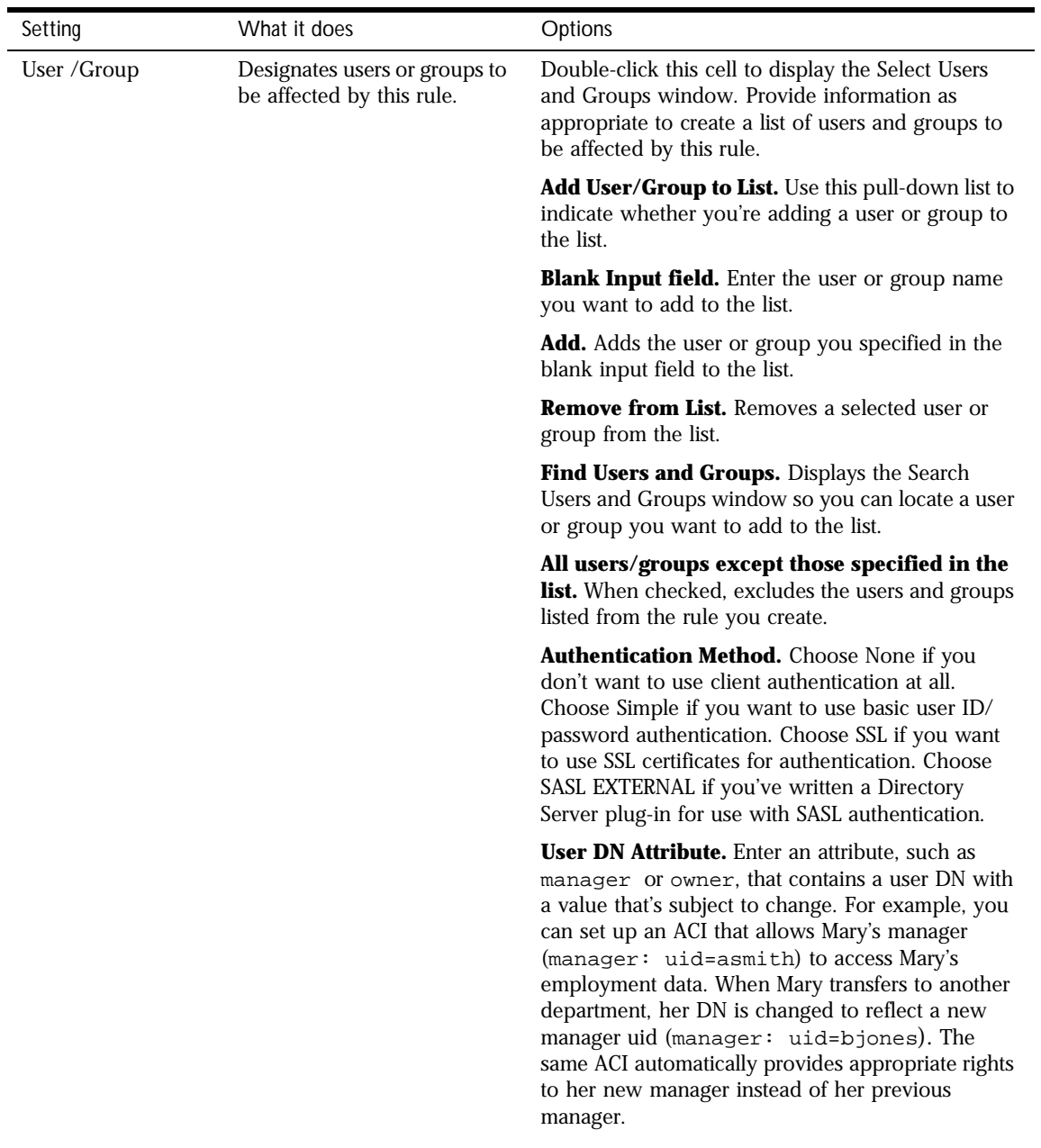

Table 6.2 The ACI Editor Settings and Options

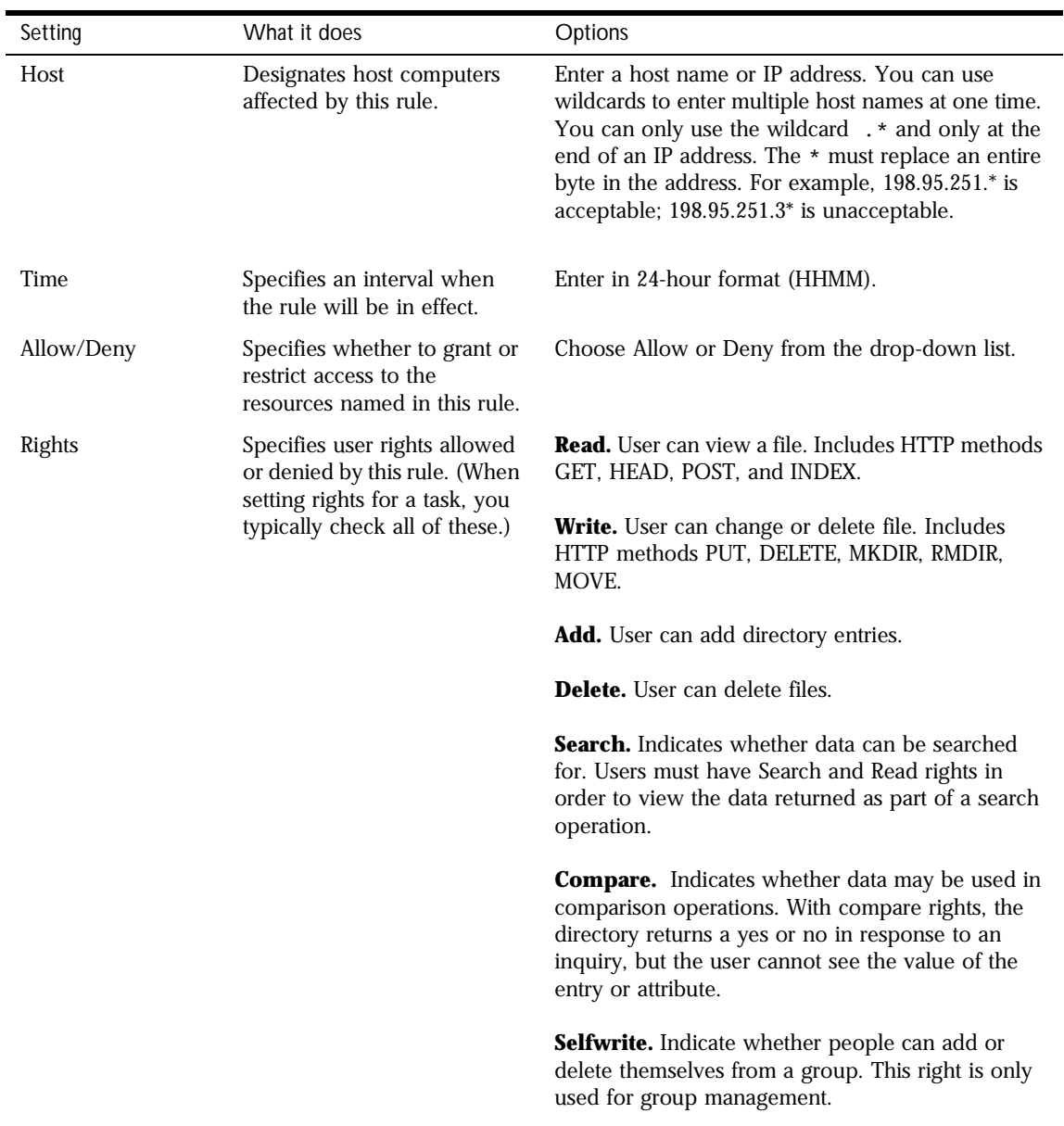

#### Table 6.2 The ACI Editor Settings and Options

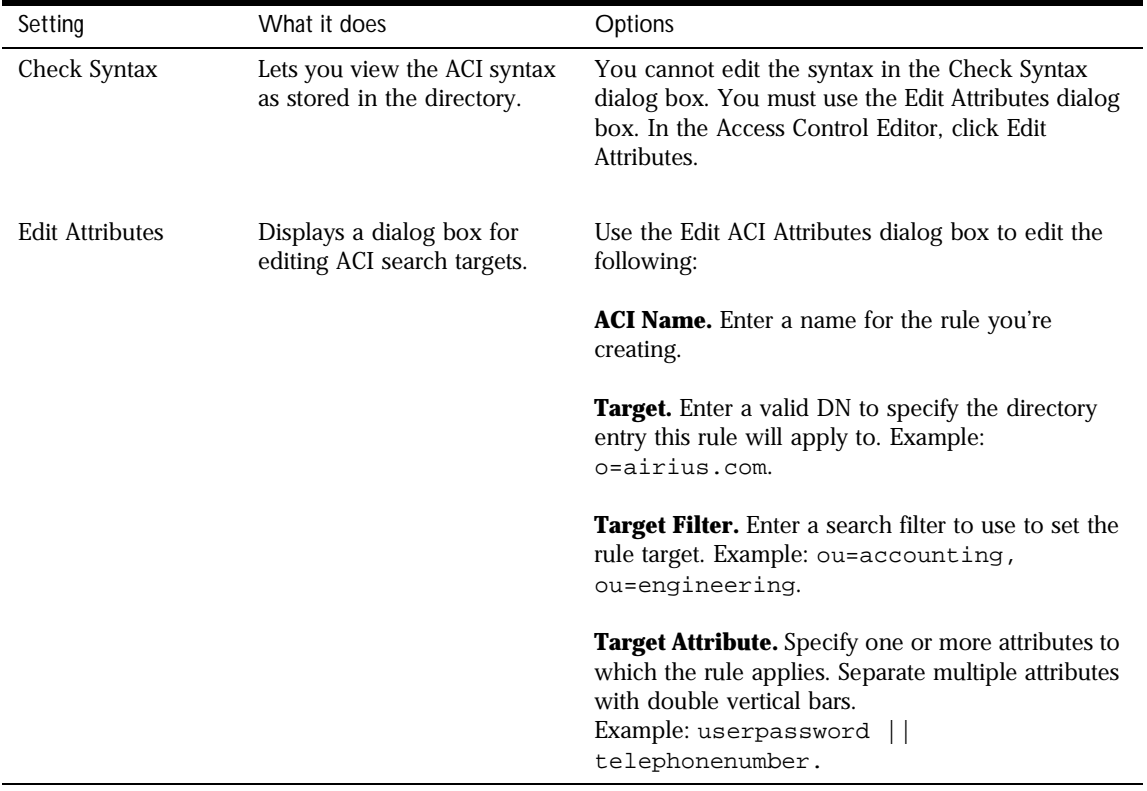

Table 6.2 The ACI Editor Settings and Options

Access to Server Tasks

7

# **Using SNMP to Monitor Servers**

You can use Simple Network Management Protocol (SNMP) together with Netscape management information bases (MIB) and network management software, such as HP OpenView, to monitor your servers in real time just as you monitor other devices in your network. If you're using Windows NT, SNMP service is built in, and you use the Windows NT Control Panel to manage it. If you're using Unix or another platform that doesn't support the SNMP multiplexing protocol (SMUX), you can use Netscape Console to manage the SNMP service Netscape provides.

This chapter contains the following sections:

- [SNMP Basics](#page-103-0)
- [Setting Up SNMP on a Netscape Serv](#page-106-0)er
- [Using a Proxy SNMP Agen](#page-108-0)t
- [Reconfiguring the SNMP Native Age](#page-109-0)nt
- [Enabling and Starting the SNMP Master Ag](#page-110-0)ent
- [Configuring the SNMP Master Age](#page-113-0)nt
- [Enabling the Subage](#page-116-0)nt

### <span id="page-103-0"></span>**SNMP Basics**

SNMP is a protocol used to exchange data about network activity. With SNMP, data travels between a managed device and a network management station (NMS) where users remotely manage the network. A managed device is anything that runs SNMP, such as hosts, routers, and Netscape servers.

An NMS is usually a powerful workstation with one or more network management applications installed. A network management application such as HP OpenView graphically shows information about managed devices. For example, it might show which servers in your enterprise are up or down, or the number and type of error messages received. When you use SNMP with a Netscape server, this information is transferred between the NMS and the sever through the use of two types of agents.

#### **SNMP Subagent**

The subagent gathers information about the server and passes the information to the server's master agent. Every Netscape server, except for the Administration Server, has as subagent.

#### **SNMP Master Agent**

The master agent exchanges information between the various subagents and the NMS. The master agent is installed with Netscape Console Administration Server.

You can have multiple subagents installed on a host computer, but only one master agent (s[ee Figure](#page-104-0) 7.1). For example, if you had the Directory Server, the Enterprise Server, and the Collabra Server all installed on the same host, the subagents for each of the servers would communicate with the same master agent.

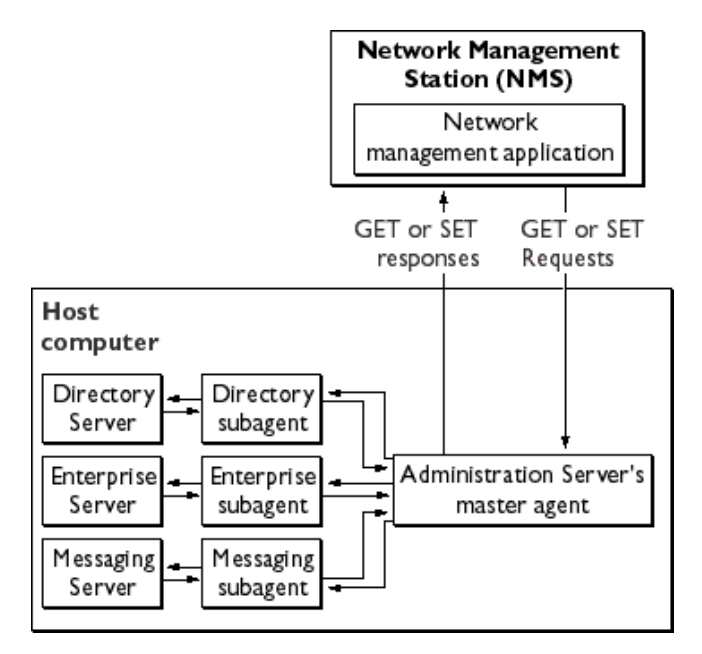

<span id="page-104-0"></span>Figure 7.1 Interaction between the a network management station and a host computer.

#### **How SNMP Works**

A managed entity, such as a server, stores variables pertaining to network management. Variables that the master agent can access are known as managed objects. Managed objects are defined in a tree-like hierarchy known as a server's management information base (MIB).

Each Netscape server subagent provides a management information base (MIB) for use in SNMP communication. The MIB is a tree-like hierarchy that contains variables pertaining to the server's management. The server reports significant events to the network management station (NMS) by sending messages or *traps*  containing these variables. The NMS can also query the server's MIB for data, or can remotely change variables in the MIB.

#### **Netscape MIBs**

Each Netscape server has its own management information base (MIB). All Netscape MIBs are located at

```
<server root>/plugins/snmp
```
A server's MIB contains variable definitions pertaining to network management for that particular server. See your server's *Administrator's Guide* for detailed information about your server's network management variables. Additionally, each Netscape server uses an Administration Server MIB.

#### **The Administration Server MIB**

The Netscape Console Administration Server MIB is a file named

netscape-main.mib.

This file lists each object identifier for all servers currently supported by Netscape. It also defines the object identifier shared by all Netscape servers as

netscape OJBECT IDENTIFIER: :={enterprises 1450}

### **Types of SNMP Messages**

GET and SET are two types of messages defined by SNMP. GET and SET messages are sent by an NMS to a master agent. You can use one or the other, or both with Netscape Console Administration Server. Messages sent by the server to the NMS are known as traps. The following examples best illustrate the use of GET, SET, and trap messages.

**NMS-initiated communication.** The NMS either requests information from the server or changes the value of a variable store in the server's MIB. For example:

- **1.** The MNS sends a message to the Administration Server master agent. The message might be a request for data (a GET message), or an instruction to set a variable in the MIB (a SET message).
- **2.** The master agent forwards the message to the appropriate subagent.
- <span id="page-106-0"></span>**3.** The subagent retrieves the data or changes the variable in the MIB.
- **4.** The subagent reports data or status to the master agent, then the master agent forwards the message back (a GET message) to the NMS.
- **5.** The NMS displays the data textually or graphically through its network management application.

**Server-initiated communication.** The server subagent sends a message or trap to the NMS when a significant event has occurred. For example:

- **1.** The subagent informs the master agent that the server has stopped.
- **2.** The master agent sends a message, or trap reporting the event to the NMS.
- **3.** The NMS displays the information textually or graphically through its network management application.

### **Setting Up SNMP on a Netscape Server**

In general, to use SNMP you must have a master agent and at least one subagent installed and running on your system. You need to install the master agent before you can enable a subagent.

The procedures for setting up SNMP are different depending upon your system. [Table 7.1](#page-107-0) provides an overview of the procedures you follow for various situations. The actual procedures are described in detail later in the chapter.

Before you begin, examine your system.

- Is your system already running an SNMP agent (an agent that's native to your operating system)?
- If so, does your native SNMP agent support SMUX communication? (If you're using the AIX platform, your system supports SMUX.)

See your system documentation for information on how to verify this information.

| If your server meets these conditions                                                     | follow these procedures. These are<br>discussed in detail in the following sections.                                                                                                    |  |
|-------------------------------------------------------------------------------------------|----------------------------------------------------------------------------------------------------|--|
| No native agent is currently running                                                      | 1. Start the master agent.                                                                                                    |  |
|                                                                                           | Enable the subagent for each<br>2.<br>server installed on the system.                                                                                                    |  |
| Native agent is currently running<br>No SMUX<br>No need to continue using native<br>agent | Stop the native agent when you<br>1.<br>install the master agent for your<br><b>Administration Server.</b><br>Start the master agent.<br>2.                                                                                                    |  |
|                                                                                           | Enable the subagent for each<br>3.<br>server installed on the system.                                                                                                    |  |
| Native agent is currently running<br>No SMUX<br>Needs to continue using native agent      | Install a proxy SNMP agent.<br>1.<br>Start the proxy SNMP agent.<br>2.<br>Restart the native agent using a<br>3.<br>port number other than the<br>master agent port number.<br>Start the master agent.<br>4.<br>Enable the subagent for each<br>5.<br>server installed on the system. |  |
| Native agent is currently running<br>SMUX supported                                       | Reconfigure the SNMP native<br>1.<br>agent.                                                                                                    |  |
|                                                                                           | Enable the subagent for each<br>2.<br>server installed on the system.                                                                                                    |  |

<span id="page-107-0"></span>Table 7.1 Overview of procedures for enabling SNMP master agents and subagents.
#### **Using a Proxy SNMP Agent**

You need to use a proxy SNMP agent when you already have a native agent running (Figure 7.2), and you want to continue using it concurrently with a Netscape Console master agent. Before you start, be sure to stop the native master agent. (See your system documentation for detailed information.)

Figure 7.2 Using a proxy server when you're running a native SNMP agent.

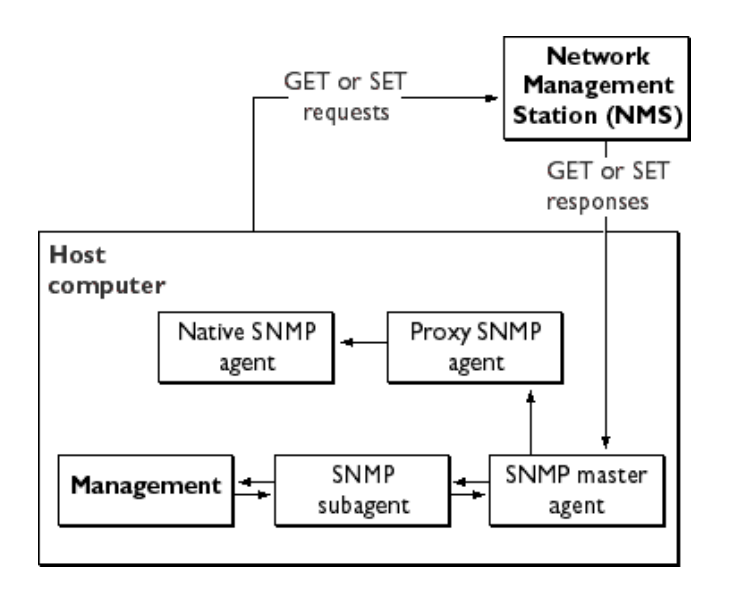

To use a proxy agent, you'll need to install it and then start it. You'll also have to restart the native SNMP master agent **using a port number other than the one the Netscape Console master agent is running on**.

#### **Installing the Proxy SNMP Agent**

To install the SNMP proxy agent, edit the *CONFIG* file (you can give this file a different name), located in plugins/snmp/sagt in the server root directory, so that it includes the port that the SNMP daemon will listen to. It also needs to include the MIB trees and traps that the proxy SNMP agent will forward.

Here is an sample *CONFIG* file:

AGENT AT PORT 1161 WITH COMMUNITY public SUBTREES 1.3.6.1.2.1.1, 1.3.6.1.2.1.2, 1.3.6.1.2.1.3, 1.3.6.1.2.1.4, 1.3.6.1.2.1.5, 1.3.6.1.2.1.6, 1.3.6.1.2.1.7, 1.3.6.1.2.1.8 FORWARD ALL TRAPS;

#### **Starting the Proxy SNMP Agent**

To start the proxy SNMP agent, at the command prompt, enter:

```
# sagt -c CONFIG&
```
#### **Restarting the Native SNMP Daemon**

After starting the proxy SNMP agent, you need to restart the native SNMP daemon at the port you specified in the *CONFIG* file. To restart the native SNMP daemon, at the command prompt, enter

# snmpd -P <port number specified in the CONFIG file>

For example, on the Solaris platform, using the port in the previously mentioned example *CONFIG* file, you'd enter

# snmpd -P 1161

#### **Reconfiguring the SNMP Native Agent**

If your SNMP daemon is running on AIX, it supports SMUX. For this reason, you don't need to install a master agent. However, you do need to change the AIX SNMP daemon configuration.

AIX uses several configuration files to screen its communications. One of them, snmpd.conf, needs to be changed so that the SNMP daemon accepts the incoming messages from the SMUX subagent. For more information, see the online manual page for snmpd.conf. You need to add a line to define each subagent.

For example, you might add this line to the snmpd.conf:

smux 1.3.6.1.4.1.1.1450.1 "" <IP\_address> <net\_mask>

IP\_address is the IP address of the host the subagent is running on, and net\_mask is the network mask of that host.

**Important** Do not use the loopback address 127.0.0.1; use the real IP address instead.

## **Enabling and Starting the SNMP Master Agent**

Master agent operation is defined in an agent configuration file named CONFIG. You can edit the CONFIG file using Netscape Console, or you can edit the file manually.

#### **Manually Configuring the SNMP Master Agent**

To configure the master SNMP agent manually:

- **1.** Log in as root.
- **2.** Check to see if there is an SNMP daemon (snmpd) running on port 161.

If an SNMP daemon is running, make sure you know how to restart it and which MIB trees it supports. Then kill its process.

- **3.** Edit the *CONFIG* file located in *plugins/snmp/magt* in the server root directory.
- **4.** (Optional) Define sysContact and SysLocation variables in the CONFIG file.

#### **Editing the Master Agent Config File**

The CONFIG file defines the community and the manager that master agent will work with. The manager value should be a valid system name or an IP address. Here is an example of a basic CONFIG file:

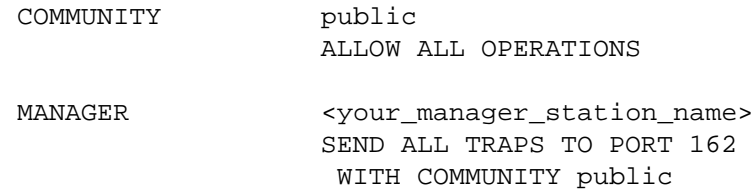

#### **Defining sysContact and Sys Location variables**

You can edit the CONFIG file to add initial values for sysContact and sysLocation which specify the sysContact and sysLocation MIB-II variables. Note that the strings for sysContact and sysLocation in this example are enclosed in quotes. Any string that contains spaces, line breaks, tabs, and so on must be in quotes. You can also specify the value in hexadecimal notation.

Here is an example of a CONFIG file with sysContract and sys Location variables defined:

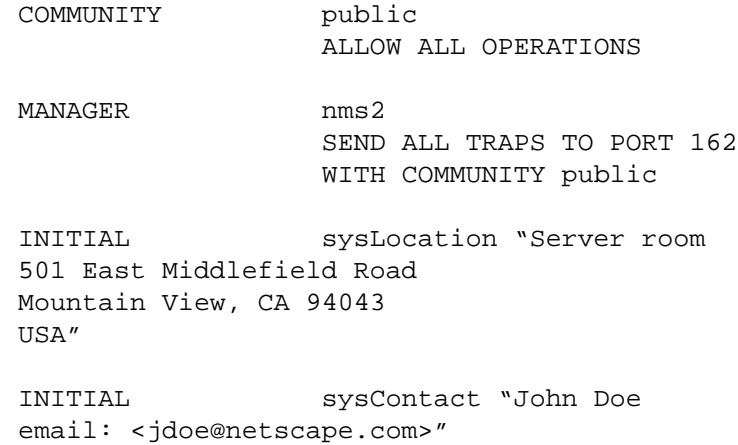

#### **Starting the SNMP master agent**

Once you have installed the SNMP master agent, you can start it manually or by using Netscape Console.

#### **Manually starting the SNMP master agent**

To start the master agent manually, enter the following at the command prompt:

# magt CONFIG INIT&

The INIT file is a nonvolatile file that contains information from the MIB-II system group, including system location and contact information. If INIT doesn't already exist, starting the master agent for the first time will create it. An invalid manager name in the CONFIG file will cause the master agent startup to fail.

To start a master agent on a nonstandard port, use one of two methods:

**Method one:** In the CONFIG file, specify a transport mapping for each interface over which the master agent listens for SNMP requests from managers. Transport mappings allow the master agent to accept connections at the standard port and at a nonstandard port. The master agent can also accept SNMP traffic at a nonstandard port. The maximum number of concurrent SNMP is limited by your target system's limits on the number of open sockets or file descriptors per process. Here is an example of a transport mapping entry:

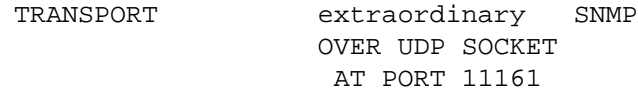

After editing the CONFIG file manually, you should start the master agent manually by typing the following at the command prompt:

# **magt CONFIG INIT&**

**Method two:** Edit the /etc/services file to allow the master agent to accept connections at the standard port as well as at a nonstandard port.

#### **Starting the SNMP master agent using Netscape Console**

To start the SNMP master agent using Netscape Console:

- **1.** Log in as root.
- **2.** In Netscape Console, open the console for the Administration Server that is running the management software.
- **3.** In the Administration Server Console, choose Tasks, then double-click Configure SNMP Master Agent.
- **4.** Click Start.

## **Configuring the SNMP Master Agent**

Once you've enabled the master agent and enabled a subagent on a host computer, you need to configure the host's Administration Server. This entails specifying community strings and trap destinations.

## **Configuring the Community String**

A community string is a text string that an SNMP agent uses for authorization. This means that a network management station would send a community string with each message it sends to the agent. The agent can then verify whether the network management station is authorized to get information. Community strings are not concealed when sent in SNMP packets; strings are sent in ASCII text.

The master agent uses the community string for authentication.You can configure the community string for the SNMP master agent from Netscape Console. You also define which SNMP-related operations a particular community can perform. From Netscape Console, you can also view, edit, and remove the communities you have already configured.

#### **Adding, Editing, or Removing a Community String**

To add, modify, or remove a community string:

- **1.** In Netscape Console, open the console for the Administration Server that is running the management software.
- **2.** In the Administration Server Console, click Tasks.
- **3.** Click the Configure SNMP Master Agent button, then click Communities.

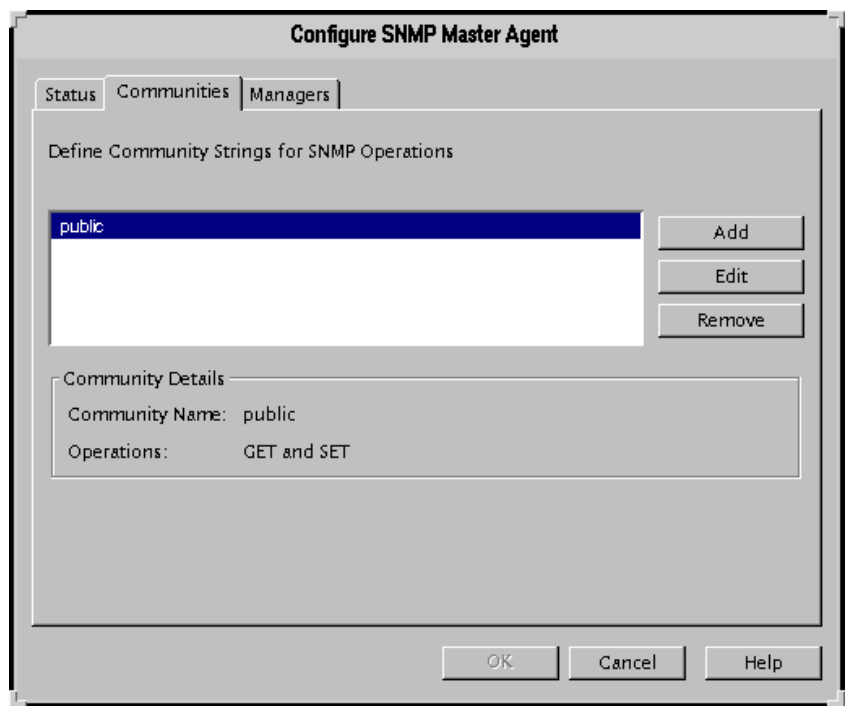

**4.** Click Add, Edit, or Remove as necessary.

**5.** Enter community string information as necessary:

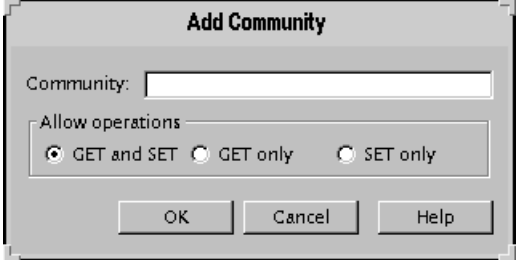

**Community.** Enter a community string you want to add or edit. A community string is a password that an SNMP agent uses for authorization.

**GET and SET.** Choose this option if you want to use this community string for requesting data or replying to messages, and for setting variable values.

**GET only.** Choose this option if you want to use this community string only for requesting messages or replying to messages.

**6.** Click OK.

**SET only.** Choose this option if you want to allow this community string only for setting variable values.

#### **Configuring Trap Destinations**

An SNMP trap is a message the SNMP agent sends to a network management station. For example, an SNMP agent sends a trap when an interface's status has changed from up to down. The SNMP agent must know the address of the network management station so that it knows where to send traps. You can configure this trap destination for the SNMP master agent from Netscape Console. You can also view, edit, and remove the trap destinations you have already configured. When you configure trap destinations using Netscape Console, you are actually editing the CONFIG file.

To Add, Edit, or Remove a Trap Destination:

- **1.** In Netscape Console, open the console for the Administration Server that is running the management software.
- **2.** In the Administration Server Console, Click Tasks.

**3.** Click the Configure SNMP Master Agent button, then click Managers.

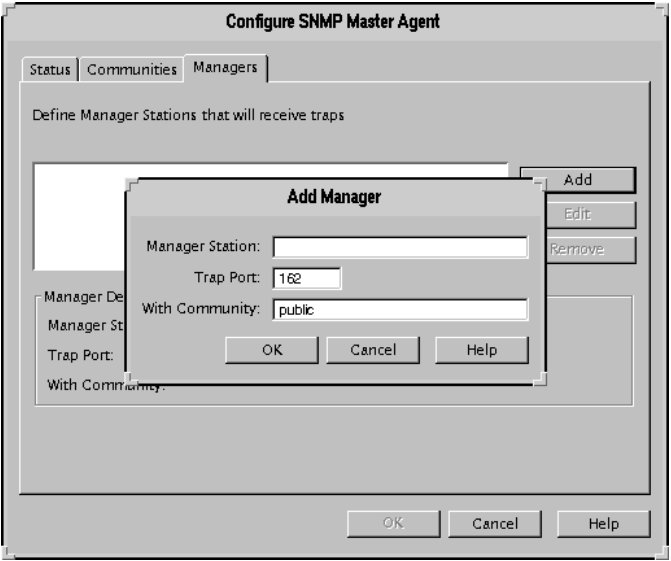

- **4.** Click Add, Edit, or Remove as necessary.
- **5.** Enter Manager information as necessary:

**Manager Station.** Enter a valid system name or an IP address for the NMS.

**Trap Port.** Enter the port number the NMS uses to listen for traps. (The default is 162.)

**With Community.** Enter the community string you want to use in the trap. A community string is a password that an SNMP agent uses for authentication

**6.** Click OK.

#### **Enabling the Subagent**

For information on enabling the subagent, see the *Administrator's Guide* for your Netscape server. If you need more information, see your system documentation.

Enabling the Subagent

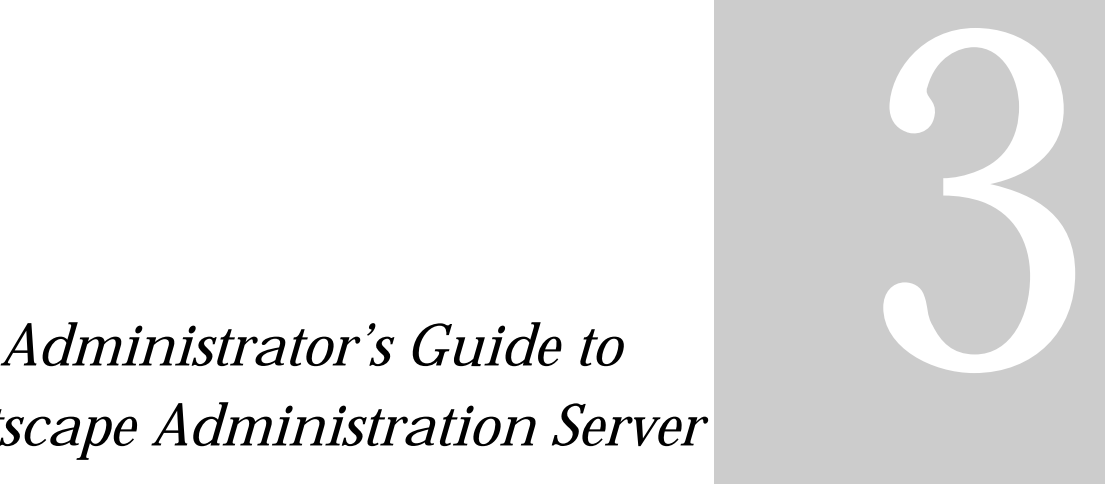

## *Netscape Administration Server*

- **Administration Server Basics**
- **Administration Server Configuration**

Chapter

# 8

## **Administration Server Basics**

The Administration Server processes requests from the servers in a server group, then invokes the programs required to fulfill the servers' requests. [See "The Administration Server" on page](#page-15-0) 16 for a brief overview of Netscape Console architecture.

This chapter contains the following sections:

- Starting the Administration Server
- [Stopping the Administration Serv](#page-122-0)er
- [Logging Option](#page-122-0)s
- [The Administration Pag](#page-124-0)e

## **Starting the Administration Server**

The Administration Server automatically starts once it's installed. When you need to restart the server, you can start it from Netscape Console or from the command line.

#### **From the Command Line**

To restart the Administration Server from the command line:

Unix. In the server root, enter ./start-admin.

Windows NT. From the Start Menu, choose Run. Then enter <server root>/start-admin.cmd .

#### **From Netscape Console**

To restart the Administration Server using Netscape Console:

- **1.** From the Navigation Tree in Netscape Console, open the Administration Server you want to start.
- **2.** Click Tasks, then choose Restart Server.

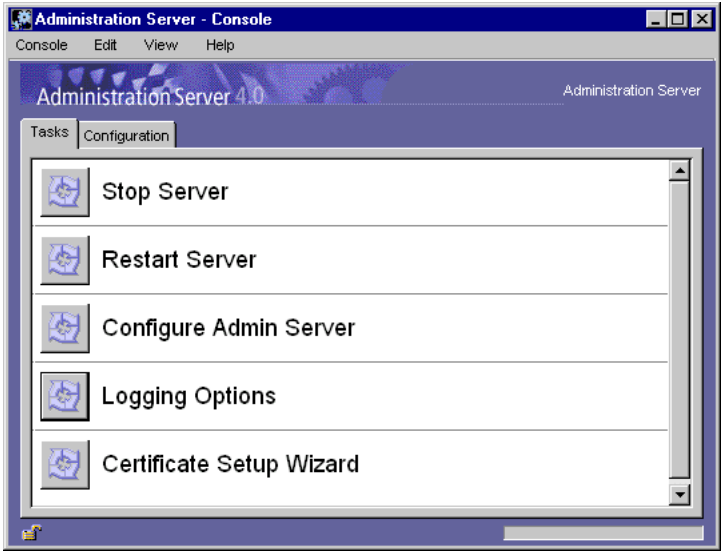

## <span id="page-122-0"></span>**Stopping the Administration Server**

To stop the Administration Server:

- **1.** From the Navigation Tree in Netscape Console, open the Administration Server you want to stop.
- **2.** Click Tasks, then choose Stop Server.

## **Logging Options**

Log files can help you monitor the Administration Server's activity, and can also help you troubleshoot server problems. Server logs use the Common Logfile Format, a commonly supported format that provides a fixed amount of information about the server.

**Access log.** Displays information about requests to the server and the responses from the server. By default, the file is located at admin-serv/ logs/access.

**Error log.** Displays errors the server has encountered since the log file was created. It also contains informational messages about the server, such as when the server was started and who tried unsuccessfully to log in to the server. By default, the file is located at admin-serv/logs/error.

To set a new path for Administration Server log files:

- **1.** In the Navigation Tree of Netscape Console, select an Administration Server and open its console.
- **2.** Double-click Logging Options
- **3.** In the Logging Options window, enter new paths as necessary:

**Access Log - Log File.** Enter a path to the directory where you want the administration server to store the access log file. You can enter an absolute path or a path relative to your server root directory.

**Error Log - Log File.** Enter the path to the directory where you want the Administration Server to store the error log file.

**4.** Click OK.

#### **Viewing the Access Log**

To view the access log:

- **1.** In the Navigation Tree of Netscape Console, select an Administration Server and open its console.
- **2.** Click Configuration.
- **3.** In the configuration tree, click + to expand the Logs directory, then click the Accesses icon.

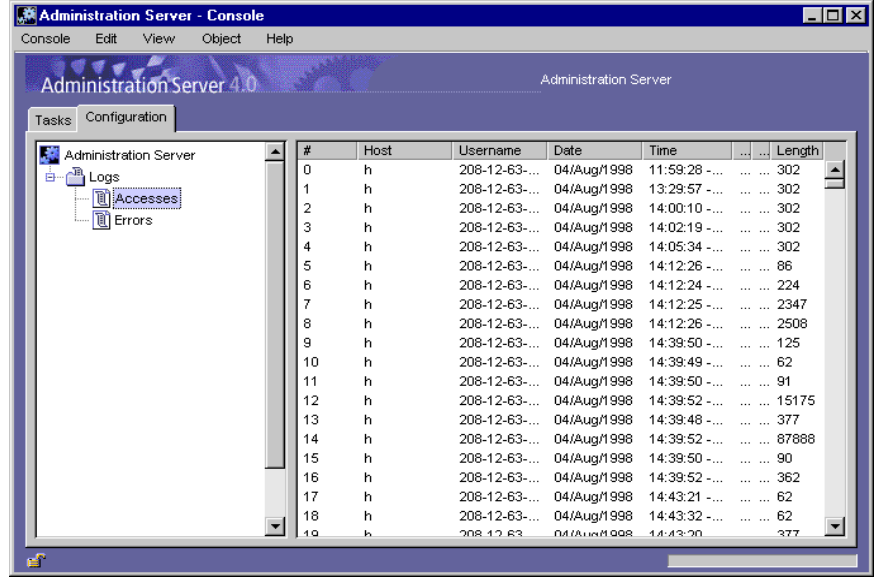

## <span id="page-124-0"></span>**Viewing the Error Log**

To view the error log:

- **1.** In the Navigation Tree of Netscape Console, select an Administration Server and open its console.
- **2.** Click Configuration.
- **3.** In the configuration tree, click + to expand the Logs directory, then click the Errors icon.

## **The Administration Page**

The Administration page provides links to sites or services of interest to system administrators. For example, [in Figure](#page-125-0) 8.1 the Administration page contains links that allow an administrator to: change an end user's profile or access a web site for downloading server software.

To access the Administration page:

Open a browser, and enter the qualified host name and port number for the Administration Server you want to access.

Example: Aphrodite.airius.com:26751

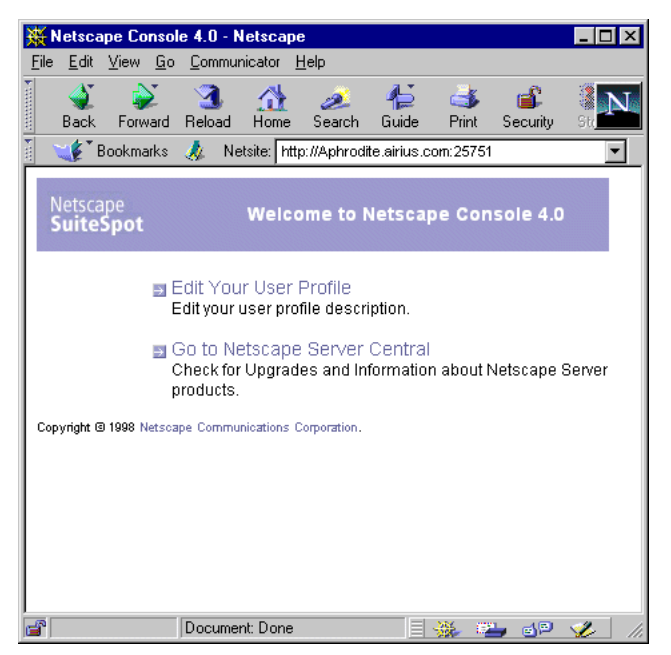

<span id="page-125-0"></span>Figure 8.1 The Administration page is typically customized to meet a company's specific needs.

5

## **Administration Server Configuration**

This chapter describes the configuration options you can use with the Administration server.

This chapter contains the following sections:

- Network Settings
- [Access Setting](#page-128-0)s
- [Encryption Setting](#page-130-0)s
- [Directory Setting](#page-132-0)s

#### **Network Settings**

Network settings affect the way the Administration Server runs. You can change the system user account that runs the Administration Server. This is a user account you set up with your computer's operating system. (By default, the user is nobody on Unix, and LocalSystem on Windows NT.)

You can change the port number that the Administration Server listens to. The port number can be any number between 1 and 65535, but it is typically a random number greater than 1024. For security reasons, consider changing the port number regularly.

You can change the IP address for a server. This is useful if the host system is connected to multiple networks and you want to specify a single IP address the server should use for incomming requests and connections.

You can also specify which hosts are allowed to connect to the Administration Server.

To configure Administration Server network settings:

- **1.** In Netscape Console, select the Administration Server you want to modify, and then click Open.
- **2.** Click the Configuration tab, and then click Network.

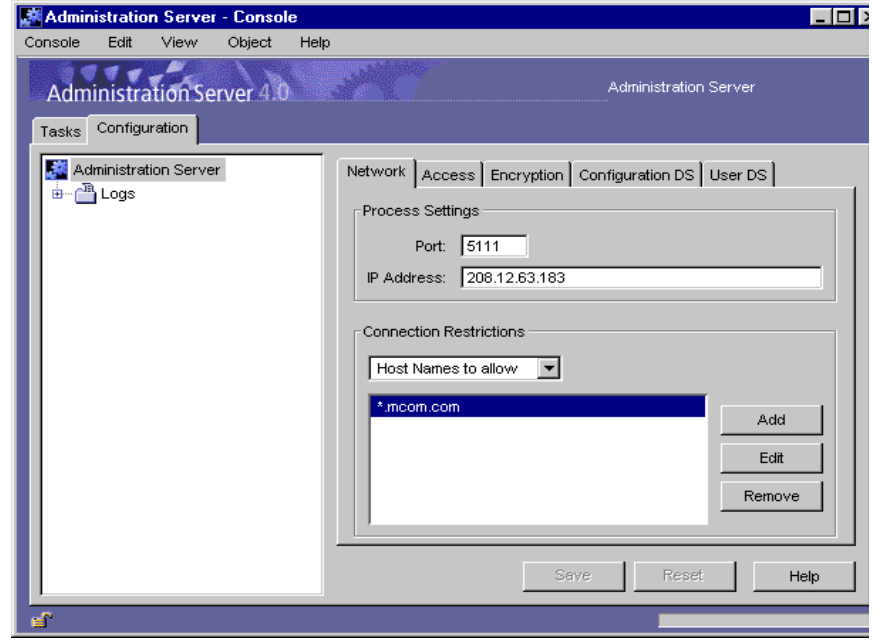

**3.** Enter network settings:

**Port.** Enter the port number you want the Administration Server to use. The port number can be any number between 1 and 65535, but it is typically a random number greater than 1024.

**IP Address.** Enter the IP address you want the server to use for incoming requests and connections.

<span id="page-128-0"></span>**Server UID.** Enter the system user account you want to use to run the Administration Server.

**Connection Restrictions.** Displays a list of hosts currently allowed to connect to the Administration Server. Use the drop-down list to indicate whether you're adding to the list by DNS name or by IP address. The list is evaluated first by host names, and then by IP addresses. Using IP addresses may provide faster authentication.

**Add.** Displays a dialog box for adding a host to the list of computers allowed to connect to the Administration Server.

**Edit.** Displays a dialog box for editing a Host IP address or DNS name on the list of computers allowed to connect to the Administration Server.

**Remove.** Removes a selected entry from the list of allowed hosts.

**4.** Click OK.

## **Access Settings**

Access settings specify who is allowed to access these areas of the Administration Server:

- Server group management This includes all server management tasks such as starting, stopping, and configuring the servers in a group.
- End-user page This is the Administration Server html page that end users typically access to either modify their own user data, or to download shared software. Se[e "End-User Access to the User Directory" on pa](#page-41-0)ge 42 for more information.
- Directory Server Gateway The Directory Server Gateway is a service that provides web-based access to the entire user dirctory. The Directory Server Gateway must be installed before you can use this option. See the *Administrator's Guide to Directory Server 4.0* for more information.

To set access settings for the Administration Server:

- **1.** In Netscape Console, select the Administration Server you want to modify, and then click Open.
- **2.** Click the Configuration tab, and then click Access.

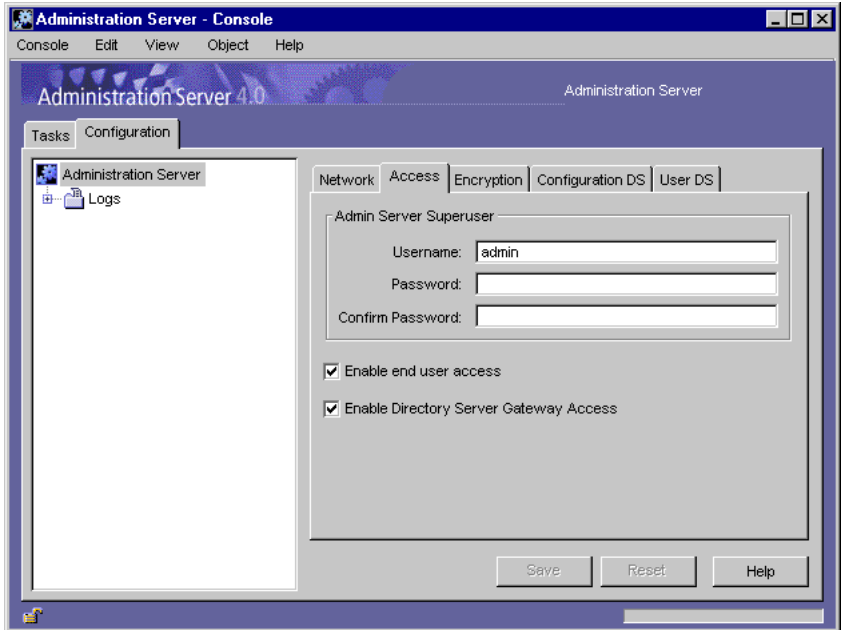

**3.** Enter access information:

**User name.** Enter Netscape Console Administrator user ID. This is the user listed in the file <server\_root>/admin-serv/config/admpw. This is the user name you entered during installation. This user has full access to all features in the Administration Server.

**Password.** Enter Netscape Console Administrator's password.

**Confirm Password.** Enter Netscape Console Administrator's password again to confirm it.

**Enable end-user access.** Select this option if you want to allow end users to access the end-user page. Users will be able to access the end-user page using the same URL that administrators do. But they will only see a single

<span id="page-130-0"></span>form with their user information. An end user can change his or her own password or update any other information stored in his or her own entry in the user database.

**Enable Directory Server Gateway Access.** By default, this option is selected for you. Deselect it to disable access to the Directory Server Gateway.

**4.** Click OK.

#### **Encryption Settings**

All Netscape 4.0 servers support the SSL protocol and PKCS #11 APIs for encryption communication. Encryption prevents communication between the Administration Server and other servers from eavesdropping and tampering. You need to configure the Administration Server for SSL if it will communicate with SSL-enabled servers.

Before you can use SSL with the Administration Server, you must first enable and activate SSL on the server. The Certificate Setup Wizard in Netscape Console simplifies the enabling process for you. The following procedures walk you through using the Certificate Setup Wizard, and then activating SSL on the Administration Server.

#### **Enabling SSL on a 4.x Administration Server**

To enable SSL on a 4.x Administration Server:

- **1.** In Netscape Console, in the navigation tree, select the Administration Server instance you want to use SSL encryption with.
- **2.** Click Open Server to open the Administration Server Console.
- **3.** In the Administration Server Console, from the Console menu, choose Certificate Setup Wizard.

**4.** Provide information as prompt[ed. See "Obtaining and Installing a](#page-62-0)  [Certificate" on page 6](#page-62-0)3 for detailed information.

Once you've obtained and installed a certificate, activate SSL as described in the next procedure.

## **Activating SSL on a 4.x Administration Server**

The cipher family and preferences you specify here are used to provide SSL communication between Administration Server and Netscape Console.

To activate SSL on a 4.x Administration Server:

- **1.** In Netscape Console, in the navigation tree, select the Administration Server instance you want to use SSL encryption with.
- **2.** Click Open Server to open the Administration Server console, and then click Configure the Administration Server.
- **3.** In the Configuration window, click Encryption.

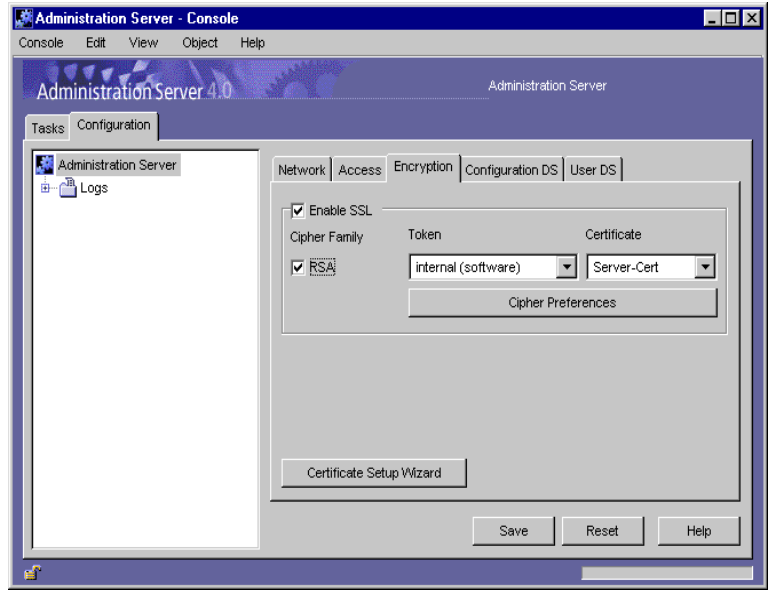

<span id="page-132-0"></span>**4.** Enter information as appropriate:

**Enable SSL.** Choose this option if you want to secure your enterprise with Secure Sockets Layers (SSL) encryption. The following are enabled only when you turn on SSL Encryption:

**Cipher Family.** When you enable SSL Encryption, the cipher families available to you are listed here. Select the cipher families you want to use.

**Token to Use.** Choose Internal (Software-based) if the key is stored in the local key database. All other choices available to you on this list are devicebased. This means the key is stored on an external device such as a Smart Card.

**Certificate.** Certificate information is stored in the certificate database. If you're unsure of the Certificate to use, view the Certificate Management dialog for more information. To view the Certificate Management dialog, from the File menu, choose Certificate Management.

**Cipher Preferences.** A cipher is the algorithm used in encryption. This list displays the cipher preferences you've selected.

**5.** Click OK.

#### **Directory Settings**

The Directory Settings tell the Administration Server where to find the configuration directory and the user directory.

#### **The Configuration Directory**

When you install a server, you're asked for the location of the Directory Server that will store your server's configuration data. The Directory Server you specify contains the default *configuration directory*. The configuration directory is a subtree of the Directory Server. Data such as network topology information, console configuration, and server instance entries (SIEs) are stored in this subtree. Each time you install a server or change its configuration, the changes

are stored in this subtree. For example, when you change a server's port number or turn on SNMP, the relevant data is stored in the configuration directory of the Directory Server.

#### **Changing the Configuration Directory Server**

You can designate a different host or port number for the configuration Directory Server.

**Important** Changing the configuration Directory Server has serious and far-reaching impacts on the rest of the servers in the server group! If you change a setting here, you must make the same change in every server in the administration domain.

To change the configuration Directory Server settings:

- **1.** In Netscape Console, choose an Administration Server and open it.
- **2.** Click Configuration.

#### **3.** Click Configuration DS.

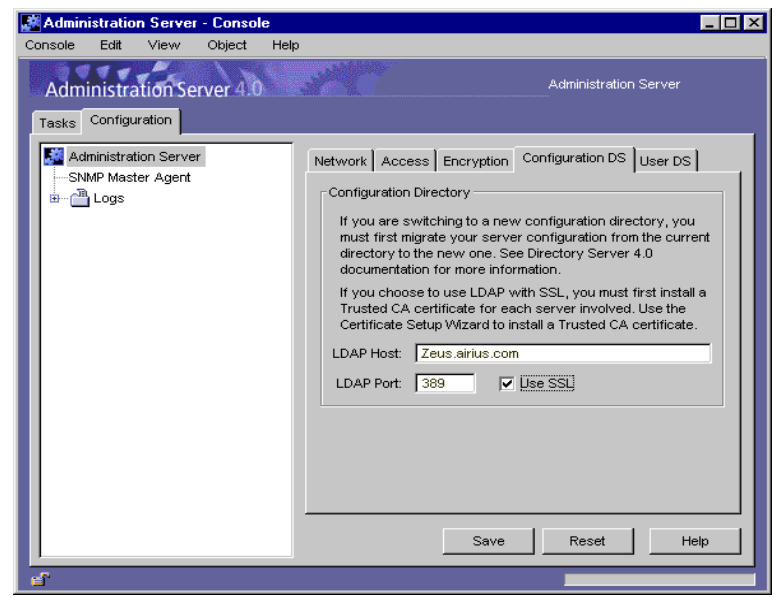

**4.** Modify settings as appropriate.

**LDAP Host.** Enter the host name of the configuration directory this Administration Server uses.

**LDAP Port.** Enter the port number for the configuration directory this Administration Server uses.

**Use SSL.** Select this option if the new configuration directory is already SSL enabled.

**5.** Click Save.

#### **The User Directory**

The user directory is a subtree of the Directory Server. It uses a suffix that you create, such as o=airius.com. The user directory is used for authentication and for local server management. It stores all user and group data, accounts data, group lists, and access control instructions (ACIs). You can have more than one user directory in your enterprise. For example, to increase directory

performance, one company might deploy three user directories, one in each of three geographic regions. Another company might deploy five user directories, one with each of five Mail Servers.

#### **User Directory Settings**

When you're installing a Netscape server, you are prompted to specify a user directory that is associated with the administrative domain. By default, a server group uses the same user directory associated with its domain. Also by default, an individual server uses the same user directory as its server group. There may be times when you need to override default user directory settings at the server, server group, or domain level.

For example, you may need to change the user directory for a domain when you upgrade to a new Directory Server. Or you might want to temporarily change the user directory for a server group when you're testing a new Directory Server for the group, and you don't want to impact your existing user directory.

#### **Changing User Directory Settings for a Domain**

You must be the Configuration Administrator or Domain Administrator to change the user directory settings for a domain.

**Important** Changing these settings will have serious and far-reaching impacts on the rest of the servers in the domain! If you make changes here, you must restart all the servers in the domain.

To change the user directory settings for a domain:

**1.** In Netscape Console, select a domain, then click Edit.

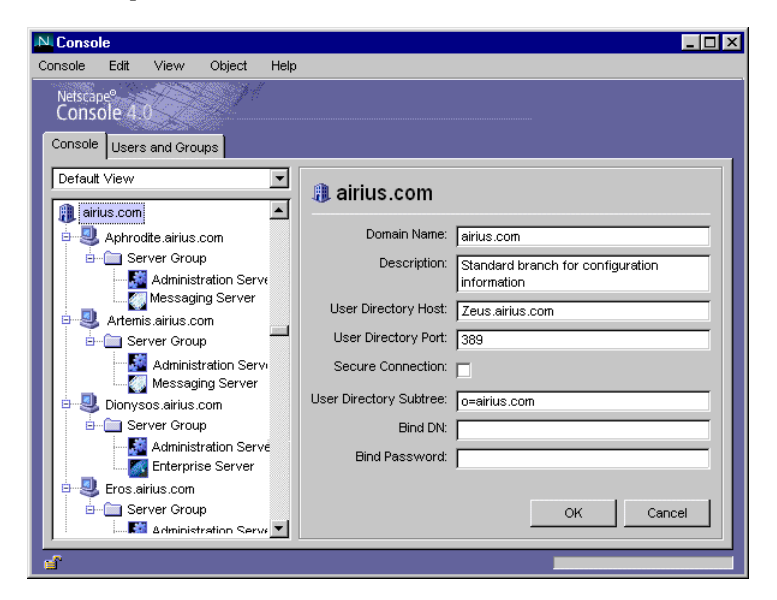

**2.** Modify the following:

**Domain Name. Enter a fully qualified domain name. Example:**  airius.com**.** 

**Description.** Enter a name that helps you identify this domain.

**User Directory Host.** Enter the fully qualified name of the host system where the new user directory is located.

**User Directory Port.** Enter the port number for the new user directory.

**Secure Connection.** Select this option if the new user directory port is already enabled for SSL communication.

**User Directory Subtree.** enter the location of the new user directory. Example: o=mcom.com

**Bind DN.** Enter the distinguished name for a user who has access permisions to the new user directory. Example: uid=ginac, ou=people, o=Airius.com.

**Bind Password.** Enter the password of the user above.

**3.** Click OK.

#### **Changing User Directory Settings for a Server Group**

To change the user Directory Server settings for a server group:

- **1.** In Netscape Console, choose an Administration Server and open it.
- **2.** Click Configuration.
- **3.** Click User DS.

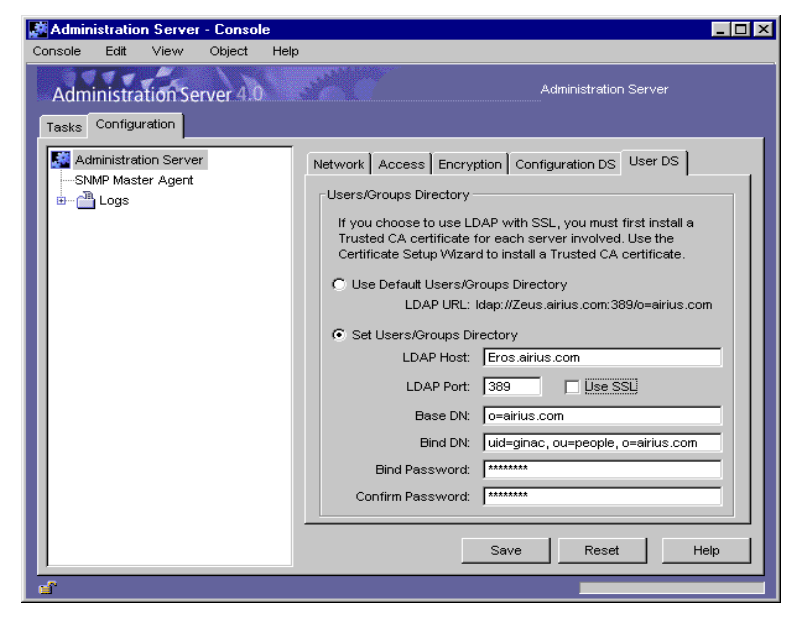

**4.** Modify settings as appropriate.

**Use Default User Directory.** Choose this option if you want to use the default user directory associated with the domain.

Set User/Groups Directory. Choose this option if you want to use a user directory other than the default associated with the domain.

**LDAP Host.** Enter the fully qualified name of the host computer where the new user directory is located.

**LDAP Port.** Enter the port number for the new user directory.

**Use SSL.** Select this option if the new user directory port is already enabled for SSL communication.

**Base DN.** Enter the user directory subtree location. Example: o=airius.com

**Bind DN.** Enter the distinguished name for a user who has access permisions to the user directory. Example: uid=ginac, ou=people, o=airius.com

**Bind Password.** Enter the password of the user above.

**Confirm Password.** Enter the Bind Password again to confirm it.

**5.** Click OK.

.

#### **Changing User Directory Settings for A Server**

See the server's *Administrator's Guide* for detailed information.

Directory Settings

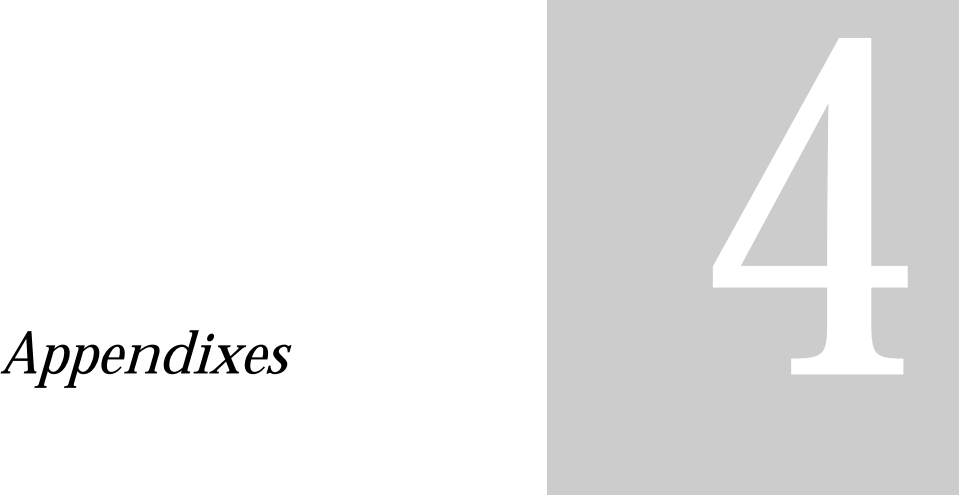

- **Distinguished Name Syntax**
- **Administration Command-Line Tools**
- **FORTEZZA**
- **Introduction to Public-Key Cryptography**
- **Introduction to SSL**

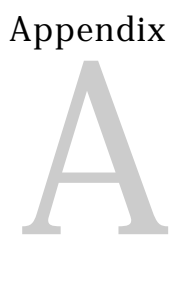

## **Distinguished Name Attributes and Syntax**

#### **Attributes**

Distinguished Name (DN) attributes uniquely identify a user or group so that it can be located in the directory server. A DN customarily contains at least three attributes:

- a user's name or user ID
- an organization name
- a country designation

Most companies use many more attributes in order to store additional user and group information. For example, the DNs for three employees or users in the same company might look like this:

```
cn=Ben Hurst, ou=Operations, o=Klondike Corp, st=CA, c=US
cn=Jeff Lee, ou=Marketing, o=Klondike Corp, st=CA, c=US
cn=Mary Smith, ou=Sales, o=Klondike Corp, st=MN, c=US
```
In these examples, all three users work in different departments (ou) for the same company (o), Klondike Corp. The third user works in a different state (st) than the first two users.

These and other common attributes are summarized in this table:

| <b>Attribute Name</b>       | Syntax       | Description                                                                                                    |
|-----------------------------|--------------|----------------------------------------------------------------------------------------------------|
| country                     | $\mathbf{C}$ | Country in which the user or group<br>resides. Examples:<br>$c = US$<br>$c = GB$                                                                                                    |
| common name<br>or full name | cn           | Full name of person or object defined by<br>the entry.<br>Examples:<br>cn=Wally Henderson<br>cn=Database Administrators<br>cn=printer 3b                                                                 |
| email address               | mail         | User's or group's email address.                                                                                                    |
| given name                  | givenName    | User's first name.                                                                                                    |
| locality                    | 1            | Locality in which the user or group resides.<br>This can be the name of a city, country,<br>township, or other geographic regions.<br>Examples:<br>$l = Tucson$<br>l=Pacific Northwest<br>l=Anoka County |
| organization                | $\mathbf{o}$ | Organization to which the user or group<br>belongs.<br>Examples:<br>o=Netscape Communications Corp.<br>o=Public Power & Gas                                                                              |
| organizational<br>unit      | ou           | Unit within an organization.<br>Examples:<br>ou=Sales<br>ou=Manufacturing                                                                                                    |
| state or<br>province        | st           | State or province in which the user or<br>group resides.<br>Examples:<br>st=Iowa<br>st=British Columbia                                                                                                  |
| password                    | userPassword | Password created by a user.                                                                                                    |

Table 9.1 Frequently Used Attributes for Distinguished Names
| <b>Attribute Name</b> | Syntax          | Description                                                                                                   |
|-----------------------|-----------------|----------------------------------------------------------------------------------------------------|
| street                | streetAddress   | Street number and address of user or<br>group defined by the entry.<br>Example: street=494 Rice Creek Terrace |
| surname               | sn              | User's last name.                                                                                             |
| telephone             | telephoneNumber | User's or group's telephone number.                                                                           |
| title.                | title           | User's job title.<br>Examples:<br>title=writer<br>title=manager                                               |
| user ID               | uid             | Name that uniquely identifies the person or<br>object defined by the entry.                                   |

Table 9.1 Frequently Used Attributes for Distinguished Names

You can use or create whatever attributes you want to use to meet your company's needs. However, the attributes you use ultimately depend upon how your directory is set up. **All attributes you specify when using the Netscape Console must be identical to the attributes used by your directory server.** See your directory server documentation for information on setting up your directory.

### **DN Guidelines and Syntax**

As you create and modify DNs, you should follow these guidelines:

**Separate attributes with a comma.** If a distinguished name contains a comma, then the part of the name that uses the comma must also be enclosed in double-quotation marks. For example, to include the string Ace Industry, Corp in a distinguished name, use the form

o="Ace Industry, Corp", c=US

**Attributes must match directory schema.** If you are using the Netscape Directory Server and schema checking is turned on, then use attributes that can be recognized by the Directory Server and are allowed by the entry's object classes.

**Specify attributes in the same sequence or path.** Remember that a DN represents a path through a directory tree. For example, the directory server does not recognize these two entries as representing the same user:

cn=Ralph Swenson, ou=Accounting, o=Ace Industry, c=US cn=Ralph Swenson, o=Ace Industry, ou=Accounting, c=US

The organizational unit (ou) and organization (o) attributes are listed in a different sequence.

**User ID must be unique.** If duplicate user IDs exist in your directory, the affected users will not be able to authenticate to the directory. If you use the ldapmodify command line utility to create a user, the utility will not check for duplicate user IDs.

Appendix B

# **Administration Server Command Line Tools**

The Administration Server bundles the following command line tools:

- admconfig
- [ldapsearch and ldapmod](#page-154-0)ify
- [sec-migrate](#page-155-0)
- [modutil](#page-155-0)

# **admconfig**

The admconfig command allows you to configure the Administration Server using the command line instead of using the Netscape Console graphical interface. Use admoonfig to modify network, access, encryption, or directory settings.

# **Syntax**

admconfig [options] <task> [args] [<task> [args]...]

### **Examples**

• This example changes the port number to 33333 and restarts the Administration Server. The verbose level option is set to 5.

```
% admconfig -server jaffer.mcom.com:22222 -user 
phlee:password -verbose 5 -setPort 3333 -restart
```
• This example retrieves the hosts from which connections are allowed. The verbose level option is set to 9.

```
% admconfig -ser jaffer.mcom.com:33333 -u 
phlee:password -verb -geth
```
• This example displays the help information for restarting the Administration Server.

```
% adminconfig -h r
```
# **Options**

You can specify options using the terse single character form, such as  $-u$  if applicable, or using the longer but more descriptive form such as -user. The complete option name does not have to be specified. For example, -us will work just as well as -user. Just make sure you provide enough letters to ditinguish that option name fromall other options or tasks. Options are not case sensitive. For example, -USER and-User are both accepted as the -user option.

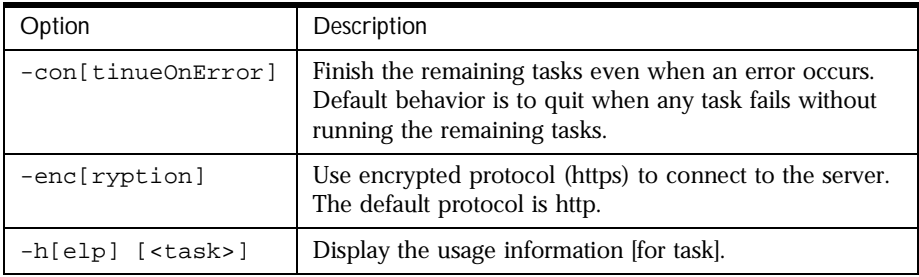

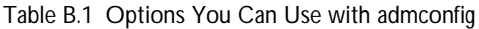

| Option                                     | Description                                                                                                    |
|--------------------------------------------|----------------------------------------------------------------------------------------------------|
| -i[nputFile]<br><filename></filename>      | Get options from the specified file. The same options<br>can also be specified on the command line along with<br>the option file. In this case, the options on the command<br>line override the options in the file. The -input File<br>option within the option file is ignored to prevent<br>recursion.                                                                                                    |
| -ser[ver]<br>$[<$ host> $]:$ <port></port> | Connect to the server on host at specified port. If no host<br>is specified, the lcal host is used. The server port number<br>(preceded by the colon) is required.                                                                                                    |
| $-ufser]$<br>[xuid] : [<] [ <]             | Connect to the server using username and password. If<br>the user name is not specified, the user's login is<br>prompted for the password. The password is echoed<br>back on the user's screen, so if security is a concern, the<br>-inputFile option should be used to provide the<br>username and password in a file with suitable<br>permissions. Note that if the -user option is specified,<br>then at minimum, the colon must be specified. If the<br>-user option is not specified, then the user is prompted<br>for both the username and password. |
| $-verb[ose]$ [<0-9>]                       | Set the level of screen output (9=full output, 0=no<br>output). The default level is 5.                                                                                                    |
| -ver[sion]                                 | Display the version and copyright information.                                                                                                    |

Table B.1 Options You Can Use with admconfig

# **Tasks**

You can specify a task using the abbreviated name such as  $-r$  for restarting the server, or use the complete name -restart. Specify a task name that is unique among other tasks or options. The task key words are not case sensitive. Examples: both -RESTART and -Restart are accepted as the restart task.

Multiple tasks can be run from the same invocation of admconfig. Tasks specified in an input file are run first. Tasks are run in the order specified in the input file and command line.

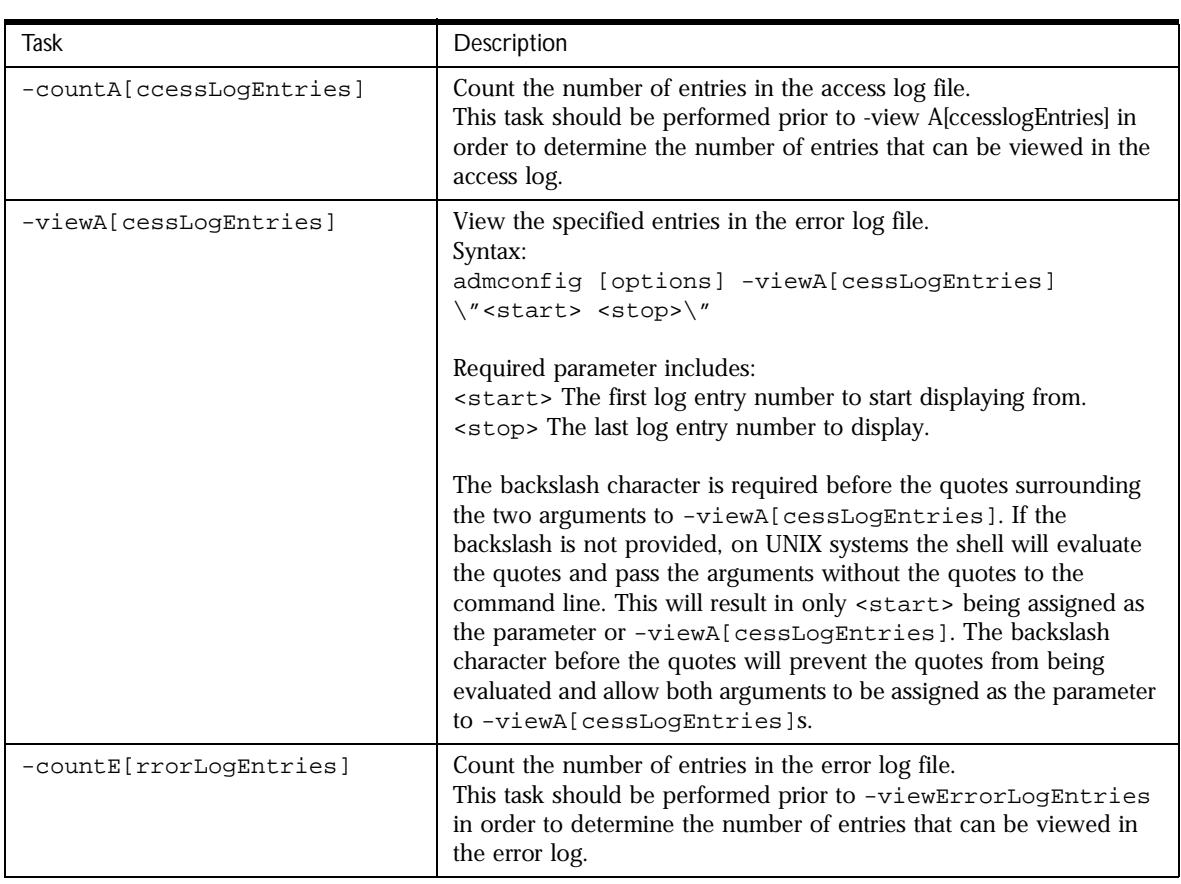

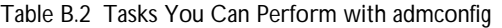

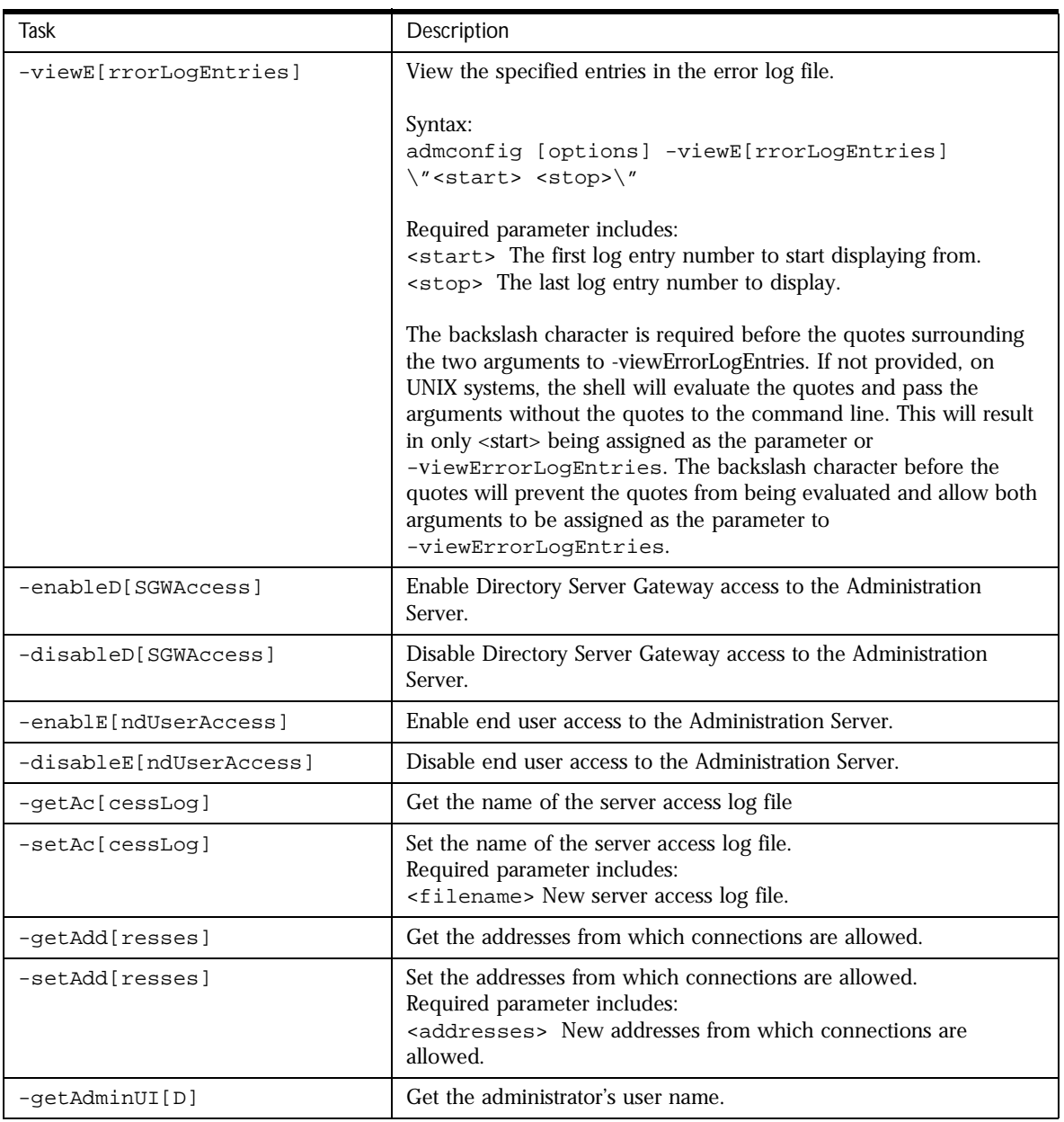

Table B.2 Tasks You Can Perform with admconfig

| Task                        | Description                                                                                                    |
|-----------------------------|----------------------------------------------------------------------------------------------------|
| $-setAdminUL[D]$            | Set the administrator's user name<br>Required parameter includes:<br><uid> The new user ID for the administrator.</uid>                                        |
| $-setAdminP[wd]$            | Set the administrator's password to the specified value.<br>Required parameter includes:<br><password> The new user password for the administrator.</password> |
| -qetAdminUs[ers]            | Get the name of the adminusers file.                                                                                                    |
| -setAdminUs[ers]            | Set the name of the adminusers file.<br>Required parameter:<br>sadminusers> New name for the adminusers file.                                                  |
| GetCalcheLifetimel          | Get the amount of time that the user authentication is cached.                                                                                                 |
| -setCalcheLiftetimel        | Set the amount of time to cache the user authentication.<br>Required parameter includes:<br>smesc> New cache lifetime in mescs.                                |
| $-qetCl[assname]$           | Get the Java classname for the Administration Server.                                                                                                    |
| -setCl[assname]             | Set the Java classname for the Administration Server.                                                                                                    |
| -getDe[faultAcceptLanguage] | Get the defaultaccept language.                                                                                                    |
| -setDe[faultAcceptLanguage] | Set the defaultacceptlanguage.<br>Required parameter:<br><language> New default accept language.</language>                                                    |
| -getDS[Config]              | Retrieve the current LDAP server host, port, base DN, and whether<br>the LDAP server is running SSL.                                                           |

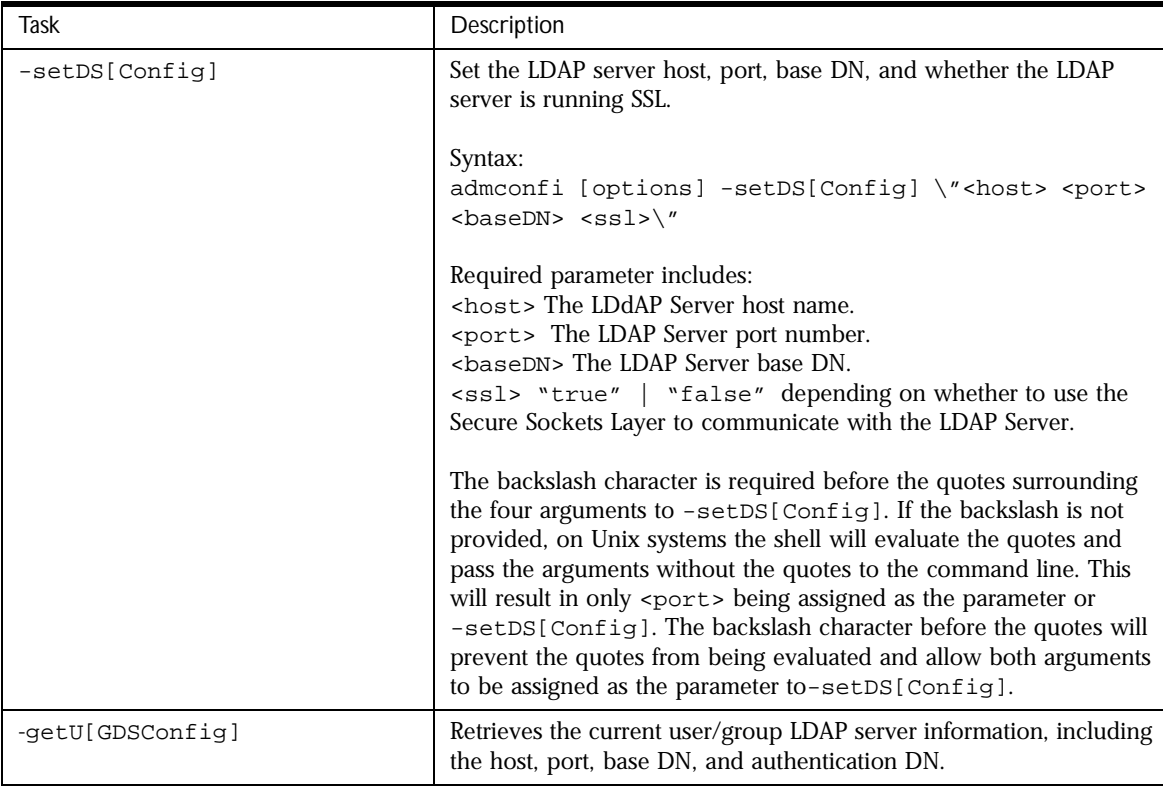

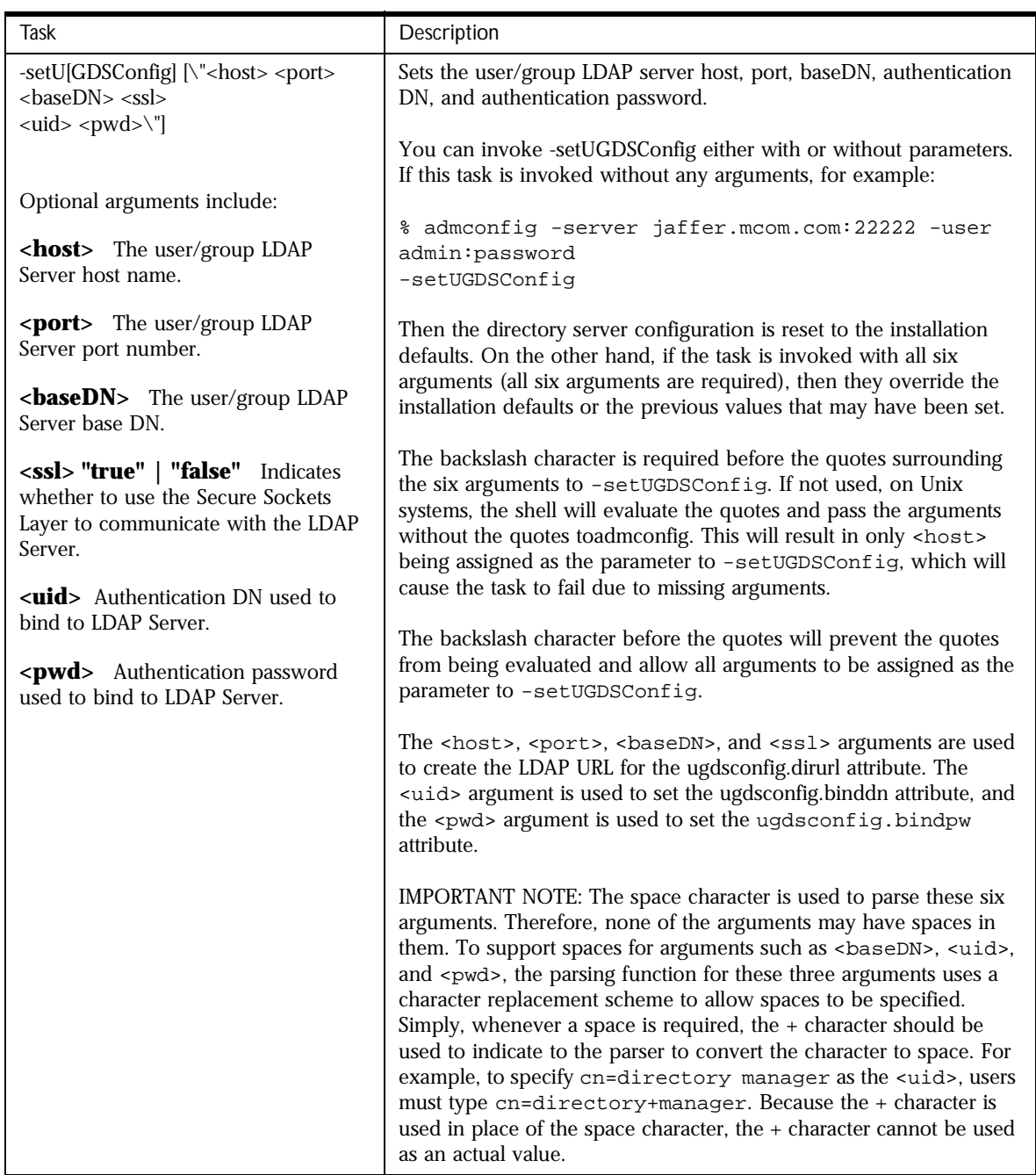

<span id="page-154-0"></span>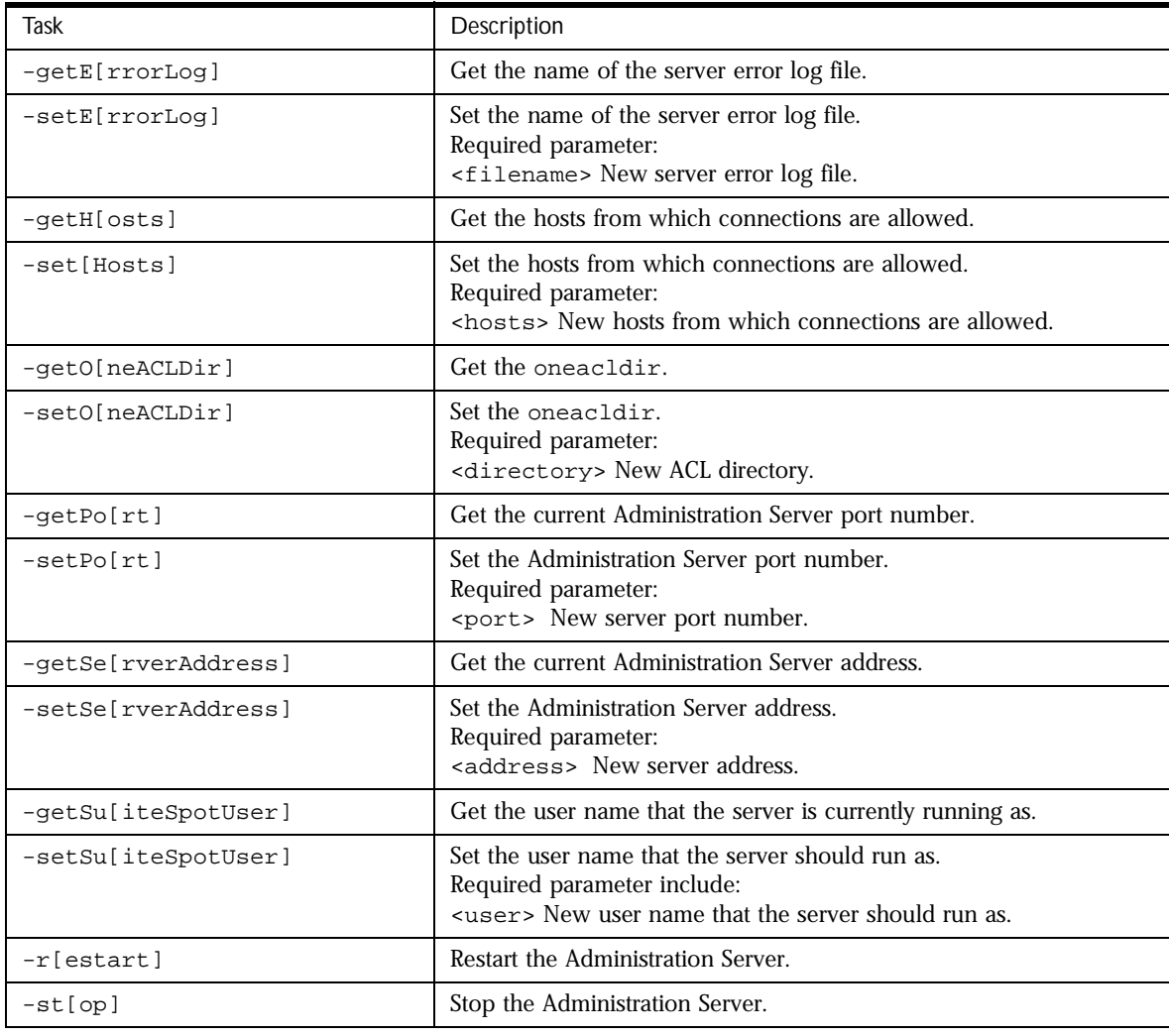

# **ldapsearch and ldapmodify**

These are tools for searching and modifying the user directory. For detailed information, see the *Directory Server Administrator's Guide.*

### <span id="page-155-0"></span>**sec-migrate**

The sec-migrate command migrates keys and certificates from a pre-4.0 Netscape server to a target Netscape 4.0 server. This is useful when want to use a pre-4.0 SSL certificate with a new 4.x server. Using this command allows you to use the existing pre-4.0 certificate instead of obtaining a new one.

### **Syntax**

sec-migrate [src] [alias] [dist] [sie] [passwd]

Enter information for the following variables:

**src.** Pre-4.0 server root.

**alias.** Alias of the old key database.

**dist.** Target 4.0 server root.

**sie.** Instance name of 4.0 server.

**passwd.** Password used to generate pre-4.0 key database.

# **modutil**

The Security Module Database Tool is a command-line utility for managing PKCS #11 module information within secmod.db files or within hardware tokens. You can use the tool to add and delete PKCS #11 modules, change passwords, set defaults, list module contents, enable or disable slots, enable or disable FIPS-140-1 compliance, and assign default providers for cryptographic operations. This tool can also create key3.db, cert7.db, and secmod.db security database files.

The tasks associated with security module database management are part of a process that typically also involves managing key databases (key3.db files) and certificate databases (cert7.db files). The key, certificate, and PKCS #11 module management process generally begins with creating the keys and key database necessary to generate and manage certificates and the certificate database.

This tool is available for Solaris 2.5.1 (SunOS 5.5.1) and Windows NT 4.0.

### **Syntax**

To run the Security Module Database Tool, type the command

```
modutil option [arguments]
```
where option and [arguments] are combinations of the options and arguments listed in the following section. Each command takes one option. Each option may take zero or more arguments. To see a usage string, issue the command without options.

# **Options and Arguments**

Options specify an action. Option arguments modify an action. The options and arguments for the modutil command are defined as follows:

| Options            | Description                                                                                                    |
|--------------------|----------------------------------------------------------------------------------------------------|
| -create            | Create new secmod.db, key3.db, and cert7.db<br>files. Use the -dbdir <i>directory</i> argument to specify a<br>directory. If any of these databases already exist in a<br>specified directory, the Security Module Database Tool<br>displays an error message. |
| -list [modulename] | Display basic information about the contents of the<br>secmod.db file. Use <i>modulename</i> to display detailed<br>information about a particular module and its slots and<br>tokens.                                                                         |
| -add modulename    | Add the named PKCS #11 module to the database. Use<br>this option with the -libfile, -ciphers, and<br>-mechanisms arguments.                                                                                                    |

Table B.3 Options and Arguments for modutil

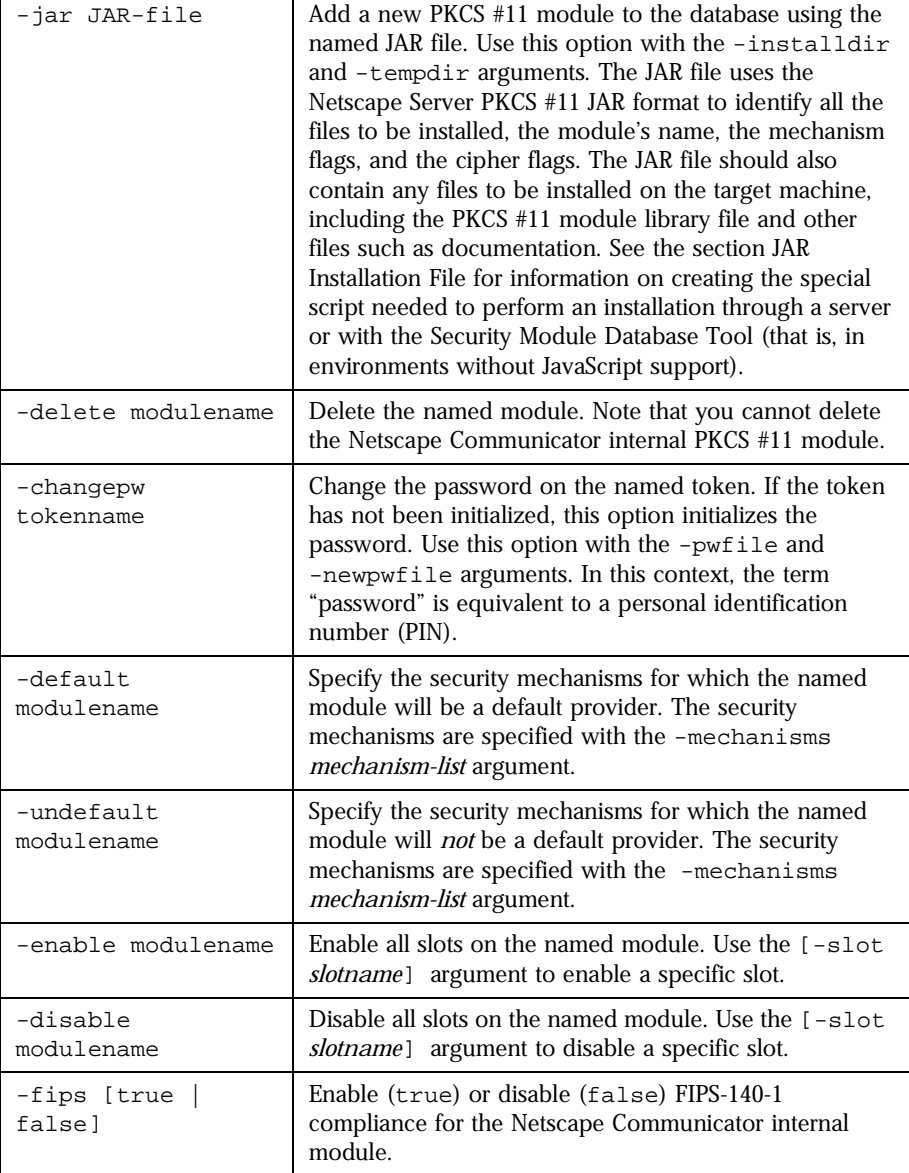

#### Table B.3 Options and Arguments for modutil

Table B.3 Options and Arguments for modutil

| -force                                          | Disable the Security Module Database Tool's interactive<br>prompts so it can be run from a script. Use this option<br>only after manually testing each planned operation to<br>check for warnings and to ensure that bypassing the<br>prompts will cause no security lapses or loss of database<br>integrity.                                                                                                    |
|-------------------------------------------------|----------------------------------------------------------------------------------------------------|
| Arguments                                       |                                                                                                    |
| -dbdir directory                                | Specify a directory in which to access or create security<br>module database files. On Unix, the Security Module<br>Database Tool defaults to the user's Netscape directory.<br>Windows NT has no default directory, so -dbdir must<br>be used to specify a directory.                                                                                                    |
| -libfile library-<br>file                       | Specify a path to the DLL or other library file containing<br>the implementation of the PKCS #11 interface module<br>that is being added to the database.                                                                                                    |
| -ciphers<br>cipher-enable-list                  | Enable specific ciphers in a module that is being added<br>to the database. The cipher-enable-list is a colon-<br>delimited list of cipher names. Enclose this list in<br>quotation marks if it contains spaces. The following<br>cipher is currently available: FORTEZZA.                                                                                                    |
| -mechanisms<br>mechanism-list                   | Specify the security mechanisms for which a particular<br>module will be flagged as a default provider. The<br>mechanism-list is a colon-delimited list of mechanism<br>names. Enclose this list in quotation marks if it contains<br>spaces. The module becomes a default provider for the<br>listed mechanisms when those mechanisms are enabled.<br>If more than one module claims to be a particular<br>mechanism's default provider, that mechanism's default<br>provider is undefined. The following mechanisms are<br>currently available: RSA, DSA, RC2, RC4, RC5, DES, DH,<br>FORTEZZA, SHA1, MD5, MD2, RANDOM (for random<br>number generation), and FRIENDLY (meaning<br>certificates are publicly readable). |
| -installdir root-<br>installation-<br>directory | Specify the root installation directory relative to which<br>files will be installed by the $-$ jar JAR-file option. This<br>directory should be one below which it is appropriate to<br>store dynamic library files (for example, a server's root<br>directory or the Netscape Communicator root directory).                                                                                                    |

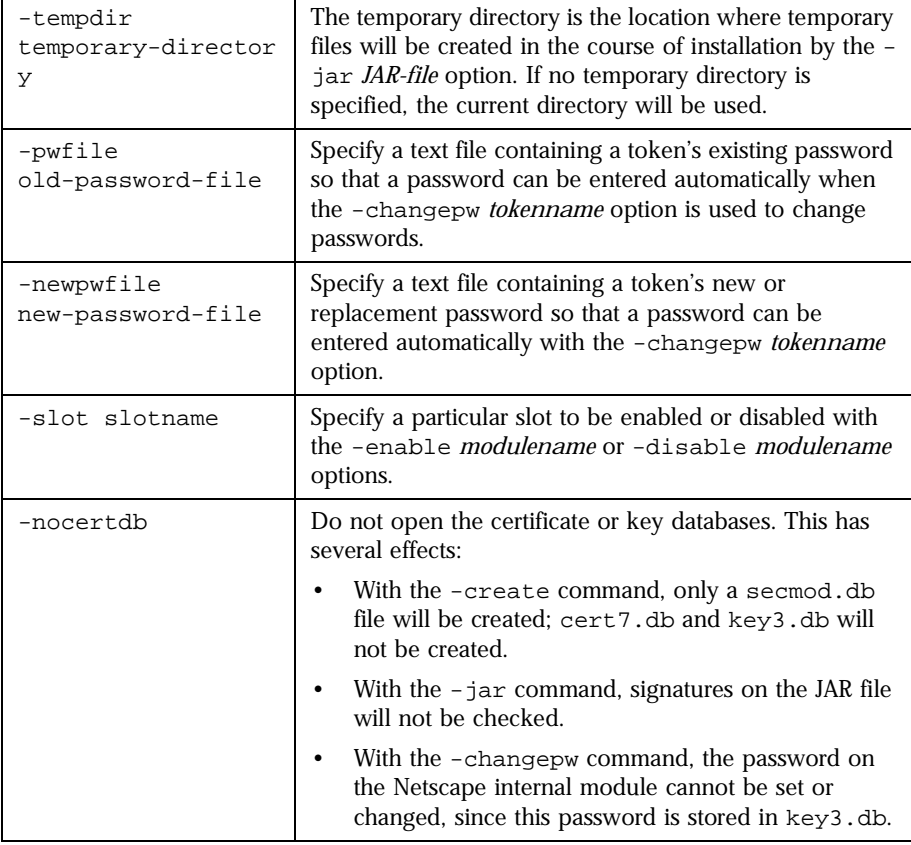

Table B.3 Options and Arguments for modutil

# **Usage**

The Security Module Database Tool's capabilities are grouped as follows, using these combinations of options and arguments. The options and arguments in square brackets are optional, those without square brackets are required.

• Creating a set of security management database files (key3.db, cert7.db, and secmod.db):

-create

• Displaying basic module information or detailed information about the contents of a given module:

-list [modulename]

• Adding a PKCS #11 module, which includes setting a supporting library file, enabling ciphers, and setting default provider status for various security mechanisms:

```
-add modulename -libfile library-file [-ciphers cipher-
enable-list] [-mechanisms mechanism-list]
```
• Adding a PKCS #11 module from an existing JAR file:

```
-jar JAR-file -installdir root-installation-directory 
[-tempdir temporary-directory]
```
• Deleting a specific PKCS #11 module from a security module database:

-delete modulename

• Initializing or changing a token's password:

```
-changepw tokenname [-pwfile old-password-file] 
[-newpwfile new-password-file]
```
• Setting the default provider status of various security mechanisms in an existing PKCS #11 module:

-default modulename -mechanisms mechanism-list

• Clearing the default provider status of various security mechanisms in an existing PKCS #11 module:

-undefault modulename -mechanisms mechanism-list

• Enabling a specific slot or all slots within a module:

-enable modulename [-slot slotname]

• Disabling a specific slot or all slots within a module:

-disable modulename [-slot slotname]

• Enabling or disabling FIPS-140-1 compliance within the Netscape Communicator internal module:

```
-fips [true | false]
```
<span id="page-161-0"></span>• Disabling interactive prompts for the Security Module Database Tool, to support scripted operation:

```
-force
```
### **JAR Installation File**

When a JAR file is run by a server, by the Security Module Database Tool, or by any program that does not interpret JavaScript, a special information file must be included in the format described below.

This information file contains special scripting and must be declared in the JAR archive's manifest file. The script can have any name. The metainfo tag for this is Pkcs11\_install\_script. To declare meta-information in the manifest file, put it in a file that is passed to the Netscape Signing Tool.

### **Sample Script**

For example, the PKCS #11 installer script could be in the file pk11install. If so, the metainfo file for the Netscape Signing Tool would include a line such as this:

+ Pkcs11\_install\_script: pk11install

The sample script file could contain the following:

```
ForwardCompatible { IRIX:6.2:mips SUNOS:5.5.1:sparc }
Platforms {
   WINNT::x86 {
      ModuleName { "Fortezza Module" }
      ModuleFile { win32/fort32.dll }
     DefaultMechanismFlags{0x0001}
     DefaultCipherFlags{0x0001}
      Files {
         win32/setup.exe {
           Executable
           RelativePath { %temp%/setup.exe }
         }
         win32/setup.hlp {
            RelativePath { %temp%/setup.hlp }
         }
         win32/setup.cab {
            RelativePath { %temp%/setup.cab }
         }
      }
```

```
}
  WIN95::x86 {
     EquivalentPlatform {WINNT::x86}
   }
  SUNOS:5.5.1:sparc {
     ModuleName { "Fortezza UNIX Module" }
     ModuleFile { unix/fort.so }
     DefaultMechanismFlags{0x0001}
     CipherEnableFlags{0x0001}
     Files {
         unix/fort.so {
           RelativePath{%root%/lib/fort.so}
            AbsolutePath{/usr/local/netscape/lib/fort.so}
            FilePermissions{555}
         }
         xplat/instr.html {
            RelativePath{%root%/docs/inst.html}
           AbsolutePath{/usr/local/netscape/docs/inst.html}
            FilePermissions{555}
         }
      }
  }
  IRIX:6.2:mips {
     EquivalentPlatform { SUNOS:5.5.1:sparc }
   }
}
```
### **Script Grammar**

The script file grammar is as follows:

```
--> valuelist
valuelist --> value valuelist
                  <sub>null</sub></sub>
value ---> key value pair
              string
key_value_pair --> key { valuelist }
key --> string
string --> simple_string
               "complex_string"
simple\_string \rightarrow [\uparrow \t\lambda]"\{ " " } " \}"]+ (No whitespace, quotes, or
braces.)
```
complex\_string -->  $(|^{\n\cdot\cdot\cdot}|(\|\|)\|)(\|\|) + (Quotes and$ backslashes must be escaped with a backslash. A complex string must not include newlines or carriage returns.)

Outside of complex strings, all white space (for example, spaces, tabs, and carriage returns) is considered equal and is used only to delimit tokens.

### **Keys**

Keys are case-insensitive. This section discusses the following keys:

Global Keys [Per-Platform Keys](#page-164-0) [Per-File Keys](#page-166-0)

### **Global Keys**

ForwardCompatible

Gives a list of platforms that are forward compatible. If the current platform cannot be found in the list of supported platforms, then the ForwardCompatible list is checked for any platforms that have the same OS and architecture in an earlier version. If one is found, its attributes are used for the current platform.

#### Platforms (required)

Gives a list of platforms. Each entry in the list is itself a key-value pair: the key is the name of the platform and the value list contains various attributes of the platform. The ModuleName, ModuleFile, and Files attributes must be specified for each platform unless an EquivalentPlatform attribute is specified. The platform string is in the following format: *system name*:*OS release*:*architecture*. The installer obtains these values from NSPR. *OS release* is an empty string on non-Unix operating systems. The following system names and platforms are currently defined by NSPR:

- AIX (rs6000)
- BSDI  $(x86)$
- FREEBSD  $(x86)$
- <span id="page-164-0"></span>• HPUX (hppa1.1)
- IRIX (mips)
- LINUX (ppc, alpha, x86)
- MacOS (PowerPC)
- NCR (x86)
- NEC (mips)
- OS2 (x86)
- OSF (alpha)
- ReliantUNIX (mips)
- SCO  $(x86)$
- SOLARIS (sparc)
- SONY (mips)
- SUNOS (sparc)
- UnixWare (x86)
- WIN16 (x86)
- WIN95 (x86)
- WINNT  $(x86)$

Here are some examples of valid platform strings:

```
IRIX:6.2:mips
SUNOS:5.5.1:sparc
Linux:2.0.32:x86
WIN95::x86.
```
### **Per-Platform Keys**

These keys have meaning only within the value list of an entry in the Platforms list.

ModuleName (required)

Gives the common name for the module. This name will be used to reference the module from Netscape Communicator, the Security Module Database tool (modutil), servers, or any other program that uses the Netscape security module database.

ModuleFile (required)

Names the PKCS #11 module file (DLL or . so) for this platform. The name is given as the relative path of the file within the JAR archive.

```
Files (required)
```
Lists the files that need to be installed for this module. Each entry in the file list is a key-value pair: the key is the path of the file in the JAR archive, and the value list contains attributes of the file. At least RelativePath or AbsolutePath must be specified for each file.

#### DefaultMechanismFlags

Specifies mechanisms for which this module will be a default provider. This key-value pair is a bitstring specified in hexadecimal (0x) format. It is constructed as a bitwise OR of the following constants. If the DefaultMechanismFlags entry is omitted, the value defaults to 0x0.

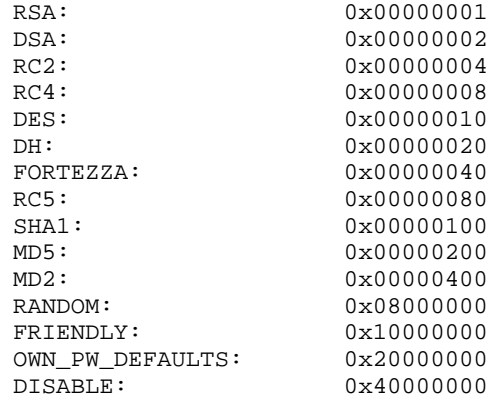

#### CipherEnableFlags

Specifies ciphers that this module provides but Netscape products do not, so that Netscape products can enable them. This key is a bitstring specified in hexadecimal (0x) format. It is constructed as a bitwise OR of the following constants. If the CipherEnableFlags entry is omitted, the value defaults to 0x0.

FORTEZZA: 0x0000 0001

```
EquivalentPlatform
```
Specifies that the attributes of the named platform should also be used for the current platform. Saves typing when there is more than one platform using the same settings.

### **Per-File Keys**

These keys have meaning only within the value list of an entry in a Files list. At least one of RelativePath and AbsolutePath must be specified. If both are specified, the relative path is tried first, and the absolute path is used only if no relative root directory is provided by the installer program.

#### RelativePath

Specifies the destination directory of the file, relative to some directory decided at install time. Two variables can be used in the relative path: "%root%" and "%temp%". "%root%" is replaced at run time with the directory relative to which files should be installed; for example, it may be the server's root directory or the Netscape Communicator root directory. The "%temp%" directory is created at the beginning of the installation and destroyed at the end.

The purpose of "%temp%" is to hold executable files (such as setup programs) or files that are used by these programs. For example, a Windows installation might consist of a setup.exe installation program, a help file, and a .cab file containing compressed information. All these files could be installed in the temporary directory. Files destined for the temporary directory are guaranteed to be in place before any executable file is run; they are not deleted until all executable files have finished.

#### AbsolutePath

Specifies the destination directory of the file as an absolute path. If both RelativePath and AbsolutePath are specified, the installer attempts to use the relative path; if it is unable to determine a relative path, it uses the absolute path.

Executable

Specifies that the file is to be executed during the course of the installation. Typically this string would be used for a setup program provided by a module vendor, such as a self-extracting setup.exe. More than one file can be specified as executable, in which case the files are run in the order in which they are specified in the script file.

FilePermissions

Interpreted as a string of octal digits, according to the standard Unix format. This string is a bitwise OR of the following constants:

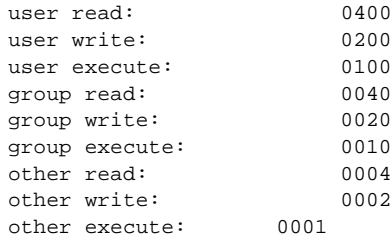

Some platforms may not understand these permissions. They are applied only insofar as they make sense for the current platform. If this attribute is omitted, a default of 777 is assumed.

### **Examples**

Creating Database Files [Displaying Module Information](#page-168-0) [Setting a Default Provider](#page-169-0) [Enabling a Slot](#page-169-0) [Enabling FIPS Compliance](#page-170-0) [Adding a Cryptographic Module](#page-170-0) [Installing a Cryptographic Module from a JAR File](#page-170-0) [Changing the Password on a To](#page-172-0)ken

### **Creating Database Files**

This example creates a set of security management database files in the specified directory:

```
modutil -create -dbdir c:\databases
```
<span id="page-168-0"></span>The Security Module Database Tool displays a warning:

WARNING: Performing this operation while a Netscape product is running could cause corruption of your security databases. If a Netscape product is currently running, you should exit the product before continuing this operation. Type 'q <enter>' to abort, or <enter> to continue:

After you press Enter, the tool displays the following:

```
Creating "c:\databases\key3.db"...done.
Creating "c:\databases\cert7.db"...done.
Creating "c:\databases\secmod.db"...done.
```
### **Displaying Module Information**

This example gives detailed information about the specified module:

modutil -list "Netscape Internal PKCS #11 Module" -dbdir c:\databases

The Security Module Database Tool displays information similar to this:

Using database directory c:\databases...

```
--------------------------------------------------------
Name: Netscape Internal PKCS #11 Module
Library file: **Internal ONLY module**
Manufacturer: Netscape Communications Corp 
Description: Communicator Internal Crypto Svc
PKCS #11 Version 2.0
Library Version: 4.0
Cipher Enable Flags: None
Default Mechanism Flags: RSA:DSA:RC2:RC4:DES:SHA1:MD5:MD2
Slot: Communicator Internal Cryptographic Services Version 4.0
Manufacturer: Netscape Communications Corp 
Type: Software
Version Number: 4.1
Firmware Version: 0.0
Status: Enabled
Token Name: Communicator Generic Crypto Svcs
Token Manufacturer: Netscape Communications Corp 
Token Model: Libsec 4.0 
Token Serial Number: 0000000000000000
Token Version: 4.0
Token Firmware Version: 0.0
Access: Write Protected
Login Type: Public (no login required)
User Pin: NOT Initialized
Slot: Communicator User Private Key and Certificate Services
Manufacturer: Netscape Communications Corp 
Type: Software
```

```
Version Number: 3.0
Firmware Version: 0.0
Status: Enabled
Token Name: Communicator Certificate DB 
Token Manufacturer: Netscape Communications Corp 
Token Model: Libsec 4.0 
Token Serial Number: 0000000000000000
Token Version: 7.0
Token Firmware Version: 0.0
Access: NOT Write Protected
Login Type: Login required
User Pin: NOT Initialized
```
### **Setting a Default Provider**

This example makes the specified module a default provider for the RSA, DSA, and RC2 security mechanisms:

```
modutil -default "Cryptographic Module" -dbdir c:\databases -mechanisms 
RSA:DSA:RC2
```
The Security Module Database Tool displays a warning:

WARNING: Performing this operation while a Netscape product is running could cause corruption of your security databases. If a Netscape product is currently running, you should exit the product before continuing this operation. Type 'q <enter>' to abort, or <enter> to continue:

After you press Enter, the tool displays the following:

Using database directory c:\databases...

```
Successfully changed defaults.
```
### **Enabling a Slot**

This example enables a particular slot in the specified module:

```
modutil -enable "Cryptographic Module" -slot "Cryptographic Reader" -
dbdir c:\databases
```
#### The Security Module Database Tool displays a warning:

WARNING: Performing this operation while a Netscape product is running could cause corruption of your security databases. If a Netscape product is currently running, you should exit the product before continuing this operation. Type 'q <enter>' to abort, or <enter> to continue:

After you press Enter, the tool displays the following:

```
Using database directory c:\databases...
Slot "Cryptographic Reader" enabled.
```
### **Enabling FIPS Compliance**

This example enables FIPS-140-1 compliance in Communicator's internal module:

modutil -fips true

The Security Module Database Tool displays a warning:

WARNING: Performing this operation while a Netscape product is running could cause corruption of your security databases. If a Netscape product is currently running, you should exit the product before continuing this operation. Type 'q <enter>' to abort, or <enter> to continue:

After you press Enter, the tool displays the following:

FIPS mode enabled.

### **Adding a Cryptographic Module**

This example adds a new cryptographic module to the database:

C:\modutil> modutil -dbdir "C:\databases" -add "Cryptorific Module" libfile "C:\winnt\system32\crypto.dll" -mechanisms RSA:DSA:RC2:RANDOM

The Security Module Database Tool displays a warning:

WARNING: Performing this operation while a Netscape product is running could cause corruption of your security databases. If a Netscape product is currently running, you should exit the product before continuing this operation. Type 'q <enter>' to abort, or <enter> to continue:

After you press Enter, the tool displays the following:

```
Using database directory C:\databases... 
Module "Cryptorific Module" added to database. 
C:\modutil>
```
### **Installing a Cryptographic Module from a JAR File**

This example installs a cryptographic module from the following sample installation script.

```
Platforms { 
   WinNT::x86 {
```

```
ModuleName { "Cryptorific Module" } 
      ModuleFile { crypto.dll } 
      DefaultMechanismFlags{0x0000} 
      CipherEnableFlags{0x0000} 
      Files { 
         crypto.dll { 
             RelativePath{ %root%/system32/crypto.dll } 
          } 
         setup.exe { 
            Executable 
            RelativePath{ %temp%/setup.exe } 
          } 
      } 
   } 
   Win95::x86 { 
      EquivalentPlatform { Winnt::x86 } 
   } 
}
```
To install from the script, use the following command. The root directory should be the Windows root directory (for example,  $c:\\widetilde{\ }$  or  $c$ c:\\winnt).

```
C:\modutil> modutil -dbdir "c:\databases" -jar install.jar -installdir 
"C:/winnt"
```
#### The Security Module Database Tool displays a warning:

WARNING: Performing this operation while a Netscape product is running could cause corruption of your security databases. If a Netscape product is currently running, you should exit the product before continuing this operation. Type 'q <enter>' to abort, or <enter> to continue:

#### After you press Enter, the tool displays the following:

Using database directory c:\databases...

This installation JAR file was signed by: ----------------------------------------------

\*\*SUBJECT NAME\*\*

C=US, ST=California, L=Mountain View, CN=Cryptorific Inc., OU=Digital ID Class 3 - Netscape Object Signing, OU="www.verisign.com/repository/CPS Incorp. by Ref.,LIAB.LTD(c)9 6", OU=www.verisign.com/CPS Incorp.by Ref. LIABILITY LTD.(c)97 VeriSign, OU=VeriSign Object Signing CA - Class 3 Organization, OU="VeriSign, Inc.", O=VeriSign Trust Network \*\*ISSUER NAME\*\*, OU=www.verisign.com/CPS Incorp.by Ref. LIABILITY LTD.(c)97 VeriSign, OU=VeriSign Object Signing CA - Class 3 Organization, OU="VeriSign, Inc.", O=VeriSign Trust Network ----------------------------------------------

modutil

```
Do you wish to continue this installation? (y/n) y
Using installer script "installer_script" 
Successfully parsed installation script 
Current platform is WINNT::x86
Using installation parameters for platform WinNT::x86 
Installed file crypto.dll to C:/winnt/system32/crypto.dll 
Installed file setup.exe to ./pk11inst.dir/setup.exe 
Executing "./pk11inst.dir/setup.exe"... 
"./pk11inst.dir/setup.exe" executed successfully 
Installed module "Cryptorific Module" into module database 
Installation completed successfully
```

```
C:\modutil>
```
### **Changing the Password on a Token**

This example changes the password for a token on an existing module.

```
C:\modutil> modutil -dbdir "c:\databases" -changepw "Communicator 
Certificate DB"
```
The Security Module Database Tool displays a warning:

WARNING: Performing this operation while a Netscape product is running could cause corruption of your security databases. If a Netscape product is currently running, you should exit the product before continuing this operation. Type 'q <enter>' to abort, or <enter> to continue:

After you press Enter, the tool displays the following:

```
Using database directory c:\databases... 
Enter old password: 
Incorrect password, try again... 
Enter old password: 
Enter new password: 
Re-enter new password: 
Token "Communicator Certificate DB" password changed successfully. 
C:\modutil>
```
modutil

### Appendix

# C **FORTEZZA**

FORTEZZA is a cryptographic system that combines the use of hardware-based tokens and software-based algorithms to secure web-based information exchange. The US government developed FORTEZZA to manage sensitive but unclassified information.

# **How It Works**

FORTEZZA provides a higher level of security than typical encryption systems because it requires three elements:

- A Crypto Card
- FORTEZZA encryption algorithms
- FORTEZZA key management.

First, the US government provides your department or agency access to a Certificate Authority Workstation (CAW). The workstation itself may or may not be located at your worksite. A Certificate Authority (CA) representing your department or agency operates the CAW. The CA may be a security office or other designee who establishes, authenticates, and programs FORTEZZA Crypto Cards. A FORTEZZA Crypto Card is a PCMCIA card that has been activated and issued by the CA. The CA also maintains and revokes user keys and certificates as necessary.

Information System (IS) administrators install FORTEZZA software and card readers on some or all of your enterprise servers, and then card readers are installed on your users' computers or workstations. Netscape FORTEZZA products are designed to operate properly with any PCMCIA-compliant card reader that is supported by the Litronic device driver.

Each enterprise user must request and obtain a FORTEZZA Crypto Card from a CA.

Typically, a user who wants to access a FORTEZZA-secured server plugs the FORTEZZA Crypto Card into the PCMCIA reader. By inserting the card and typing in the Personal Identification Number (PIN), the user tells the client to

- load all of the CA certificates on the card into memory
- trust the CA certificates provided on the card
- if requested, use the keys on the card for client authentication

# **How FORTEZZA Crypto Cards are Certified**

The US government established the Policy Approval Authority (PAA), a regulating body, to ensure that only valid users are given authenticated FORTEZZA cards.

The PAA delegates its authority to Policy Creation Authorities (PCAs). These are groups that may represent a branch of the government or a large corporation. PCAs in turn delegate authority to Certification Authorities (CAs).

Certification Authorities are the individual who actually verify users' key information. CAs program, activate, and issue cards to government employees and to individuals who conduct business with the government. A single CA might handle the encryption needs of a small company, a single department in a large company, or a department in a government agency.

# **FORTEZZA Keys, Certificates, and Encryption**

The CA programs FORTEZZA Crypto Cards with any combination of encryption and key management approaches. Some of these are described briefly here. For more information about how keys, certificates, and encryption work in general, see [Appendix D, "Introduction to Public-Key Cryptograp](#page-178-0)hy,[" and Appendix E,](#page-212-0)  ["Introduction to SSL,"](#page-212-0) in this manual.

# **Encryption Algorithms**

**SKIPJACK** Data encryption and decryption algorithms typically used with the SSL protocol.

**SSL Protocol** Symmetric encryption nested within public-key encryption and authenticated through the use of certificates.

**RC4 Encryption** A kind of 128-bit software encryption. Servers use this kind of encryption to optimize performance.

**NULL encryption** Typically used when providing only access control or when using pre-encrypted fields.

### **Key Management**

**Certificate revocation list (CRL)** A list, provided by the CA, of all revoked certificates.

**Compromised key list (CKL)** A list of key information about users who have compromised keys. The CA also provides this list.

# **Enabling FORTEZZA**

To set up FORTEZZA, use the Certificate Setup Wizard as described in ["Obtaining and Installing a Certificate" on pag](#page-62-0)e 63. Be sure to indicate FORTEZZA when appropriate:

- When prompted to request or install a certificate, be sure to indicate that you're using FORTEZZA. Because your certificate information comes from the Crypto Card manufacturer with the certificate installed, you can bypass those steps in the wizard.
- When prompted to choose ciphers, be sure to choose FORTEZZA ciphers.

If you're going to use both internal and external SSL tokens, use the Certificate Setup Wizard two times. During the first use, select the Internal token. During the second use, indicate the External (FORTEZZA) token.

**Note** Each Netscape server that supports FORTEZZA may have its own setup options and requirements. See the *Administrator's Guide* for your server for related information.

Appendix

# <span id="page-178-0"></span>D **Introduction to Public-Key Cryptography**

Public-key cryptography and related standards and techniques underlie security features of many Netscape products, including signed and encrypted email, form signing, object signing, single sign-on, and the Secure Sockets Layer (SSL) protocol. This document introduces the basic concepts of publickey cryptography.

- [Internet Security Issue](#page-179-0)s
- [Encryption and Decryptio](#page-180-0)n
- [Digital Signature](#page-184-0)s
- [Certificates and Authenticatio](#page-186-0)n
- [Managing Certificate](#page-207-0)s

For more information on these topics and other aspects of cryptography, see Security Resources.

For an overview of SSL, see Introduction to SSL.

# <span id="page-179-0"></span>**Internet Security Issues**

All communication over the Internet uses the Transmission Control Protocol/ Internet Protocol (TCP/IP). TCP/IP allows information to be sent from one computer to another through a variety of intermediate computers and separate networks before it reaches its destination.

The great flexibility of TCP/IP has led to its worldwide acceptance as the basic Internet and intranet communications protocol. At the same time, the fact that TCP/IP allows information to pass through intermediate computers makes it possible for a third party to interfere with communications in the following ways:

- **Eavesdropping.** Information remains intact, but its privacy is compromised. For example, someone could learn your credit card number, record a sensitive conversation, or intercept classified information.
- **Tampering.** Information in transit is changed or replaced and then sent on to the recipient. For example, someone could alter an order for goods or change a person's resume.
- **Impersonation.** Information passes to a person who poses as the intended recipient. Impersonation can take two forms:
	- **Spoofing.** A person can pretend to be someone else. For example, a person can pretend to have the email address jdoe@mozilla.com, or a computer can identify itself as a site called www.mozilla.com when it is not. This type of impersonation is known as spoofing.
	- **Misrepresentation.** A person or organization can misrepresent itself. For example, suppose the site www.mozilla.com pretends to be a furniture store when it is really just a site that takes credit-card payments but never sends any goods.

Normally, users of the many cooperating computers that make up the Internet or other networks don't monitor or interfere with the network traffic that continuously passes through their machines. However, many sensitive personal and business communications over the Internet require precautions that address the threats listed above. Fortunately, a set of well-established techniques and standards known as **public-key cryptography** make it relatively easy to take such precautions.
Public-key cryptography facilitates the following tasks:

- **Encryption and decryption** allow two communicating parties to disguise information they send to each other. The sender encrypts, or scrambles, information before sending it. The receiver decrypts, or unscrambles, the information after receiving it. While in transit, the encrypted information is unintelligible to an intruder.
- **Tamper detection** allows the recipient of information to verify that it has not been modified in transit. Any attempt to modify data or substitute a false message for a legitimate one will be detected.
- **Authentication** allows the recipient of information to determine its origin- that is, to confirm the sender's identity.
- **Nonrepudiation** prevents the sender of information from claiming at a later date that the information was never sent.

The sections that follow introduce the concepts of public-key cryptography that underlie these capabilities.

### **Encryption and Decryption**

Encryption is the process of transforming information so it is unintelligible to anyone but the intended recipient. Decryption is the process of transforming encrypted information so that it is intelligible again. A **cryptographic algorithm,** also called a **cipher,** is a mathematical function used for encryption or decryption. In most cases, two related functions are employed, one for encryption and the other for decryption.

With most modern cryptography, the ability to keep encrypted information secret is based not on the cryptographic algorithm, which is widely known, but on a number called a **key** that must be used with the algorithm to produce an encrypted result or to decrypt previously encrypted information. Decryption with the correct key is simple. Decryption without the correct key is very difficult, and in some cases impossible for all practical purposes.

The sections that follow introduce the use of keys for encryption and decryption.

• [Symmetric-Key Encryptio](#page-181-0)n

- <span id="page-181-0"></span>• [Public-Key Encryptio](#page-182-0)n
- • [Key Length and Encryption Streng](#page-183-0)th

### **Symmetric-Key Encryption**

With **symmetric-key encryption**, the encryption key can be calculated from the decryption key and vice versa. With most symmetric algorithms, the same key is used for both encryption and decryption, as shown in Figure D.1.

Figure D.1 Symmetric-key encryption

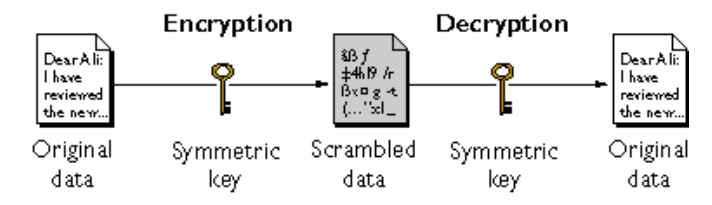

Implementations of symmetric-key encryption can be highly efficient, so that users do not experience any significant time delay as a result of the encryption and decryption. Symmetric-key encryption also provides a degree of authentication, since information encrypted with one symmetric key cannot be decrypted with any other symmetric key. Thus, as long as the symmetric key is kept secret by the two parties using it to encrypt communications, each party can be sure that it is communicating with the other as long as the decrypted messages continue to make sense.

Symmetric-key encryption is effective only if the symmetric key is kept secret by the two parties involved. If anyone else discovers the key, it affects both confidentiality and authentication. A person with an unauthorized symmetric key not only can decrypt messages sent with that key, but can encrypt new messages and send them as if they came from one of the two parties who were originally using the key.

Symmetric-key encryption plays an important role in the SSL protocol, which is widely used for authentication, tamper detection, and encryption over TCP/IP networks. SSL also uses techniques of public-key encryption, which is described in the next section.

### <span id="page-182-0"></span>**Public-Key Encryption**

The most commonly used implementations of public-key encryption are based on algorithms patented by RSA Data Security. Therefore, this section describes the RSA approach to public-key encryption.

**Public-key encryption** (also called **asymmetric encryption**) involves a pair of keys--a **public key** and a **private key**--associated with an entity that needs to authenticate its identity electronically or to sign or encrypt data. Each public key is published, and the corresponding private key is kept secret. (For more information about the way public keys are publish[ed, see Certificates and](#page-186-0)  [Authentication](#page-186-0).) Data encrypted with your public key can be decrypted only with your private key. Figure D.2 shows a simplified view of the way publickey encryption works.

Figure D.2 Public-key encryption

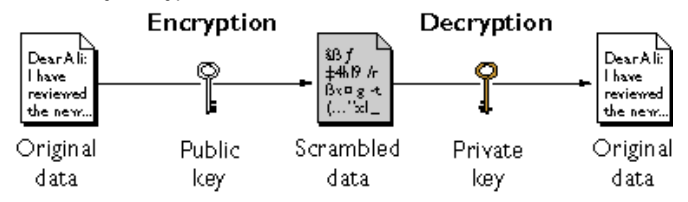

The scheme shown in Figure D.2 lets you freely distribute a public key, and only you will be able to read data encrypted using this key. In general, to send encrypted data to someone, you encrypt the data with that person's public key, and the person receiving the encrypted data decrypts it with the corresponding private key.

Compared with symmetric-key encryption, public-key encryption requires more computation and is therefore not always appropriate for large amounts of data. However, it's possible to use public-key encryption to send a symmetric key, which can then be used to encrypt additional data. This is the approach used by the SSL protocol.

As it happens, the reverse of the scheme shown in Figure D.2 also works: data encrypted with your private key can be decrypted only with your public key. This would not be a desirable way to encrypt sensitive data, however, because it means that anyone with your public key, which is by definition published, could decrypt the data. Nevertheless, private-key encryption is useful, because it means you can use your private key to sign data with your digital signature- an important requirement for electronic commerce and other commercial

<span id="page-183-0"></span>applications of cryptography. Client software such as Communicator can then use your public key to confirm that the message was signed with your private key and that it hasn't been tampered with since being s[igned. Digital Sig](#page-184-0)natures and subsequent sections describe how this confirmation process works.

### **Key Length and Encryption Strength**

In general, the strength of encryption is related to the difficulty of discovering the key, which in turn depends on both the cipher used and the length of the key. For example, the difficulty of discovering the key for the RSA cipher most commonly used for public-key encryption depends on the difficulty of factoring large prime numbers, a well-known mathematical problem.

Encryption strength is often described in terms of the size of the keys used to perform the encryption: in general, longer keys provide stronger encryption. Key length is measured in bits. For example, 128-bit keys for use with the RC4 symmetric-key cipher supported by SSL provide significantly better cryptographic protection than 40-bit keys for use with the same cipher. Roughly speaking, 128-bit RC4 encryption is  $3 \times 10^{26}$  times stronger than 40-bit RC4 encryption. (For more information about RC4 and other ciphers used with SSL, see Introduction to SSL.)

Different ciphers may require different key lengths to achieve the same level of encryption strength. The RSA cipher used for public-key encryption, for example, can use only a subset of all possible values for a key of a given length, due to the nature of the mathematical problem on which it is based. Other ciphers, such as those used for symmetric key encryption, can use all possible values for a key of a given length, rather than a subset of those values. Thus a 128-bit key for use with a symmetric-key encryption cipher would provide stronger encryption than a 128-bit key for use with the RSA public-key encryption cipher. This difference explains why the RSA public-key encryption cipher must use a 512-bit key (or longer) to be considered cryptographically strong, whereas symmetric key ciphers can achieve approximately the same level of strength with a 64-bit key. Even this level of strength may be vulnerable to attacks in the near future.

Because the ability to surreptitiously intercept and decrypt encrypted information has historically been a significant military asset, the U.S. Government restricts export of cryptographic software, including most software that permits use of symmetric encryption keys longer than 40 bits. For detailed information about these restrictions as they apply to Netscape products, see Export Restrictions on International Sales.

### <span id="page-184-0"></span>**Digital Signatures**

Encryption and decryption address the problem of eavesdropping, one of the three Internet security issues mentioned at the beginning of this document. But encryption and decryption, by themselves, do not address the other two problems mentioned [in Internet Security Is](#page-179-0)sues: tampering and impersonation.

This section describes how public-key cryptography addresses the problem of tampering. The sections that follow describe how it addresses the problem of impersonation.

Tamper detection and related authentication techniques rely on a mathematical function called a **one-way hash** (also called a **message digest**). A one-way hash is a number of fixed length with the following characteristics:

- The value of the hash is unique for the hashed data. Any change in the data, even deleting or altering a single character, results in a different value.
- The content of the hashed data cannot, for all practical purposes, be deduced from the hash--which is why it is called "one-way."

As mentioned i[n Public-Key Encrypti](#page-182-0)on, it's possible to use your private key for encryption and your public key for decryption. Although this is not desirable when you are encrypting sensitive information, it is a crucial part of digitally signing any data. Instead of encrypting the data itself, the signing software creates a one-way hash of the data, then uses your private key to encrypt the hash. The encrypted hash, along with other information, such as the hashing algorithm, is known as a **digital signature.**

[Figure D.3](#page-185-0) shows a simplified view of the way a digital signature can be used to validate the integrity of signed data.

<span id="page-185-0"></span>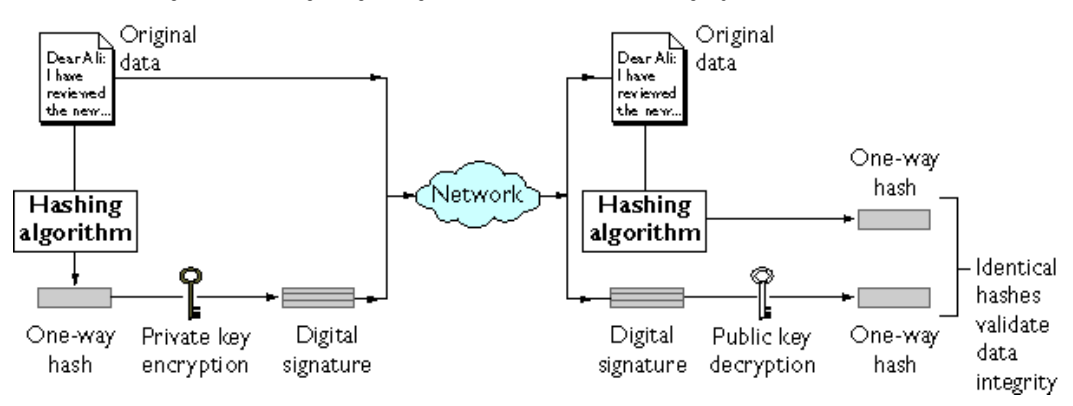

Figure D.3 Using a digital signature to validate data integrity

Figure D.3 shows two items transferred to the recipient of some signed data: the original data and the digital signature, which is basically a one-way hash (of the original data) that has been encrypted with the signer's private key. To validate the integrity of the data, the receiving software first uses the signer's public key to decrypt the hash. It then uses the same hashing algorithm that generated the original hash to generate a new one-way hash of the same data. (Information about the hashing algorithm used is sent with the digital signature, although this isn't shown in the figure.) Finally, the receiving software compares the new hash against the original hash. If the two hashes match, the data has not changed since it was signed. If they don't match, the data may have been tampered with since it was signed, or the signature may have been created with a private key that doesn't correspond to the public key presented by the signer.

If the two hashes match, the recipient can be certain that the public key used to decrypt the digital signature corresponds to the private key used to create the digital signature. Confirming the identity of the signer, however, also requires some way of confirming that the public key really belongs to a particular person or other entity. For a discussion of the way this wo[rks, see Certificates](#page-186-0)  [and Authenticatio](#page-186-0)n.

The significance of a digital signature is comparable to the significance of a handwritten signature. Once you have signed some data, it is difficult to deny doing so later--assuming that the private key has not been compromised or out of the owner's control. This quality of digital signatures provides a high degree of nonrepudiation--that is, digital signatures make it difficult for the signer to deny having signed the data. In some situations, a digital signature may be as legally binding as a handwritten signature.

### <span id="page-186-0"></span>**Certificates and Authentication**

- A Certificate Identifies Someone or Something
- • [Authentication Confirms an Ident](#page-187-0)ity
- • [How Certificates Are Use](#page-192-0)d
- • [Contents of a Certifica](#page-197-0)te
- • [How CA Certificates Are Used to Establish Tr](#page-201-0)ust

### **A Certificate Identifies Someone or Something**

A **certificate** is an electronic document used to identify an individual, a server, a company, or some other entity and to associate that identity with a public key. Like a driver's license, a passport, or other commonly used personal IDs, a certificate provides generally recognized proof of a person's identity. Public-key cryptography uses certificates to address the problem of impersonation (see [Internet Security Issu](#page-179-0)es).

To get a driver's license, you typically apply to a government agency, such as the Department of Motor Vehicles, which verifies your identity, your ability to drive, your address, and other information before issuing the license. To get a student ID, you apply to a school or college, which performs different checks (such as whether you have paid your tuition) before issuing the ID. To get a library card, you may need to provide only your name and a utility bill with your address on it.

Certificates work much the same way as any of these familiar forms of identification. **Certificate authorities (CAs)** are entities that validate identities and issue certificates. They can be either independent third parties or organizations running their own certificate-issuing server software (such as Netscape Certificate Server). The methods used to validate an identity vary depending on the policies of a given CA--just as the methods to validate other forms of identification vary depending on who is issuing the ID and the purpose for which it will be used. In general, before issuing a certificate, the CA must use its published verification procedures for that type of certificate to ensure that an entity requesting a certificate is in fact who it claims to be.

<span id="page-187-0"></span>The certificate issued by the CA binds a particular public key to the name of the entity the certificate identifies (such as the name of an employee or a server). Certificates help prevent the use of fake public keys for impersonation. Only the public key certified by the certificate will work with the corresponding private key possessed by the entity identified by the certificate.

In addition to a public key, a certificate always includes the name of the entity it identifies, an expiration date, the name of the CA that issued the certificate, a serial number, and other information. Most importantly, a certificate always includes the digital signature of the issuing CA. The CA's digital signature allows the certificate to function as a "letter of introduction" for users who know and trust the CA but don't know the entity identified by the certificate.

For more information about the role of CAs, [see How CA Certificates Are Used](#page-201-0)  [to Establish Trus](#page-201-0)t.

### **Authentication Confirms an Identity**

**Authentication** is the process of confirming an identity. In the context of network interactions, authentication involves the confident identification of one party by another party. Authentication over networks can take many forms. Certificates are one way of supporting authentication.

Network interactions typically take place between a client, such as browser software running on a personal computer, and a server**,** such as the software and hardware used to host a Web site. **Client authentication** refers to the confident identification of a client by a server (that is, identification of the person assumed to be using the client software). **Server authentication** refers to the confident identification of a server by a client (that is, identification of the organization assumed to be responsible for the server at a particular network address).

Client and server authentication are not the only forms of authentication that certificates support. For example, the digital signature on an email message, combined with the certificate that identifies the sender, provide strong evidence that the person identified by that certificate did indeed send that message. Similarly, a digital signature on an HTML form, combined with a certificate that identifies the signer, can provide evidence, after the fact, that the person identified by that certificate did agree to the contents of the form. In addition to

authentication, the digital signature in both cases ensures a degree of nonrepudiation--that is, a digital signature makes it difficult for the signer to claim later not to have sent the email or the form.

Client authentication is an essential element of network security within most intranets or extranets. The sections that follow contrast two forms of client authentication:

- Password-Based Authentication. Almost all server software permits client authentication by means of a name and password. For example, a server might require a user to type a name and password before granting access to the server. The server maintains a list of names and passwords; if a particular name is on the list, and if the user types the correct password, the server grants access.
- Certificate-Based Authentication. Client authentication based on certificates is part of the SSL protocol. The client digitally signs a randomly generated piece of data and sends both the certificate and the signed data across the network. The server uses techniques of public-key cryptography to validate the signature and confirm the validity of the certificate.

#### **Password-Based Authentication**

[Figure D.4](#page-189-0) shows the basic steps involved in authenticating a client by means of a name and password. Figure 4 assumes the following:

- The user has already decided to trust the server, either without authentication or on the basis of server authentication via SSL.
- The user has requested a resource controlled by the server.
- The server requires client authentication before permitting access to the requested resource.

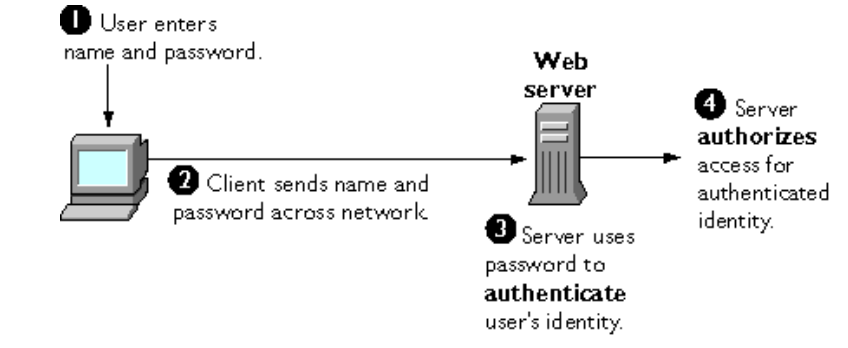

<span id="page-189-0"></span>Figure D.4 Using a password to authenticate a client to a server

These are the steps shown in Figure 2:

- **1.** In response to an authentication request from the server, the client displays a dialog box requesting the user's name and password for that server. The user must supply a name and password separately for each new server the user wishes to use during a work session.
- **2.** The client sends the name and password across the network, either in the clear or over an encrypted SSL connection.
- **3.** The server looks up the name and password in its local password database and, if they match, accepts them as evidence authenticating the user's identity.
- **4.** The server determines whether the identified user is permitted to access the requested resource, and if so allows the client to access it.

With this arrangement, the user must supply a new password for each server, and the administrator must keep track of the name and password for each user, typically on separate servers.

As shown in the next section, one of the advantages of certificate-based authentication is that it can be used to replace the first three steps in Figure 2 with a mechanism that allows the user to supply just one password (which is not sent across the network) and allows the administrator to control user authentication centrally.

#### <span id="page-190-0"></span>**Certificate-Based Authentication**

Figure D.5 shows how client authentication works using certificates [and the SSL](#page-194-0)  [Protocol](#page-194-0). To authenticate a user to a server, a client digitally signs a randomly generated piece of data and sends both the certificate and the signed data across the network. For the purposes of this discussion, the digital signature associated with some data can be thought of as evidence provided by the client to the server. The server authenticates the user's identity on the strength of this evidence.

Like [Figure D.](#page-189-0)4, Figure D.5 assumes that the user has already decided to trust the server and has requested a resource, and that the server has requested client authentication in the process of evaluating whether to grant access to the requested resource.

Figure D.5 Using a certificate to authenticate a client to a server

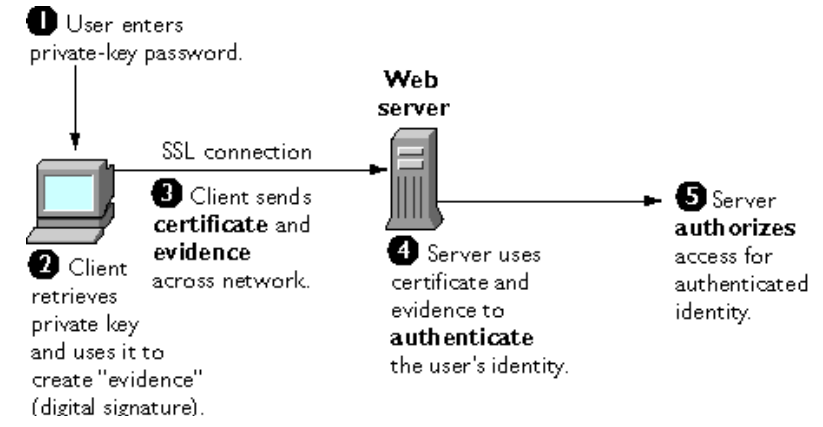

Unlike the process show[n in Figure](#page-189-0) D.4, the process shown in Figure D.5 requires the use of SSL. Figure D.5 also assumes that the client has a valid certificate that can be used to identify the client to the server. Certficate-based authentication is generally considered prefereable to password-based atuthentication because it is based on wheat the user has (the private key) as well as what the user knows (the password that protects the private key). However, it's important to note that these two assumptions are true only if unuthorized personnel have not gained access to the user's machine or password, the password for the client software's private key database has been set, and the software is set up to request the password at reasonable frequeent intervals.

**Important** Neither password-based authentication nor certificate-based authentication address security issues related to physical access to individual machines or passwords. Public-key cryptography can only verify that a private key used to sightn some data corresponds to the public key in a certificate. It is the user's responsiblity to protect a machine's physcial security and to keep the privatekey password secret.

These are the steps shown in Figure D.3:

- **1.** The client software, such as Communicator, maintains a database of the private keys that correspond to the public keys published in any certificates issued for that client. The client asks for the password to this database the first time the client needs to access it during a given session--for example, the first time the user attempts to access an SSL-enabled server that requires certificate-based client authentication. After entering this password once, the user doesn't need to enter it again for the rest of the session, even when accessing other SSL-enabled servers.
- **2.** The client unlocks the private-key database, retrieves the private key for the user's certificate, and uses that private key to digitally sign some data that has been randomly generated for this purpose on the basis of input from both the client and the server. This data and the digital signature constitute "evidence" of the private key's validity. The digital signature can be created only with that private key and can be validated with the corresponding public key against the signed data, which is unique to the SSL session.
- **3.** The client sends both the user's certificate and the evidence (the randomly generated piece of data that has been digitally signed) across the network.
- **4.** The server uses the certificate and the evidence to authenticate the user's identity. (For a detailed discussion of the way this works, see Introduction to SSL.)
- **5.** At this point the server may optionally perform other authentication tasks, such as checking that the certificate presented by the client is stored in the user's entry in an LDAP directory. The server then continues to evaluate whether the identified user is permitted to access the requested resource. This evaluation process can employ a variety of standard authorization mechanisms, potentially using additional information in an LDAP directory, company databases, and so on. If the result of the evaluation is positive, the server allows the client to access the requested resource.

<span id="page-192-0"></span>As you can see by compar[ing Figure](#page-190-0) D[.5 to Figur](#page-189-0)e D.4, certificates replace the authentication portion of the interaction between the client and the server. Instead of requiring a user to send passwords across the network throughout the day, single sign-on requires the user to enter the private-key database password just once, without sending it across the network. For the rest of the session, the client presents the user's certificate to authenticate the user to each new server it encounters. Existing authorization mechanisms based on the authenticated user identity are not affected.

### **How Certificates Are Used**

- Types of Certificates
- • [SSL Protocol](#page-194-0)
- Signed and Encrypted Email
- • [Form Signing](#page-196-0)
- • [Single Sign-O](#page-195-0)n
- • [Object Signin](#page-197-0)g

#### **Types of Certificates**

Five kinds of certificates are commonly used with Netscape products:

**Client SSL certificates.** Used to identify clients to servers via SSL (client authentication). Typically, the identity of the client is assumed to be the same as the identity of a human being, such as an employee in an enterprise. Se[e Certificate-Based Authentica](#page-190-0)tion for a description of the way client SSL certificates are used for client authentication. Client SSL certificates can also be used [for Form Sig](#page-196-0)ning and as p[art of a Single Sign-](#page-195-0)[On](#page-195-0) solution.

**Examples:** A bank gives a customer a client SSL certificate that allows the bank's servers to identify that customer and authorize access to the customer's accounts. A company might give a new employee a client SSL certificate that allows the company's servers to identify that employee and authorize access to the company's servers.

• **Server SSL certificates.** Used to identify servers to clients via SSL (server authentication). Server authentication may be used with or without client authentication. Server authentication is a requirement for an encrypted SSL session. Se[e SSL Protoc](#page-194-0)ol.

**Example:** Internet sites that engage in electronic commerce (commonly known as **e-commerce**) usually support certificate-based server authentication, at a minimum, to establish an encrypted SSL session and to assure customers that they are dealing with a web site identified with a particular company. The encrypted SSL session ensures that personal information sent over the network, such as credit card numbers, cannot easily be intercepted.

• **S/MIME certificates.** Used for signed and encrypted email. As with client SSL certificates, the identity of the client is typically assumed to be the same as the identity of a human being, such as an employee in an enterprise. A single certificate may be used as both an S/MIME certificate and an SSL certificate. Se[e Signed and Encrypted Em](#page-194-0)ail. S/MIME certificates can also be used fo[r Form Signin](#page-196-0)g and as part [of a Single Sig](#page-195-0)n-On solution.

**Examples:** A company deploys combined S/MIME and SSL certificates solely for the purpose of authenticating employee identities, thus permitting signed email and client SSL authentication but not encrypted email. Another company issues S/MIME certificates solely for the purpose of both signing and encrypting email that deals with sensitive financial or legal matters.

• **Object-signing certificates.** Used to identify signers of Java code, JavaScript scripts, or other signed files. [See Object Si](#page-197-0)gning.

**Example:** A software company signs software distributed over the Internet to provide users with some assurance that the software is a legitimate product of that company. Using certificates and digital signatures in this manner can also make it possible for users to identify and control the kind of access downloaded software has to their computers.

• **CA certificates.** Used to identify CAs. Client and server software use CA certificates to determine what other certificates can be truste[d. See How CA](#page-201-0)  [Certificates Are Used to Establish Tr](#page-201-0)ust.

**Example:** The CA certificates stored in Communicator determine what other certificates that copy of Communicator can authenticate. An administrator can implement some aspects of corporate security policies by controlling the CA certificates stored in each user's copy of Communicator.

<span id="page-194-0"></span>The sections that follow describes how certificates are used by Netscape products.

#### **SSL Protocol**

The Secure Sockets Layer (SSL) protocol, which was originally developed by Netscape, is a set of rules governing server authentication, client authentication, and encrypted communication between servers and clients. SSL is widely used on the Internet, especially for interactions that involve exchanging confidential information such as credit card numbers.

SSL requires a server SSL certificate, at a minimum. As part of the initial "handshake" process, the server presents its certificate to the client to authenticate the server's identity. The authentication proce[ss uses Public-Key](#page-182-0)  [Encryption](#page-182-0) an[d Digital Signatu](#page-184-0)res to confirm that the server is in fact the server it claims to be. Once the server has been authenticated, the client and server use techniques [of Symmetric-Key Encryp](#page-181-0)tion, which is very fast, to encrypt all the information they exchange for the remainder of the session and to detect any tampering that may have occurred.

Servers may optionally be configured to require client authentication as well as server authentication. In this case, after server authentication is successfully completed, the client must also present its certificate to the server to authenticate the client's identity before the encrypted SSL session can be established.

For an overview of client authentication over SSL and how it differs from password-based authentication, [see Authentication Confirms an I](#page-187-0)dentity. For more detailed information about SSL, see Introduction to SSL.

#### **Signed and Encrypted Email**

Some email programs (including Messenger, which is part of Communicator) support digitally signed and encrypted email using a widely accepted protocol known as Secure Multipurpose Internet Mail Extension (S/MIME). Using S/ MIME to sign or encrypt email messages requires the sender of the message to have an S/MIME certificate.

An email message that includes a digital signature provides some assurance that it was in fact sent by the person whose name appears in the message header, thus providing authentication of the sender. If the digital signature cannot be validated by the email software on the receiving end, the user will be alerted.

<span id="page-195-0"></span>The digital signature is unique to the message it accompanies. If the message received differs in any way from the message that was sent--even by the addition or deletion of a comma--the digital signature cannot be validated. Therefore, signed email also provides some assurance that the email has not been tampered with. As discussed at the beginning of this document, this kind of assurance is known as nonrepudiation. In other words, signed email makes it very difficult for the sender to deny having sent the message. This is important for many forms of business communication. (For information about the way digital signatures work[, see Digital Sign](#page-184-0)atures.)

S/MIME also makes it possible to encrypt email messages. This is also important for some business users. However, using encryption for email requires careful planning. If the recipient of encrypted email messages loses his or her private key and does not have access to a backup copy of the key, for example, the encrypted messages can never be decrypted.

### **Single Sign-On**

Network users are frequently required to remember multiple passwords for the various services they use. For example, a user might have to type a different password to log into the network, collect email, use directory services, use the corporate calendar program, and access various servers. Multiple passwords are an ongoing headache for both users and system administrators. Users have difficulty keeping track of different passwords, tend to choose poor ones, and tend to write them down in obvious places. Administrators must keep track of a separate password database on each server and deal with potential security problems related to the fact that passwords are sent over the network routinely and frequently.

Solving this problem requires some way for a user to log in once, using a single password, and get authenticated access to all network resources that user is authorized to use--without sending any passwords over the network. This capability is known as **single sign-on.**

Both client SSL certificates and S/MIME certificates can play a significant role in a comprehensive single sign-on solution. For example, one form of single signon supported by Netscape products relies on SSL client authentication (see [Certificate-Based Authenticati](#page-190-0)on). A user can log in once, using a single password to the local client's private-key database, and get authenticated access to all SSL-enabled servers that user is authorized to use--without sending any passwords over the network. This approach simplifies access for users, because they don't need to enter passwords for each new server. It also simplifies

<span id="page-196-0"></span>network management, since administrators can control access by controlling lists of certificate authorities (CAs) rather than much longer lists of users and passwords.

In addition to using certificates, a complete single-sign on solution must address the need to interoperate with enterprise systems, such as the underlying operating system, that rely on passwords or other forms of authentication.

For information about the single sign-on support currently provided by Netscape products, see Single Sign-On Deployment Guide.

#### **Form Signing**

Many kinds of e-commerce require the ability to provide persistent proof that someone has authorized a transaction. Although SSL provides transient client authentication for the duration of an SSL connection, it does not provide persistent authentication for transactions that may occur during that connection. S/MIME provides persistent authentication for email, but e-commerce often involves filling in a form on a web page rather than sending an email.

The Netscape technology known as form signing addresses the need for persistent authentication of financial transactions. Form signing allows a user to associate a digital signature with web-based data generated as the result of a transaction, such as a purchase order or other financial document. The private key associated with either a client SSL certificate or an S/MIME certificate may be used for this purpose.

When a user clicks the Submit button on a web-based form that supports form signing, a dialog box appears that displays the exact text to be signed. The form designer can either specify the certificate that should be used or allow the user to select a certificate from among the client SSL and S/MIME certificates that are installed in Communicator. When the user clicks OK, the text is signed, and both the text and the digital signature are submitted to the server. The server can then use a Netscape utility called the Signature Verification Tool to validate the digital signature.

For more information about support for form signing in Netscape products, see Netscape Form Signing.

### <span id="page-197-0"></span>**Object Signing**

Communicator and other Netscape products support a set of tools and technologies called object signing. Object signing uses standard techniques of public-key cryptography to let users get reliable information about code they download in much the same way they can get reliable information about shrink-wrapped software.

Most importantly, object signing helps users and network administrators implement decisions about software distributed over intranets or the Internet- for example, whether to allow Java applets signed by a given entity to use specific computer capabilities on specific users' machines.

The "objects" signed with object signing technology can be applets or other Java code, JavaScript scripts, plug-ins, or any kind of file. The "signature" is a digital signature. Signed objects and their signatures are typically stored in a special file called a JAR file.

Software developers and others who wish to sign files using object-signing technology must first obtain an object-signing certificate.

For more information about support for object signing in Netscape products, see Netscape Object Signing: Establishing Trust for Downloaded Software.

### **Contents of a Certificate**

The contents of certificates supported by Netscape and many other software companies are organized according to the X.509 v3 certificate specification, which has been recommended by the International Telecommunications Union (ITU), an international standards body, since 1988.

Users don't usually need to be concerned about the exact contents of a certificate. However, system administrators working with certificates may need some familiarity with the information provided here.

#### **Distinguished Names**

An X.509 v3 certificate binds a **distinguished name (DN)** to a public key. A DN is a series of name-value pairs, such as uid=doe, that uniquely identify an entity--that is, the certificate **subject.**

For example, this might be a typical DN for an employee of Netscape Communications Corporation:

uid=doe,e=doe@netscape.com,cn=John Doe,o=Netscape Communications Corp.,c=US

The abbreviations before each equal sign in this example have these meanings:

- uid: user ID
- e: email address
- cn: the user's common name
- o: organization
- c: country

DNs may include a variety of other name-value pairs. They are used to identify both certificate subjects and entries in directories that support the Lightweight Directory Access Protocol (LDAP).

The rules governing the construction of DNs can be quite complex and are beyond the scope of this document. For comprehensive information about DNs, see A String Representation of Distinguished Names.

#### **A Typical Certificate**

Every X.509 certificate consists of two sections:

- The data section includes the following information:
	- The version number of the X.509 standard supported by the certificate.
	- The certificate's serial number. Every certificate issued by a CA has a serial number that is unique among the certificates issued by that CA.
	- Information
	- Information about the user's public key, including the algorithm used and a representation of the key itself.
	- The DN of the CA that issued the certificate.
- The period during which the certificate is valid (for example, between 1:00 p.m. on November 15, 1996 and 1:00 p.m. November 15, 1997)
- The DN of the certificate subject (for example, in a client SSL certificate this would be the user's DN), also called the subject name.
- Optional **certificate extensions,** which may provide additional data used by the client or server. For example, the certificate type extension indicates the type of certificate--that is, whether it is a client SSL certificate, a server SSL certificate, a certificate for signing email, and so on. Certificate extensions can also be used for a variety of other purposes.
- The signature section includes the following information:
	- The cryptographic algorithm, or cipher, used by the issuing CA to create its own digital signature. For more information about ciphers, see Introduction to SSL.
	- The CA's digital signature, obtained by hashing all of the data in the certificate together and encrypting it with the CA's private key.

Here are the data and signature sections of a certificate in human-readable format:

```
Certificate:
Data:
   Version: v3 (0x2)
   Serial Number: 3 (0x3)
   Signature Algorithm: PKCS #1 MD5 With RSA Encryption
   Issuer: OU=Ace Certificate Authority, O=Ace Industry, C=US
   Validity:
     Not Before: Fri Oct 17 18:36:25 1997
     Not After: Sun Oct 17 18:36:25 1999
   Subject: CN=Jane Doe, OU=Finance, O=Ace Industry, C=US
    Subject Public Key Info:
     Algorithm: PKCS #1 RSA Encryption
     Public Key:
        Modulus:
             00:ca:fa:79:98:8f:19:f8:d7:de:e4:49:80:48:e6:2a:2a:86:
             ed:27:40:4d:86:b3:05:c0:01:bb:50:15:c9:de:dc:85:19:22:
             43:7d:45:6d:71:4e:17:3d:f0:36:4b:5b:7f:a8:51:a3:a1:00:
             98:ce:7f:47:50:2c:93:36:7c:01:6e:cb:89:06:41:72:b5:e9:
             73:49:38:76:ef:b6:8f:ac:49:bb:63:0f:9b:ff:16:2a:e3:0e:
             9d:3b:af:ce:9a:3e:48:65:de:96:61:d5:0a:11:2a:a2:80:b0:
             7d:d8:99:cb:0c:99:34:c9:ab:25:06:a8:31:ad:8c:4b:aa:54:
```

```
91:f4:15
     Public Exponent: 65537 (0x10001)
Extensions:
  Identifier: Certificate Type
        Critical: no
         Certified Usage:
             SSL Client
  Identifier: Authority Key Identifier
         Critical: no
         Key Identifier:
             f2:f2:06:59:90:18:47:51:f5:89:33:5a:31:7a:e6:5c:fb:36:
             26:c9
Signature:
 Algorithm: PKCS #1 MD5 With RSA Encryption
  Signature:
    6d:23:af:f3:d3:b6:7a:df:90:df:cd:7e:18:6c:01:69:8e:54:65:fc:06:
    30:43:34:d1:63:1f:06:7d:c3:40:a8:2a:82:c1:a4:83:2a:fb:2e:8f:fb:
    f0:6d:ff:75:a3:78:f7:52:47:46:62:97:1d:d9:c6:11:0a:02:a2:e0:cc:
    2a:75:6c:8b:b6:9b:87:00:7d:7c:84:76:79:ba:f8:b4:d2:62:58:c3:c5:
    b6:c1:43:ac:63:44:42:fd:af:c8:0f:2f:38:85:6d:d6:59:e8:41:42:a5:
    4a:e5:26:38:ff:32:78:a1:38:f1:ed:dc:0d:31:d1:b0:6d:67:e9:46:a8:
    d: c4
```
Here is the same certificate displayed in the 64-byte-encoded form interpreted by software:

#### -----BEGIN CERTIFICATE-----

MIICKzCCAZSgAwIBAgIBAzANBgkqhkiG9w0BAQQFADA3MQswCQYDVQQGEwJVUzER MA8GA1UEChMITmV0c2NhcGUxFTATBgNVBAsTDFN1cHJpeWEncyBDQTAeFw05NzEw MTgwMTM2MjVaFw05OTEwMTgwMTM2MjVaMEgxCzAJBgNVBAYTAlVTMREwDwYDVQQK EwhOZXRzY2FwZTENMAsGA1UECxMEUHViczEXMBUGA1UEAxMOU3Vwcml5YSBTaGV0 dHkwgZ8wDQYJKoZIhvcNAQEFBQADgY0AMIGJAoGBAMr6eZiPGfjX3uRJgEjmKiqG 7SdATYazBcABu1AVyd7chRkiQ31FbXFOGD3wNktbf6hRo6EAmM5/R1AskzZ8AW7L iQZBcrXpc0k4du+2Q6xJu2MPm/8WKuMOnTuvzpo+SGXelmHVChEqooCwfdiZywyZ NMmrJgaoMa2MS6pUkfQVAgMBAAGjNjA0MBEGCWCGSAGG+EIBAQQEAwIAgDAfBgNV HSMEGDAWgBTy8gZZkBhHUfWJM1oxeuZc+zYmyTANBgkqhkiG9w0BAQQFAAOBgQBt I6/z07Z635DfzX4XbAFpjlRl/AYwQzTSYx8GfcNAqCqCwaSDKvsuj/vwbf91o3j3 UkdGYpcd2cYRCgKi4MwqdWyLtpuHAH18hHZ5uvi00mJYw8W2wUOsY0RC/a/IDy84 hW3WWehBUqVK5SY4/zJ4oTjx7dwNMdGwbWfpRqjd1A==

-----END CERTIFICATE-----

### <span id="page-201-0"></span>**How CA Certificates Are Used to Establish Trust**

Certificate authorities (CAs) are entities that validate identities and issue certificates. They can be either independent third parties or organizations running their own certificate-issuing server software (such as the Netscape Certificate Server). A list of third-party certificate authorities is available at Certificate Authority Services.

Any client or server software that supports certificates maintains a collection of **trusted CA certificates.** These CA certificates determine which other certificates the software can validate--in other words, which issuers of certificates the software can trust. In the simplest case, the software can validate only certificates issued by one of the CAs for which it has a certificate. It's also possible for a trusted CA certificate to be part of a chain of CA certificates, each issued by the CA above it in a certificate hierarchy.

The sections that follow explains how certificate hierarchies and certificate chains determine what certificates software can trust.

- CA Hierarchies
- • [Certificate Chain](#page-202-0)s
- • [Verifying a Certificate Cha](#page-204-0)in

#### **CA Hierarchies**

In large organizations, it may be appropriate to delegate the responsibility for issuing certificates to several different certificate authorities. For example, the number of certificates required may be too large for a single CA to maintain; different organizational units may have different policy requirements; or it may be important for a CA to be physically located in the same geographic area as the people to whom it is issuing certificates.

It's possible to delegate certificate-issuing responsibilities to subordinate CAs. The X.509 standard includes a model for setting up a hierarchy of CAs like that shown i[n Figure D](#page-202-0).6.

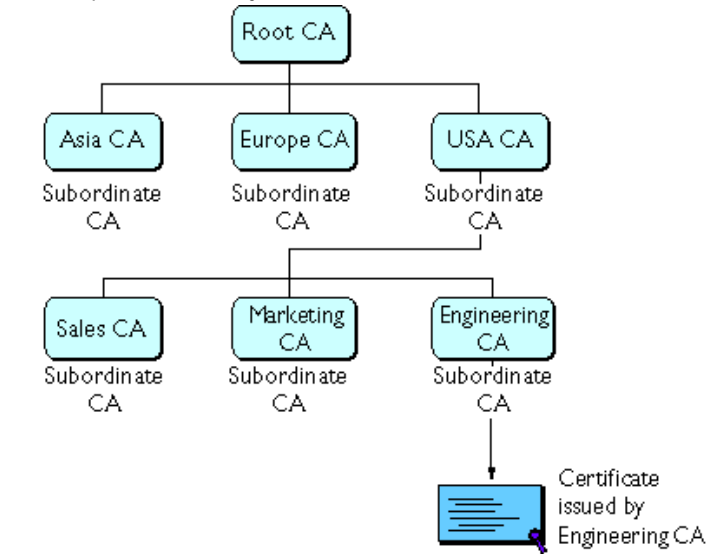

<span id="page-202-0"></span>Figure D.6 Example of a hierarchy of certificate authorities

In this model, the root CA is at the top of the hierarchy. The root CA's certificate is a **self-signed certificate:** that is, the certificate is digitally signed by the same entity--the root CA--that the certificate identifies. The CAs that are directly subordinate to the root CA have CA certificates signed by the root CA. CAs under the subordinate CAs in the hierarchy have their CA certificates signed by the higher-level subordinate CAs.

Organizations have a great deal of flexibility in terms of the way they set up their CA hierarchies. Figure D.6 shows just one example; many other arrangements are possible.

#### **Certificate Chains**

CA hierarchies are reflected in certificate chains. A **certificate chain** is series of certificates issued by successive [CAs. Figure](#page-203-0) D.7 shows a certificate chain leading from a certificate that identifies some entity through two subordinate CA certificates to the CA certificate for the root CA (based on the CA hierarchy shown in Figure D.6).

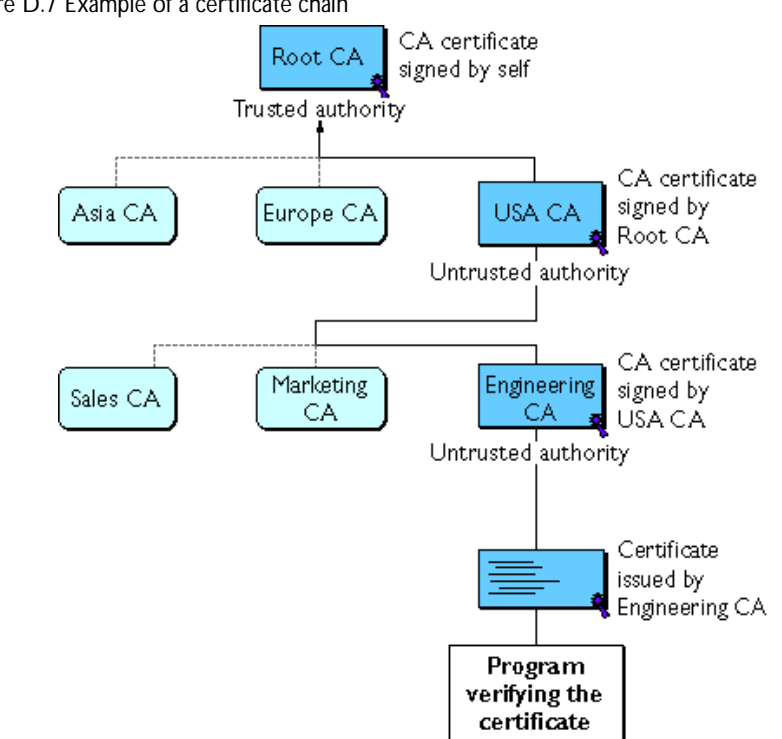

<span id="page-203-0"></span>Figure D.7 Example of a certificate chain

A certificate chain traces a path of certificates from a branch in the hierarchy to the root of the hierarchy. In a certificate chain, the following occur:

- Each certificate is followed by the certificate of its issuer.
- Each certificate contains the name (DN) of that certificate's issuer, which is the same as the subject name of the next certificate in the chain.

In Figure D.7, the Engineering CA certificate contains the DN of the CA (that is, USA CA), that issued that certificate. USA CA's DN is also the subject name of the next certificate in the chain.

• Each certificate is signed with the private key of its issuer. The signature can be verified with the public key in the issuer's certificate, which is the next certificate in the chain.

<span id="page-204-0"></span>In [Figure D.7](#page-203-0), the public key in the certificate for the USA CA can be used to verify the USA CA's digital signature on the certificate for the Engineering CA.

#### **Verifying a Certificate Chain**

Certificate chain verification is the process of making sure a given certificate chain is well-formed, valid, properly signed, and trustworthy. Netscape software uses the following procedure for forming and verifying a certificate chain, starting with the certificate being presented for authentication:

- **1.** The certificate validity period is checked against the current time provided by the verifier's system clock.
- **2.** The issuer's certificate is located. The source can be either the verifier's local certificate database (on that client or server) or the certificate chain provided by the subject (for example, over an SSL connection).
- **3.** The certificate signature is verified using the public key in the issuer's certificate.
- **4.** If the issuer's certificate is trusted by the verifier in the verifier's certificate database, verification stops successfully here. Otherwise, the issuer's certificate is checked to make sure it contains the appropriate subordinate CA indication in the Netscape certificate type extension, and chain verification returns to step 1 to start again, but with this new certificate. [Figure D.8](#page-205-0) presents an example of this process.

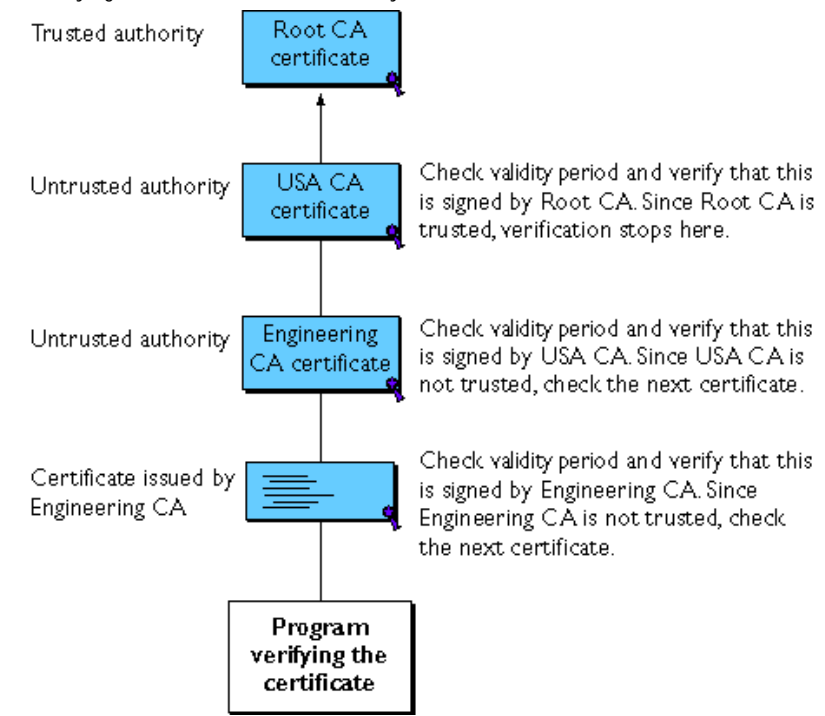

<span id="page-205-0"></span>Figure D.8 Verifying a certificate chain all the way to the root CA

Figure 8 shows what happens when only Root CA is included in the verifier's local database. If a certificate for one of the intermediate CAs shown in Figure 8, such as Engineering CA, is found in the verifier's local database, verification stops with that certificate, as show[n in Figure](#page-206-0) D.9.

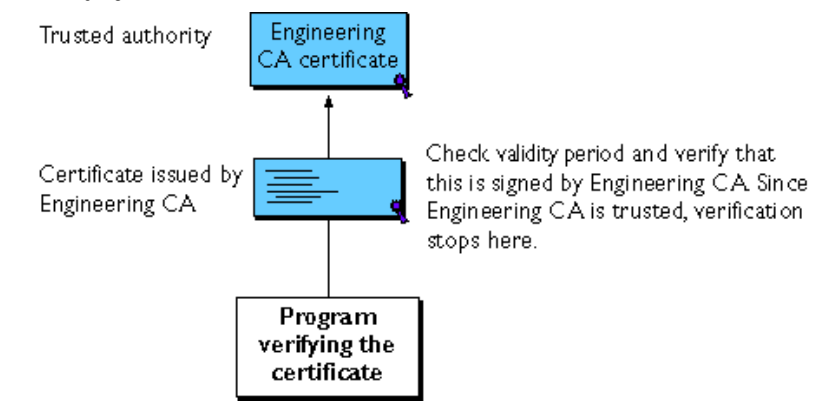

#### <span id="page-206-0"></span>Figure D.9 Verifying a certificate chain to an intermediate CA

Expired validity dates, an invalid signature, or the absence of a certificate for the issuing CA at any point in the certificate chain causes authentication to fail. For exampl[e, Figure D.1](#page-207-0)0 shows how verification fails if neither the Root CA certificate nor any of the intermediate CA certificates are included in the verifier's local database.

<span id="page-207-0"></span>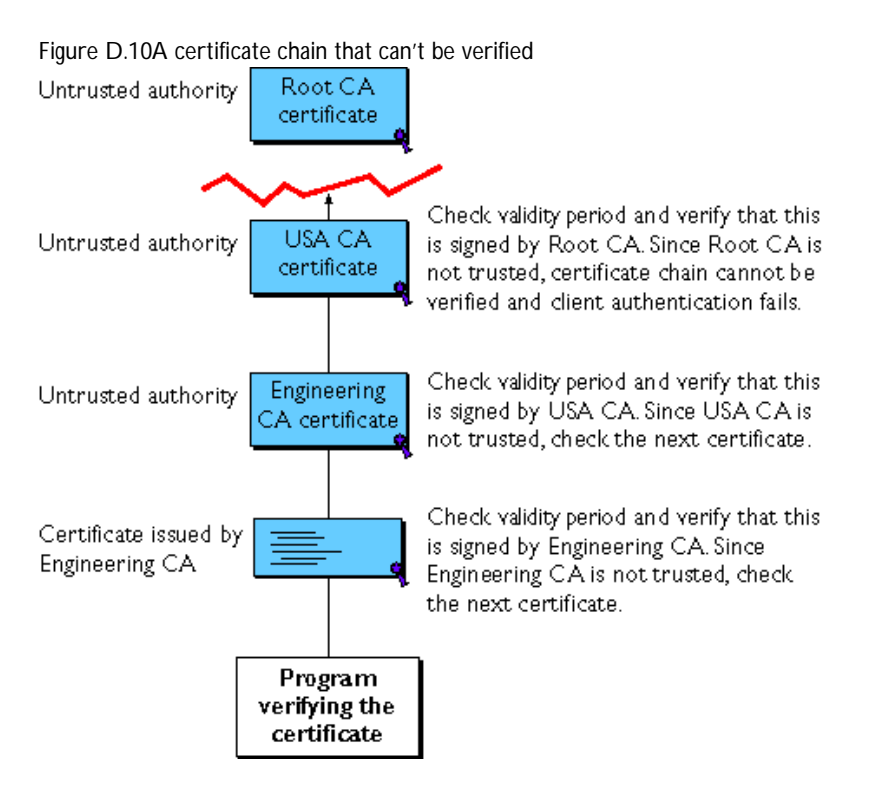

For general information about the way digital signatures w[ork, see Digital](#page-184-0)  [Signatures](#page-184-0). For a more detailed description of the signature verification process in the context of SSL client and server authentication, see Introduction to SSL.

## **Managing Certificates**

The set of standards and services that facilitate the use of public-key cryptography and X.509 v3 certificates in a networked environment is called the **public key infrastructure (PKI).** PKI management is complex topic beyond the scope of this document. The sections that follow introduce some of the specific certificate management issues addressed by Netscape products.

- **Issuing Certificates**
- • [Certificates and the LDAP Directo](#page-209-0)ry
- • [Key Managemen](#page-209-0)t
- <span id="page-208-0"></span>• [Renewing and Revoking Certifica](#page-210-0)tes
- • [Registration Authoritie](#page-211-0)s

### **Issuing Certificates**

The process for issuing a certificate depends on the certificate authority that issues it and the purpose for which it will be used. The process for issuing nondigital forms of identification varies in similar ways. For example, if you want to get a generic ID card (not a driver's license) from the Department of Motor Vehicles in California, the requirements are straightforward: you need to present some evidence of your identity, such as a utility bill with your address on it and a student identity card. If you want to get a regular driving license, you also need to take a test--a driving test when you first get the license, and a written test when you renew it. If you want to get a commercial license for an eighteen-wheeler, the requirements are much more stringent. If you live in some other state or country, the requirements for various kinds of licenses will differ.

Similarly, different CAs have different procedures for issuing different kinds of certificates. In some cases the only requirement may be your email address. In other cases, your Unix or NT login and password may be sufficient. At the other end of the scale, for certificates that identify people who can authorize large expenditures or make other sensitive decisions, the issuing process may require notarized documents, a background check, and a personal interview.

Depending on an organization's policies, the process of issuing certificates can range from being completely transparent for the user to requiring significant user participation and complex procedures. In general, processes for issuing certificates should be highly flexible, so organizations can tailor them to their changing needs.

The Netscape Certificate Server, part of the Netscape family of products, allows an organization to set up its own certificate authority and issue certificates.

Issuing certificates is one of several managements tasks that can be handled by separat[e Registration Authorit](#page-211-0)ies.

### <span id="page-209-0"></span>**Certificates and the LDAP Directory**

The Lightweight Directory Access Protocol (LDAP) for accessing directory services supports great flexibility in the management of certificates within an organization. System administrators can store much of the information required to manage certificates in an LDAP-compliant directory. For example, a CA can use information in a directory to prepopulate a certificate with a new employee's legal name and other information. The CA can leverage directory information in other ways to issue certificates one at a time or in bulk, using a range of different identification techniques depending on the security policies of a given organization. Other routine management tasks, such as Key Management an[d Renewing and Revoking Certifi](#page-210-0)cates, can be partially or fully automated with the aid of the directory.

Information stored in the directory can also be used with certificates to control access to various network resources by different users or groups. Issuing certificates and other certificate management tasks can thus be an integral part of user and group management.

In general, high-performance directory services are an essential ingredient of any certificate management strategy. The Netscape Directory Server, part of the Netscape family of products, is fully integrated with the Netscape Certificate Server to provide a comprehensive certificate management solution.

### **Key Management**

Before a certificate can be issued, the public key it contains and the corresponding private key must be generated. Sometimes it may be useful to issue a single person one certificate and key pair for signing operations, and another certificate and key pair for encryption operations. Separate signing and encryption certificates make it possible to keep the private signing key on the local machine only, thus providing maximum nonrepudiation, and to back up the private encryption key in some central location where it can be retrieved in case the user loses the original key or leaves the company.

Keys can be generated by client software or generated centrally by the CA and distributed to users via an LDAP directory. There are trade-offs involved in choosing between local and centralized key generation. For example, local key <span id="page-210-0"></span>generation provides maximum nonrepudiation, but may involve more participation by the user in the issuing process. Flexible key management capabilities are essential for most organizations.

**Key recovery,** or the ability to retrieve backups of encryption keys under carefully defined conditions, can be a crucial part of certificate management (depending on how an organization uses certificates). Key recovery schemes usually involve an **m of n** mechanism: for example, *m* of *n* managers within an organization might have to agree, and each contribute a special code or key of their own, before a particular person's encryption key can be recovered. This kind of mechanism ensures that several authorized personnel must agree before an encryption key can be recovered.

### **Renewing and Revoking Certificates**

Like a driver's license, a certificate specifies a period of time during which it is valid. Attempts to use a certificate for authentication before or after its validity period will fail. Therefore, mechanisms for managing certificate renewal are essential for any certificate management strategy. For example, an administrator may wish to be notified automatically when a certificate is about to expire, so that an appropriate renewal process can be completed in plenty of time without causing the certificate's subject any inconvenience. The renewal process may involve reusing the same public-private key pair or issuing a new one.

A driver's license can be suspended even if it has not expired--for example, as punishment for a serious driving offense. Similarly, it's sometimes necessary to revoke a certificate before it has expired--for example, if an employee leaves a company or moves to a new job within the company.

Certificate revocation can be handled in several different ways. For some organizations, it may be sufficient to set up servers so that the authentication process includes checking the directory for the presence of the certificate being presented. When an administrator revokes a certificate, the certificate can be automatically removed from the directory, and subsequent authentication attempts with that certificate will fail even though the certificate remains valid in every other respect. Another approach involves publishing a **certificate revocation list (CRL)**--that is, a list of revoked certificates--to the directory at regular intervals and checking the list as part of the authentication process. For some organizations, it may be preferable to check directly with the issuing CA each time a certificate is presented for authentication. This procedure is sometimes called **real-time status checking.**

### <span id="page-211-0"></span>**Registration Authorities**

Interactions between entities identified by certificates (sometimes called **end entities**) and CAs are an essential part of certificate management. These interactions include operations such as registration for certification, certificate retrieval, certificate renewal, certificate revocation, and key backup and recovery. In general, a CA must be able to authenticate the identities of end entities before responding to the requests. In addition, some requests need to be approved by authorized administrators or managers before being services.

As previously discussed, the means used by different CAs to verify an identity before issuing a certificate can vary widely, depending on the organization and the purpose for which the certificate will be used. To provide maximum operational flexibility, interactions with end entities can be separated from the other functions of a CA and handled by a separate service called a **Registration Authority (RA).**

An RA acts as a front end to a CA by receiving end entity requests, authenticating them, and forwarding them to the CA. After receiving a response from the CA, the RA notifies the end entity of the results. RAs can be helpful in scaling an PKI across different departments, geographical areas, or other operational units with varying policies and authentication requirements.

Future versions of the Netscape Certificate Server will support the creation of customizable registration authorities.

Appendix

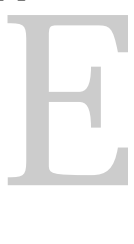

# **Introduction to SSL**

This document introduces the Secure Sockets Layer (SSL) protocol. Originally developed by Netscape, SSL has been universally accepted on the World Wide Web for authenticated and encrypted communication between clients and servers.

- [The SSL Protoco](#page-213-0)l
- [Ciphers Used with SS](#page-214-0)L
- [The SSL Handshak](#page-219-0)e

The new Internet Engineering Task Force (IETF) standard called Transport Layer Security (TLS) is based on SSL. This was recently published as an IETF Internet-Draft, The TLS Protocol Version 1.0. Netscape products will fully support TLS.

This document is primarily intended for administrators of Netscape server products, but the information it contains may also be useful for developers of applications that support SSL. The document assumes that you are familiar with the basic concepts of public-key cryptography, as summarized in the companion document Introduction to Public-Key Cryptography,

## <span id="page-213-0"></span>**The SSL Protocol**

The Transmission Control Protocol/Internet Protocol (TCP/IP) governs the transport and routing of data over the Internet. Other protocols, such as the HyperText Transport Protocol (HTTP), Lightweight Directory Access Protocol (LDAP), or Internet Messaging Access Protocol (IMAP), run "on top of" TCP/IP in the sense that they all use TCP/IP to support typical application tasks such as displaying web pages or running email servers.

Figure E.1 SSL runs above TCP/IP and below high-level application protocols

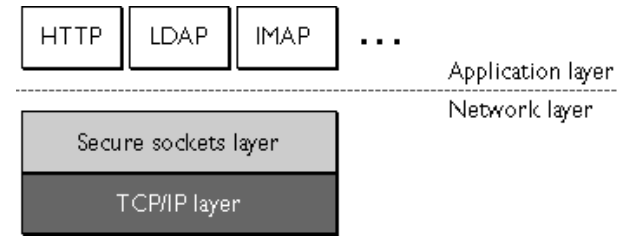

The SSL protocol runs above TCP/IP and below higher-level protocols such as HTTP or IMAP. It uses TCP/IP on behalf of the higher-level protocols, and in the process allows an SSL-enabled server to authenticate itself to an SSLenabled client, allows the client to authenticate itself to the server, and allows both machines to establish an encrypted connection.

These capabilities address fundamental concerns about communication over the Internet and other TCP/IP networks:

- **SSL server authentication** allows a user to confirm a server's identity. SSLenabled client software can use standard techniques of public-key cryptography to check that a server's certificate and public ID are valid and have been issued by a certificate authority (CA) listed in the client's list of trusted CAs. This confirmation might be important if the user, for example, is sending a credit card number over the network and wants to check the receiving server's identity.
- **SSL client authentication** allows a server to confirm a user's identity. Using the same techniques as those used for server authentication, SSLenabled server software can check that a client's certificate and public ID are valid and have been issued by a certificate authority (CA) listed in the server's list of trusted CAs. This confirmation might be important if the server, for example, is a bank sending confidential financial information to a customer and wants to check the recipient's identity.

<span id="page-214-0"></span>• **An encrypted SSL connection** requires all information sent between a client and a server to be encrypted by the sending software and decrypted by the receiving software, thus providing a high degree of confidentiality. Confidentiality is important for both parties to any private transaction. In addition, all data sent over an encrypted SSL connection is protected with a mechanism for detecting tampering--that is, for automatically determining whether the data has been altered in transit.

The SSL protocol includes two sub-protocols: the SSL record protocol and the SSL handshake protocol. The SSL record protocol defines the format used to transmit data. The SSL handshake protocol involves using the SSL record protocol to exchange a series of messages between an SSL-enabled server and an SSL-enabled client when they first establish an SSL connection. This exchange of messages is designed to facilitate the following actions:

- Authenticate the server to the client.
- Allow the client and server to select the cryptographic algorithms, or ciphers, that they both support.
- Optionally authenticate the client to the server.
- Use public-key encryption techniques to generate shared secrets.
- Establish an encrypted SSL connection.

For more information about the handshake proces[s, see The SSL Han](#page-219-0)dshake.

### **Ciphers Used with SSL**

The SSL protocol supports the use of a variety of different cryptographic algorithms, or **ciphers,** for use in operations such as authenticating the server and client to each other, transmitting certificates, and establishing session keys. Clients and servers may support different **cipher suites,** or sets of ciphers, depending on factors such as the version of SSL they support, company policies regarding acceptable encryption strength, and government restrictions on export of SSL-enabled software. Among its other functions, the SSL handshake protocol determines how the server and client negotiate which cipher suites they will use to authenticate each other, to transmit certificates, and to establish session keys.

Key-exchange algorithms like KEA and RSA key exchange govern the way in which the server and client determine the symmetric keys they will both use during an SSL session. The most commonly used SSL cipher suites use RSA key exchange.

The SSL 2.0 and SSL 3.0 protocols support overlapping sets of cipher suites. Administrators can enable or disable any of the supported cipher suites for both clients and servers. When a particular client and server exchange information during the SSL handshake, they identify the strongest enabled cipher suites they have in common and use those for the SSL session.

Decisions about which cipher suites a particular organization decides to enable depend on trade-offs among the sensitivity of the data involved, the speed of the cipher, and the applicability of export rules.

Some organizations may want to disable the weaker ciphers to prevent SSL connections with weaker encryption. However, due to U.S. government restrictions on products that support anything stronger than 40-bit encryption, disabling support for all 40-bit ciphers effectively restricts access to network browsers that are available only in the United States (unless the server involved has a special Global Server ID that permits the international client to "step up" to stronger encryption).

To serve the largest possible range of users, it's a good idea for administrators to enable as broad a range of SSL cipher suites as possible. That way, when a domestic client or server is dealing with another domestic server or client, respectively, it will negotiate the use of the strongest ciphers available. And when an domestic client or server is dealing with an international server or client, it will negotiate the use of those ciphers that are permitted under U.S. export regulations.

However, since 40-bit ciphers can be broken relatively quickly, administrators whose user communities can use stronger ciphers without vilating export restrictions should disable the 40-bit ciphers if they are concerned about access to data by eavesdroppers.

- **Important** Netscape Console does not support all of the cipher suites supported by Netscape clients and servers. To ensure that Netscape Conolse can control an SSL-enabled server, the server must enable at least one of the following cipher suites for SSL 3.0:
	- RC4 with 128-bit encryption and MD5 message authentication
	- RC4 with 40-bit encryption and MD5 message authentication
- <span id="page-216-0"></span>• RC2 with 40-bit encryption and MD5 message authentication
- No encryption, MD5 message authentication only

## **Cipher Suites With RSA Key Exchange**

Table E.1 lists the cipher suites supported by SSL that use the RSA keyexchange algorithm. Unless otherwise indicated, all ciphers listed in the table are supported by both SSL 2.0 and SSL 3.0. Cipher suites are listed from strongest to weakest

Table E.1 Cipher suites supported by the SSL protocol that use the RSA key-exchange algorithm

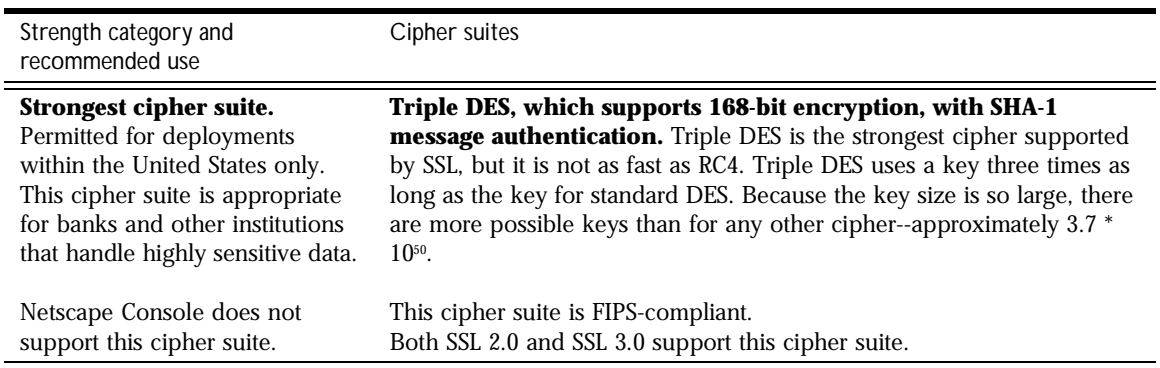

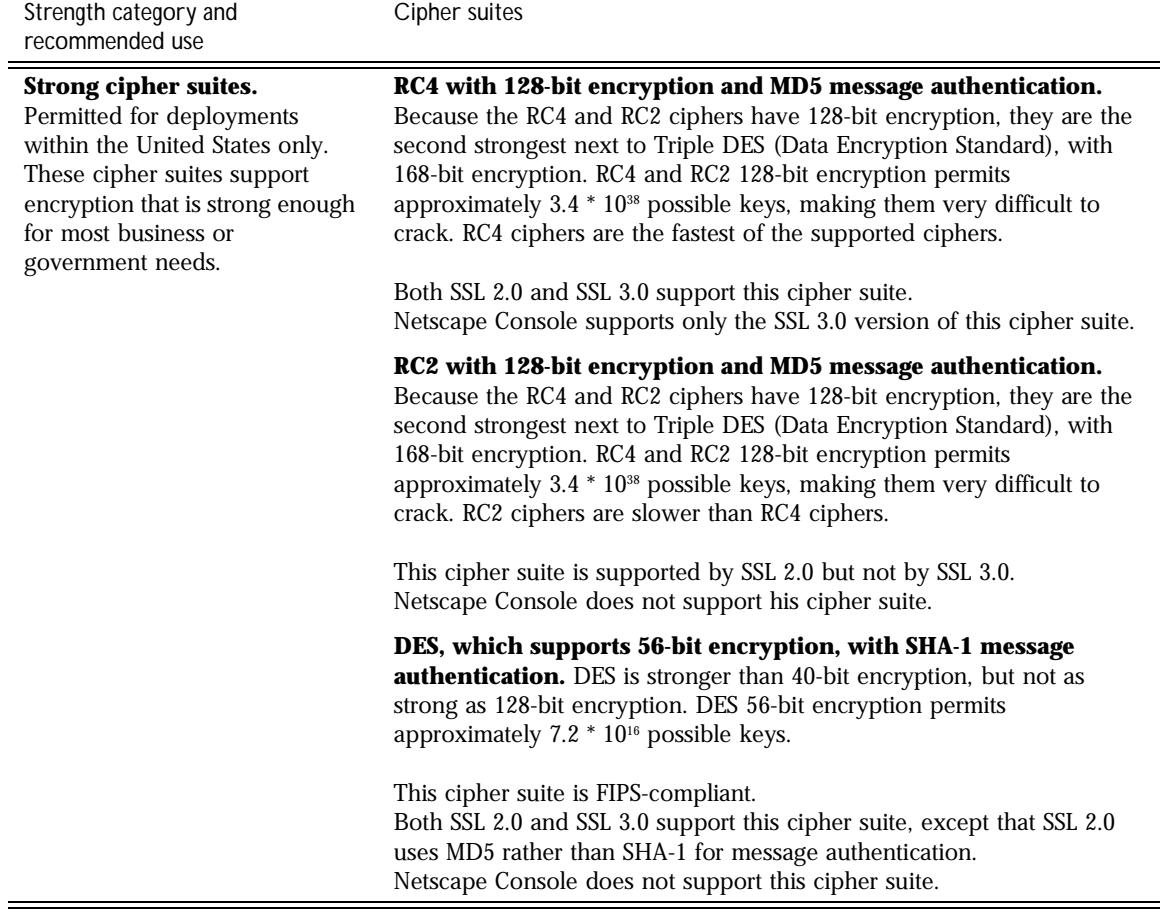

Table E.1 Cipher suites supported by the SSL protocol that use the RSA key-exchange algorithm

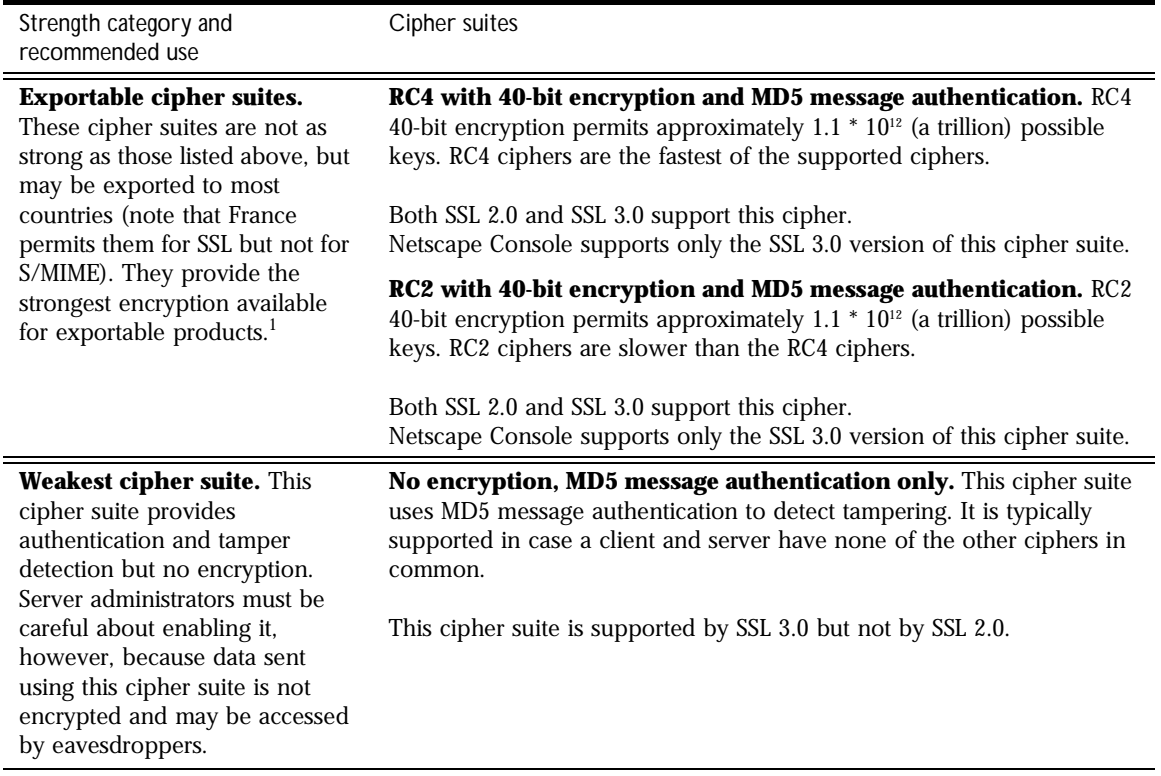

Table E.1 Cipher suites supported by the SSL protocol that use the RSA key-exchange algorithm

1. Note that for RC4 and RC2 ciphers, the phrase "40-bit encryption" means the keys are still 128 bits long, but only 40 bits have cryptographic significance.

## **FORTEZZA Cipher Suites**

[Table E.2](#page-219-0) lists additional cipher suites supported by Netscape products with FORTEZZA. for SSL 3.0. FORTEZZA is an encryption system used by U.S. government agencies to manage sensitive but unclassified information. It provides a hardware implementation of two classified ciphers developed by the federal government: FORTEZZA KEA and SKIPJACK. FORTEZZA ciphers for

SSL use the Key Exchange Algorithm (KEA) instead of the RSA key-exchange algorithm mentioned in the preceding section, and use FORTEZZA cards and DSA for client authentication.

<span id="page-219-0"></span>Table E.2 FORTEZZA cipher suites supported by Netscape products with FORTEZZA for SSL 3.0

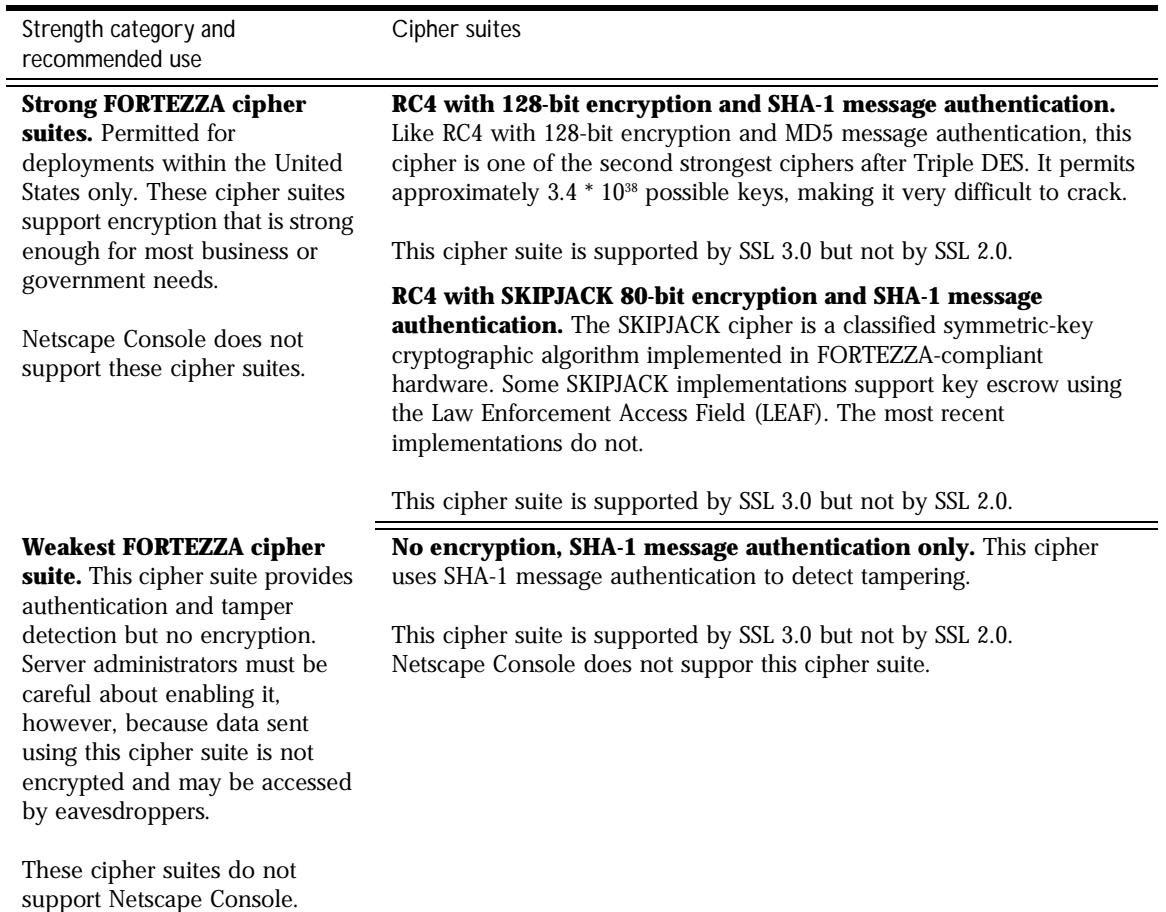

## **The SSL Handshake**

The SSL protocol uses a combination of public-key and symmetric key encryption. Symmetric key encryption is much faster than public-key encryption, but public-key encryption provides better authentication

<span id="page-220-0"></span>techniques. An SSL session always begins with an exchange of messages called the **SSL handshake.** The handshake allows the server to authenticate itself to the client using public-key techniques, then allows the client and the server to cooperate in the creation of symmetric keys used for rapid encryption, decryption, and tamper detection during the session that follows. Optionally, the handshake also allows the client to authenticate itself to the server.

The exact programmatic details of the messages exchanged during the SSL handshake are beyond the scope of this document. However, the steps involved can be summarized as follows (assuming the use of the cipher suites listed i[n Cipher Suites With RSA Key Excha](#page-216-0)nge):

- **1.** The client sends the server the client's SSL version number, cipher settings, randomly generated data, and other information the server needs to communicate with the client using SSL.
- **2.** The server sends the client the server's SSL version number, cipher settings, randomly generated data, and other information the client needs to communicate with the server over SSL. The server also sends its own certificate and, if the client is requesting a server resource that requires client authentication, requests the client's certificate.
- **3.** The client uses some of the information sent by the server to authenticate the server (s[ee Server Authenticat](#page-222-0)ion for details). If the server cannot be authenticated, the user is warned of the problem and informed that an encrypted and authenticated connection cannot be established. If the server can be successfully authenticated, the client goes on to Step 4.
- **4.** Using all data generated in the handshake so far, the client (with the cooperation of the server, depending on the cipher being used) creates the **premaster secret** for the session, encrypts it with the server's public key (obtained from the server's certificate, sent in Step 2), and sends the encrypted premaster secret to the server.
- **5.** If the server has requested client authentication (an optional step in the handshake), the client also signs another piece of data that is unique to this handshake and known by both the client and server. In this case the client sends both the signed data and the client's own certificate to the server along with the encrypted premaster secret.
- <span id="page-221-0"></span>**6.** If the server has requested client authentication, the server attempts to authenticate the client ([see Client Authentic](#page-225-0)ation for details). If the client cannot be authenticated, the session is terminated. If the client can be successfully authenticated, the server uses its private key to decrypt the premaster secret, then performs a series of steps (which the client also performs, starting from the same premaster secret) to generate the **master secret.**
- **7.** Both the client and the server use the master secret to generate the **session keys,** which are symmetric keys used to encrypt and decrypt information exchanged during the SSL session and to verify its integrity--that is, to detect any changes in the data between the time it was sent and the time it is received over the SSL connection.
- **8.** The client sends a message to the server informing it that future messages from the client will be encrypted with the session key. It then sends a separate (encrypted) message indicating that the client portion of the handshake is finished.
- **9.** The server sends a message to the client informing it that future messages from the server will be encrypted with the session key. It then sends a separate (encrypted) message indicating that the server portion of the handshake is finished.
- **10.** The SSL handshake is now complete, and the SSL session has begun. The client and the server use the session keys to encrypt and decrypt the data they send to each other and to validate its integrity.

Before continuing with the session, Netscape servers can be configured to check that the client's certificate is present in the user's entry in an LDAP directory. This configuration option provides one way of ensuring that the client's certificate has not been revoked.

It's important to note that both client and server authentication involve encrypting some piece of data with one key of a public-private key pair and decrypting it with the other key:

• In the case of server authentication, the client encrypts the premaster secret with the server's public key. Only the corresponding private key can correctly decrypt the secret, so the client has some assurance that the identity associated with the public key is in fact the server with which the

<span id="page-222-0"></span>client is connected. Otherwise, the server cannot decrypt the premaster secret and cannot generate the symmetric keys required for the session, and the session will be terminated.

In the case of client authentication, the client encrypts some random data with the client's private key--that is, it creates a digital signature. The public key in the client's certificate can correctly validate the digital signature only if the corresponding private key was used. Otherwise, the server cannot validate the digital signature and the session is terminated.

The sections that follow provide more details on Server Authentication and [Client Authenticatio](#page-225-0)n.

### **Server Authentication**

Netscape's SSL-enabled client software always requires server authentication, or cryptographic validation by a client of the server's identity. As explained in [Step 2](#page-220-0) o[f The SSL Handshak](#page-219-0)e, the server sends the client a certificate to authenticate itself. The client uses the certific[ate in S](#page-220-0)tep 3 to authenticate the identity the certificate claims to represent.

To authenticate the binding between a public key and the server identified by the certificate that contains the public key, an SSL-enabled client must receive a "yes" answer to the four questions sho[wn in Figur](#page-226-0)e E.3. Although the fourth question is not technically part of the SSL protocol, it is the client's responsibility to support this requirement, which provides some assurance of the server's identity and thus helps protect against a form of security attack known as "man in the middle."

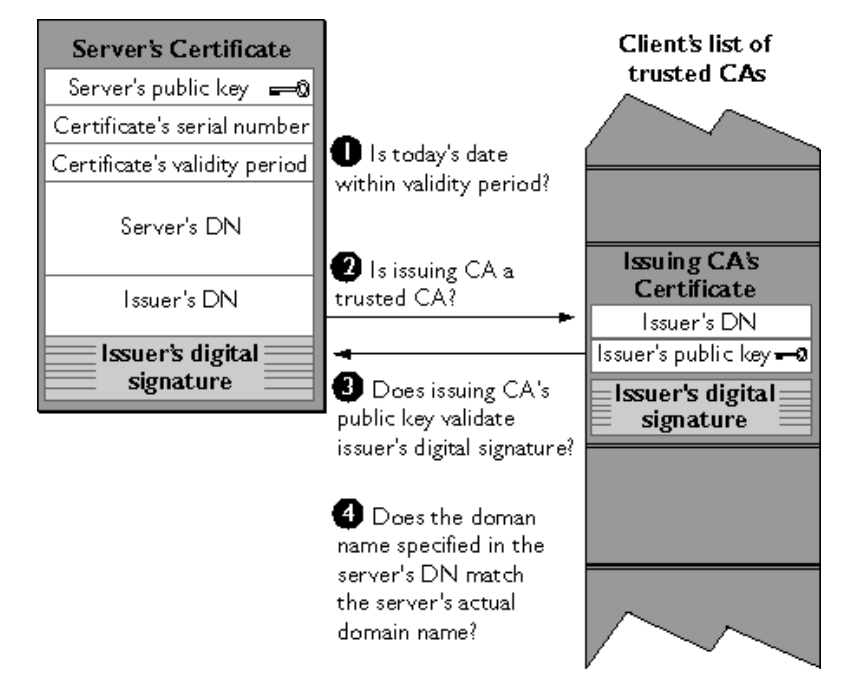

Figure E.2 How a Netscape server authenticates a client certificate

An SSL-enabled client goes through these steps to authenticate a server's identity:

- **1. Is today's date within the validity period?** The client checks the server certificate's validity period. If the current date and time are outside of that range, the authentication process won't go any further. If the current date and time are within the certificate's validity period, the client goes on to Step 2.
- **2. Is the issuing CA a trusted CA?** Each SSL-enabled client maintains a list of trusted CA certificates, represented by the shaded area on the right side of Figure E.2. This list determines which server certificates the client will accept. If the distinguished name (DN) of the issuing CA matches the DN of a CA on the client's list of trusted CAs, the answer to this question is yes, and the client goes on [to Ste](#page-224-0)p 3. If the issuing CA is not on the list, the server will not be authenticated unless the client can verify a certificate chain ending in a CA that is on the list (see CA Hierarchies for details).

<span id="page-224-0"></span>**3. Does the issuing CA's public key validate the issuer's digital** 

**signature?** The client uses the public key from the CA's certificate (which it found in its list of trusted CAs in step 2) to validate the CA's digital signature on the server certificate being presented. If the information in the server certificate has changed since it was signed by the CA or if the CA certificate's public key doesn't correspond to the private key used by the CA to sign the server certificate, the client won't authenticate the server's identity. If the CA's digital signature can be validated, the server treats the user's certificate as a valid "letter of introduction" from that CA and proceeds. At this point, the client has determined that the server certificate is valid. It is the client's responsibility to take Step 4 before Step 5.

- **4. Does the domain name in the server's certificate match the domain name of the server itself?** This step confirms that the server is actually located at the same network address specified by the domain name in the server certificate. Although step 4 is not technically part of the SSL protocol, it provides the only protection against a form of security attack known as "man in the middle." Clients must perform this step and must refuse to authenticate the server or establish a connection if the domain names don't match. If the server's actual domain name matches the domain name in the server certificate, the client goes on to Step 5.
- **5. The server is authenticated.** The client proceeds with the SSL handshake. If the client doesn't get to step 5 for any reason, the server identified by the certificate cannot be authenticated, and the user will be warned of the problem and informed that an encrypted and authenticated connection cannot be established. If the server requires client authentication, the server performs the steps describe[d in Client Authentic](#page-225-0)ation.

After the steps described here, the server must successfully use its private key to decrypt the premaster secret the client se[nds in](#page-220-0) Ste[p 4 of The SSL](#page-219-0)  [Handshak](#page-219-0)e. Otherwise, the SSL session will be terminated. This provides additional assurance that the identity associated with the public key in the server's certificate is in fact the server with which the client is connected.

## <span id="page-225-0"></span>**Man-in-the-Middle Attack**

As suggested in Step 4 above, the client application must check the server domain name specified in the server certificate against the actual domain name of the server with which the client is attempting to communicate. This step is necessry to protect against a manin-in-the-middle attack, which works as follows.

The "man in the middle" is a rogue program that intercepts all communication between the client and a server with which the client is attempting to communicate via SSL. The rogue program intercepts the legitimate keys that are passed back and forth during the SSL handshake, substitutes its own, and makes it appear to the client that it is the server, and to the server that it is the client.

The encrypted information exhanged at the beginning of the SSL handshake is actually encrypted with the rogue program's public key or private key, rather than the client's or server's real keys. The rogue program ends up establishing one set of session keys for use with the real server, and a different sent of session keys for use with the client. This allows the rogue program not only to read all the data that flows between the client and the real server, but also to change the data without being deteted. Therefore, it is extremely important for the client to check that the domain name in the server certificate corresponds to the domain name of the server with thich a client is attempting to communicate--in addition to checking the validity of the certificate by performing the other stpes described in Server Authentication.

## **Client Authentication**

SSL-enabled servers can be configured to require client authentication, or cryptographic validation by the server of the client's identity. When a server configured this way requests client authenticatio[n \(see](#page-221-0) St[ep 6 of The SSL](#page-219-0)  [Handshak](#page-219-0)e), the client sends the server both a certificate and a separate piece of digitally signed data to authenticate itself. The server uses the digitally signed data to validate the public key in the certificate and to authenticate the identity the certificate claims to represent.

<span id="page-226-0"></span>The SSL protocol requires the client to create a digital signature by creating a one-way hash from data generated randomly during the handshake and known only to the client and server. The hash of the data is then encrypted with the private key that corresponds to the public key in the certificate being presented to the server.

To authenticate the binding between the public key and the person or other entity identified by the certificate that contains the public key, an SSL-enabled server must receive a "yes" answer to the first four questions shown in Figure E.3. Although the fifth question is not part of the SSL protocol, Netscape servers can be configured to support this requirement to take advantage of the user's entry in an LDAP directory as part of the authentication process.

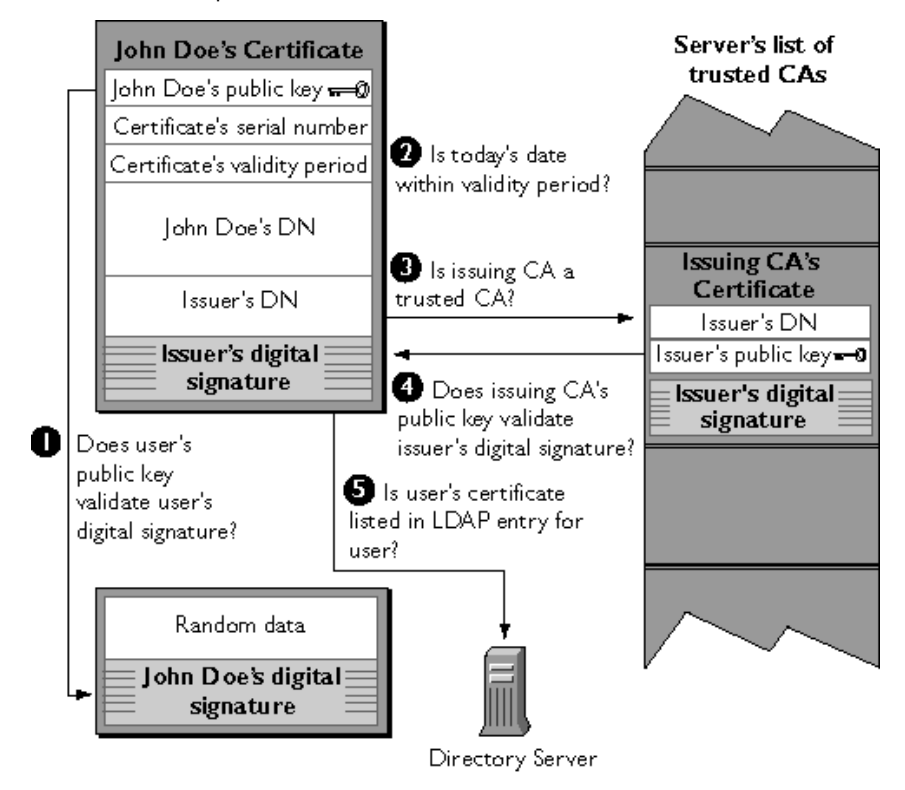

Figure E.3 How a Netscape server authenticates a client certificate

An SSL-enabled server goes through these steps to authenticate a user's identity:

**1. Does the user's public key validate the user's digital signature?** The server checks that the user's digital signature can be validated with the public key in the certificate. If so, the server has established that the public key asserted to belong to John Doe matches the private key used to create the signature and that the data has not been tampered with since it was signed.

At this point, however, the binding between the public key and the DN specified in the certificate has not yet been established. The certificate might have been created by someone attempting to impersonate the user. To validate the binding between the public key and the DN, the server must also complete Step 3 and Step 4.

- **2. Is today's date within the validity period?** The server checks the certificate's validity period. If the current date and time are outside of that range, the authentication process won't go any further. If the current date and time are within the certificate's validity period, the server goes on to Step 3.
- **3. Is the issuing CA a trusted CA?** Each SSL-enabled server maintains a list of trusted CA certificates, represented by the shaded area on the right side of [Figure E.3](#page-226-0). This list determines which certificates the server will accept. If the DN of the issuing CA matches the DN of a CA on the server's list of trusted CAs, the answer to this question is yes, and the server goes on to Step 4. If the issuing CA is not on the list, the client will not be authenticated unless the server can verify a certificate chain ending in a CA that is on the list (see CA Hierarchies for details). Administrators can control which certificates are trusted or not trusted within their organizations by controlling the lists of CA certificates maintained by clients and servers.

#### **4. Does the issuing CA's public key validate the issuer's digital**

**signature?** The server uses the public key from the CA's certificate (which it found in its list of trusted CAs in Step 3) to validate the CA's digital signature on the certificate being presented. If the information in the certificate has changed since it was signed by the CA or if the public key in the CA certificate doesn't correspond to the private key used by the CA to sign the certificate, the server won't authenticate the user's identity. If the CA's digital signature can be validated, the server treats the user's certificate as a valid "letter of introduction" from that CA and proceeds. At this point,

the SSL protocol allows the server to consider the client authenticated and proceed with the connection as described in Step 6. Netscape servers may optionally be configured to take Step 5 before Step 6.

- **5. Is the user's certificate listed in the LDAP entry for the user?** This optional step provides one way for a system administrator to revoke a user's certificate even if it passes the tests in all the other steps. The Netscape Certificate Server can automatically remove a revoked certificate from the user's entry in the LDAP directory. All servers that are set up to perform this step will then refuse to authenticate that certificate or establish a connection. If the user's certificate in the directory is identical to the user's certificate presented in the SSL handshake, the server goes on to step 6.
- **6. Is the authenticated client authorized to access the requested resources?** The server checks what resources the client is permitted to access according to the server's access control lists (ACLs) and establishes a connection with appropriate access. If the server doesn't get to step 6 for any reason, the user identified by the certificate cannot be authenticated, and the user is not allowed to access any server resources that require authentication.

The SSL Handshake

# Index

#### **A**

access control information [See ACI](#page-86-0) access log [defined 123](#page-122-0) [viewing 124](#page-123-0) access permission [for a server 94](#page-93-0) [for a task 97](#page-96-0) [access settings 129](#page-128-0) ACI [name 101](#page-100-0) [rule 96](#page-95-0)[, 98](#page-97-0) ACI Editor [settings and options 98](#page-97-0) [using 97](#page-96-0) [activate SSL 75](#page-74-0) add [administration domain 28](#page-27-0) [pre-4.0 server 31](#page-30-0) [right to add 100](#page-99-0) administration domain [adding 28](#page-27-0) [changing user directory settings 137](#page-136-0) [defined 88](#page-87-0) [modifying 30](#page-29-0) [overview 26](#page-25-0) administration privileges [comparison 89](#page-88-0) Administration Server [access settings 129](#page-128-0) [activating SSL 131](#page-130-0) [defined 16](#page-15-0) [delegated administration 88](#page-87-0) [directory settings 133](#page-132-0)

[enabling SSL 131](#page-130-0) [encryptions settings 131](#page-130-0) [installation of 20](#page-19-0) [logging options 123](#page-122-0) [network settings 127](#page-126-0) [single instance per server root 34](#page-33-0) [SNMP master agent 104](#page-103-0) [starting 121](#page-120-0) [stopping 123](#page-122-0) [user directory settings 135](#page-134-0) Administration Server Administrator [privileges 89](#page-88-0) administrative privileges [overview 87](#page-86-0) adminstrative privileges [defined 88](#page-87-0) [algorithm 181](#page-180-0) [alias 45](#page-44-0)[, 71](#page-70-0) authentication [certificate 191](#page-190-0) [client 188](#page-187-0) [form signing 197](#page-196-0) [password-based 189](#page-188-0) [server 188](#page-187-0) [authentication, certificate 189](#page-188-0)

#### **B**

[bind rules 96](#page-95-0)

#### **C**

[CA 202](#page-201-0) [certificate 194](#page-193-0) [defined 187](#page-186-0) [FORTEZZA card 176](#page-175-0) [hierarchies 202](#page-201-0)

[root CA 203](#page-202-0) [CAW 175](#page-174-0) [certificate 86](#page-85-0) [and LDAP Directory 210](#page-209-0) [backing up 71](#page-70-0) [CA certificate 194](#page-193-0) [certificate-based authentication 189](#page-188-0) [chains 203](#page-202-0) [client 80](#page-79-0)[–86](#page-85-0)[, 193](#page-192-0) [contents 198](#page-197-0) [example of 199](#page-198-0) [how certificates are used 191](#page-190-0) [issuing 209](#page-208-0) [object-signing 194](#page-193-0) [renewing or revoking 211](#page-210-0) [S/MIME 194](#page-193-0) [server 194](#page-193-0) [server certificate 63](#page-62-0) [server certificate chain 64](#page-63-0) [server certificate request](#page-63-0) [64–70](#page-69-0) [trusted CA certificate 64](#page-63-0) [types of 193](#page-192-0) [verifying a certificate chain 208](#page-207-0) [Certificate Authority 62](#page-61-0) [See CA.](#page-175-0) [trusted 202](#page-201-0) [trusted CA certificate 64](#page-63-0) [Certificate Authority Workstation 175](#page-174-0) [certificate database 5](#page-58-0)[9, 62](#page-61-0) [certificate group 50](#page-49-0) [Certificate Revocation List 177](#page-176-0) [See CRL](#page-77-0) [Certificate Setup Wizard 62](#page-61-0) certificate-based authentication [how it works 191](#page-190-0) [certmap.conf file 8](#page-79-0)[0–86](#page-85-0) [changing user directory settings 138](#page-137-0) [ciphers, SSL 60](#page-59-0)[–61](#page-60-0) [choosing 60](#page-59-0) [defined 181](#page-180-0) [preferences 77](#page-76-0) [CKL 78,](#page-77-0) [177](#page-176-0)

client [authentication 188](#page-187-0) [SSL certificates 80](#page-79-0)[, 193](#page-192-0) [clone a server 32](#page-31-0) [community string 114](#page-113-0) [Compare 100](#page-99-0) [Compromised Key List 177](#page-176-0) Configuration Administrator [Configuration Administrators group 92](#page-91-0) [defined 88](#page-87-0) [privileges 89](#page-88-0) [setting access permissions 94](#page-93-0) [configuration directory 13](#page-12-0) [defined 133](#page-132-0) [specifying 133](#page-132-0) [construct LDAP URL 49](#page-48-0) create [administration domain 29](#page-28-0) [certificate group 50](#page-49-0) [dynamic group 48](#page-47-0) [organizational unit 45](#page-44-0) [server instance 32](#page-31-0) [static group 46](#page-45-0) [user 52](#page-51-0) CRL [defined 177](#page-176-0) [managing 78](#page-77-0) crypto card [FORTEZZA 175](#page-174-0) [how certified 176](#page-175-0) [Custom Installation mode 21](#page-20-0) customize [display fonts 36](#page-35-0) [display preferences 36](#page-35-0) [view of Netscape Console 35](#page-34-0)

#### **D**

[delegated administration](#page-87-0) [88–91](#page-90-0) Delete [access control permission 100](#page-99-0) [Digital Signatures](#page-57-0) [58](#page-201-0)[, 185](#page-184-0)

[Directory Server 1](#page-12-0)[3–15](#page-14-0) [authentication against 88](#page-87-0) [configuration subtree 13](#page-12-0) [installing 20](#page-19-0) [interacting with 3](#page-38-0)[9–43](#page-42-0) [LDAP URL 49](#page-48-0) [mapping client certificate to](#page-79-0) [80–86](#page-85-0) [user subtree 13](#page-12-0) [Directory Server Gateway 129](#page-128-0) [directory settings 133](#page-132-0) [display preferences 36](#page-35-0) [fonts 36](#page-35-0) [profile 38](#page-37-0) distinguished name [See DN.](#page-197-0) DN [defined 198](#page-197-0) [overview 40](#page-39-0) Domain Administrator [defined 88](#page-87-0) [privileges 89](#page-88-0) [dynamic group 48](#page-47-0)

#### **E**

edit [password 55](#page-54-0) [user or group directory entry 55](#page-54-0) [email, signed and encrypted 195](#page-194-0) encryption [defined 181](#page-180-0) [external devices 58](#page-57-0) [PKCS # 11 module 58](#page-57-0) [public-key 183](#page-182-0) [SSL overview 58](#page-57-0) [symmetric-key 182](#page-181-0) [encryption settings 131](#page-130-0) end user [administration page 42](#page-41-0) [End-user page 129](#page-128-0) error log [defined 123](#page-122-0)

[viewing 125](#page-124-0) [Express Installation mode 21](#page-20-0) [external encryption devices 58](#page-57-0) [external token 59](#page-58-0)

#### **F**

[fonts, customizing 36](#page-35-0) [form signing 197](#page-196-0) **FORTEZZA** [and PKCS # 11 module 58](#page-57-0) [choosing 65](#page-64-0) [defined 175](#page-174-0) [enabling 177](#page-176-0) [FORTEZZA card 59](#page-58-0) [how it works 175](#page-174-0)

#### **G**

[group 46](#page-45-0)[–52](#page-51-0) [certificate group 50](#page-49-0) [dynamic group 48](#page-47-0) [static group 46](#page-45-0)

#### **I**

[install 20](#page-19-0) [Install.htm 20](#page-19-0) [installation modes 20](#page-19-0) [Netscape Console 22](#page-21-0) [SSL certificate 63](#page-62-0)[, 71](#page-70-0) [internal token 59](#page-58-0)

#### **K**

[key 181](#page-180-0) [key recovery 210](#page-209-0) [key-pair 62](#page-61-0) [Certificate Setup Wizard 62](#page-61-0) [overview 59](#page-58-0)

#### **L**

[language, preferred 54](#page-53-0) [LDAP URL 49](#page-48-0) [license, tracking 54](#page-53-0) [Litronic cryptographic module 58](#page-57-0) [logging in to Netscape Console 25](#page-24-0) [logging options 123](#page-122-0)

#### **M**

[master agent 104](#page-103-0) [members, adding to static group 47](#page-46-0) [migrate a server 32](#page-31-0)

#### **N**

navigation tree [customizing 36](#page-35-0) [overview 26](#page-25-0) [Netscape Console 17](#page-16-0) [installing by itself 22](#page-21-0) [logging in 25](#page-24-0) [network settings 127](#page-126-0)

#### **O**

[object signing 198](#page-197-0) organizational unit [creating 45](#page-44-0) [defined 44](#page-43-0) [overview 26](#page-25-0) [Owner DN 29](#page-28-0)

#### **P**

password [editing 55](#page-54-0) [for Trust Database 78](#page-77-0) [password-based authentication 189](#page-188-0) permission [permssions used in ACIs 95](#page-94-0)

[permission, access 94](#page-93-0) [PKCS # 11 module 58](#page-57-0) [setting up 59](#page-58-0) [pre-4.0 server 3](#page-29-0)[0–33](#page-32-0) [adding 30](#page-29-0) preferences [display 36](#page-35-0) [preferred language 54](#page-53-0) [private key 183](#page-182-0) public key [defined 183](#page-182-0) [infrastructure 208](#page-207-0) [management 210](#page-209-0) public-key [cryptography 180](#page-179-0) [Public-Key Encryption 58](#page-57-0)

#### **R**

Read [access control permission 100](#page-99-0) [recover a key 210](#page-209-0) [Registration Authority 212](#page-211-0) remove [server instance 34](#page-33-0) [user, group, or organizational unit 55](#page-54-0) [renew certificate 211](#page-210-0) [request for server certificate](#page-63-0) [64–70](#page-69-0) resources [access to 92](#page-91-0) [defined 26](#page-25-0) [revoke a certificate 211](#page-210-0) [rights, access control 100](#page-99-0) [rule, ACI 98](#page-97-0) [rules 96](#page-95-0)

#### **S**

[S/MIME certificate 194](#page-193-0) search

[changing the search directory 42](#page-41-0) [for a user or group 40](#page-39-0) [Search access control permission 100](#page-99-0) Secure Sockets Layer protocol [See SSL](#page-57-0) [self-signed certificate 203](#page-202-0) [Selfwrite 100](#page-99-0) server [authentication 188](#page-187-0) [certificate 66](#page-65-0) [changing user directory settings 139](#page-138-0) [task 97](#page-96-0) [Server Administrator 88](#page-87-0) [privileges 89](#page-88-0) [server certificate 6](#page-62-0)[3, 194](#page-193-0) [server certificate chain 71](#page-70-0) [server certificate request](#page-63-0) [64–70](#page-69-0) [server group 2](#page-25-0)[6, 8](#page-87-0)[8, 138](#page-137-0) [defined 16](#page-15-0) [providing access to 88](#page-87-0) server instance [creating 33](#page-32-0) [removing 34](#page-33-0) server, Netscape [certificate 64](#page-63-0)[–70](#page-69-0) [cloning 32](#page-31-0) [creating new instance of 32](#page-31-0) [installing 20](#page-19-0) [migrating to 4.0 32](#page-31-0) [opening 28](#page-27-0) [remove instance 34](#page-33-0) [uninstalling 34](#page-33-0) [Setup Program 19](#page-18-0) [single sign-on 196](#page-195-0) SNMP [community string 114](#page-113-0) [defined 104](#page-103-0)[–105](#page-104-0) [enabling master agent 111](#page-110-0) [enabling subagent 116](#page-115-0) [how it works 10](#page-104-0)[5–107](#page-106-0) [master agent 104](#page-103-0) [native daemon 110](#page-109-0)

[proxy agent 109](#page-108-0) [setting up 10](#page-106-0)[7–108](#page-107-0) [subagent 104](#page-103-0) [trap destinations 116](#page-115-0) [SSL client 80](#page-79-0)[–86](#page-85-0) [SSL protocol 58](#page-57-0)[–63](#page-62-0) [ciphers 72](#page-71-0) [client certificates 193](#page-192-0) [external token 59](#page-58-0) [internal token 59](#page-58-0) [options 62](#page-61-0) [server certificate chain 71](#page-70-0) [slots and tokens 59](#page-58-0) [token 72](#page-71-0) static group [creating 46](#page-45-0) [defined 46](#page-45-0) [subagent 104](#page-103-0) [subagent, SNMP 116](#page-115-0)

#### **T**

[target 101](#page-100-0) [ACI 95](#page-94-0) [task 97](#page-96-0) [TCP/IP 180](#page-179-0) [test LDAP URL 49](#page-48-0) [token 65](#page-64-0)[, 72](#page-71-0) [token, for SSL 64](#page-63-0) [tokens, SSL protocol 59](#page-58-0) [topology, Netscape 88](#page-87-0) [track user licenses 54](#page-53-0) [trap, SNMP 116](#page-115-0) [Trust Database 66](#page-65-0) [password 78](#page-77-0) trusted CA [defined 202](#page-201-0) [Typical Installation mode 21](#page-20-0)

#### **U**

[uninstall a Netscape server 34](#page-33-0) user [create 52](#page-51-0) [preferred language 54](#page-53-0) [user directory 13](#page-12-0) [defined 135](#page-134-0) [user directory settings 135](#page-134-0)

#### **V**

[view, customized 35](#page-34-0)

#### **W**

Write [access control permission 100](#page-99-0)